### Manual TouchControl 5

Software Version 0.9.10 | 09.2023

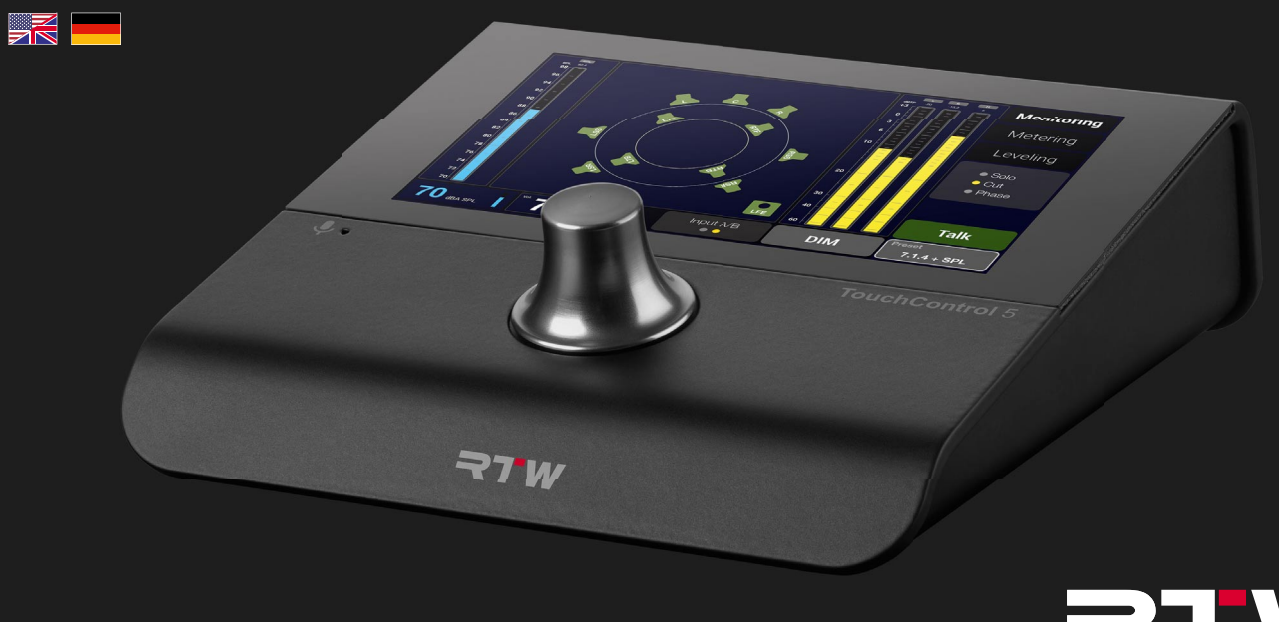

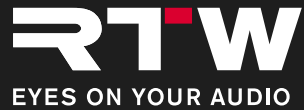

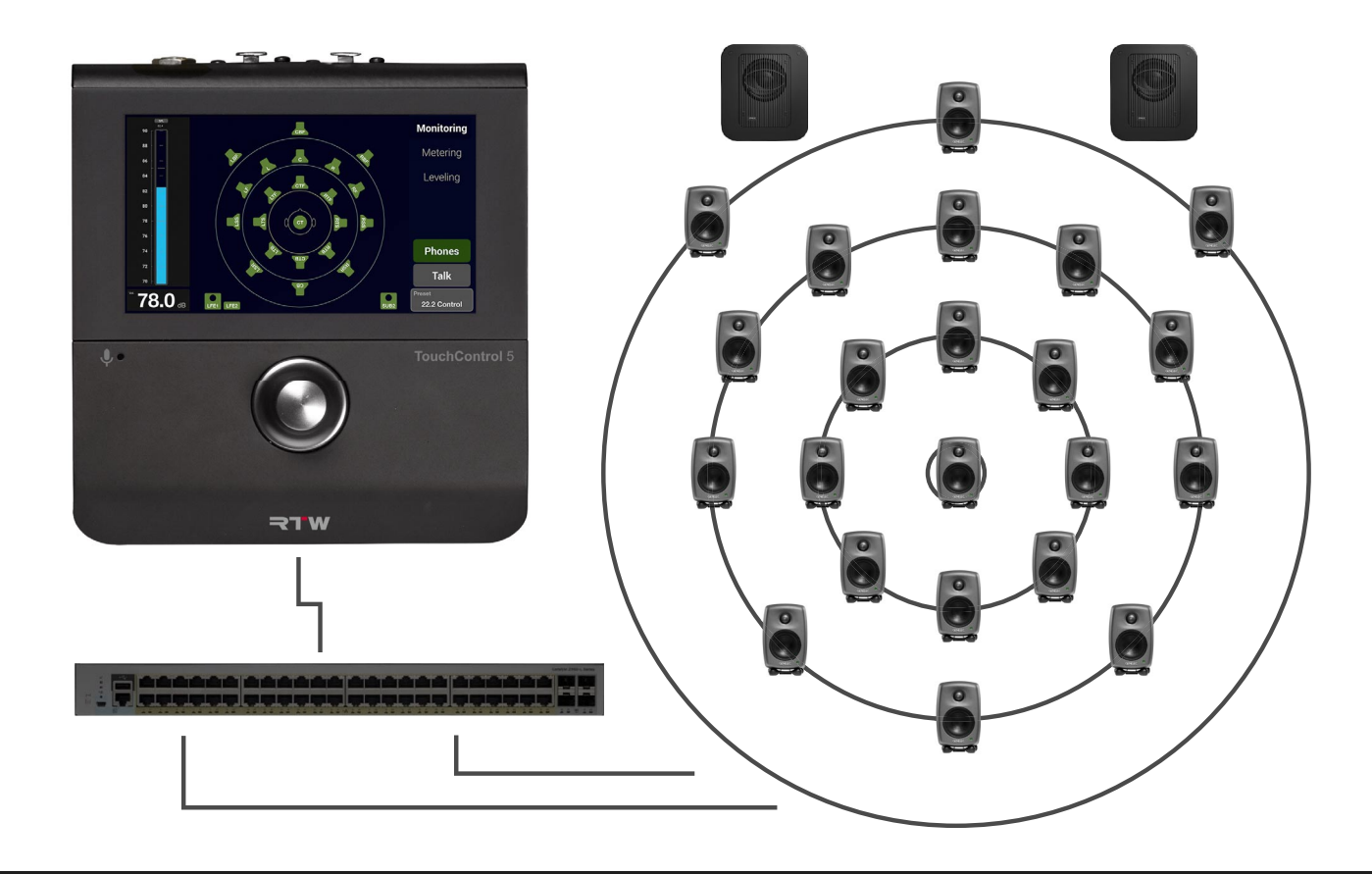

Manual | RTW TouchControl 5

# Operating Manual TouchControl 5

Software Version 0.9.10 | 09.2023

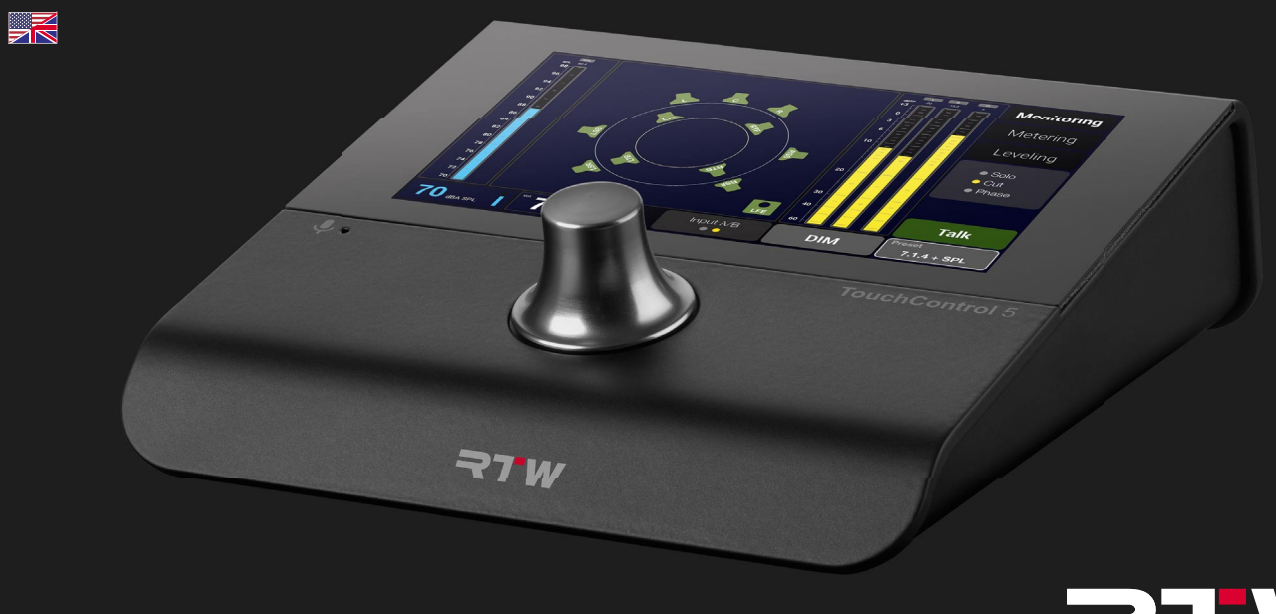

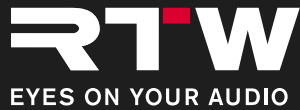

Operating Manual for

### **RTW TouchControl 5**

Manual Version: 10 Issued: September1st, 2023 Software Version: 0.9.10 (09.2023)

© **RIW** 09/2023 | Technical changes without prior notice! RTW GmbH & Co. KG Am Wassermann 25 | 50829 Koeln (Cologne) | Germany Phone +49 221. 70 913-0 sales@rtw.com | www.rtw.com

### WEEE Reg.-no.: DE 90666819

RoHS Conformity: These instruments comply with and fall under category 9 Monitoring and control equipment of the regulations of the Directive 2011/65/EU on the restriction of the use of certain hazardous substances in electrical and electronic equipment of the European Parliament and Council from June 8th, 2011.

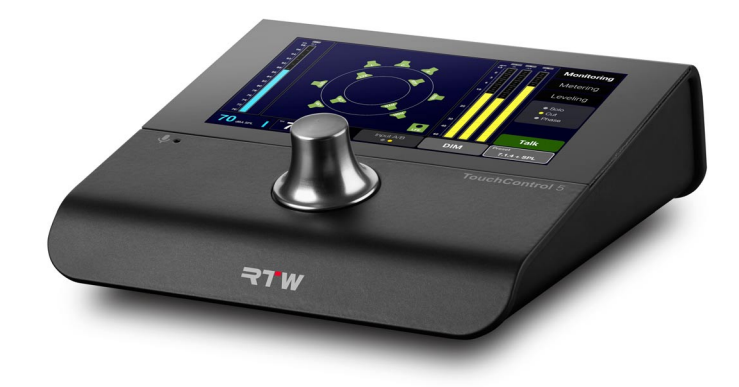

The figures in this operating manual are carefully created and are used to illustrate the descriptions. However, they may differ from the displays of your unit or system.

The current version of this manual and the available firmware/firmware updates can be found under **Monitor Control** > **TouchControl 5** in the download area of our web site: https://www.rtw.com/en/support/ manuals-software-downloads.html.

#### Manual | TouchControl 5 DE-3

### <span id="page-4-0"></span>About This Manual

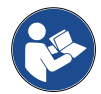

- **Before** operating your new device:
- **Carefully** read the following instructions.
- **Understand** them.
- **Act** accordingly.
- $\vee$  In this way, these instructions will help you to use your TouchControl 5 safely and in accordance with its intended purpose.

 RTW accepts no liability for damage to property or personal injury resulting from improper handling and failure to comply with the instructions.

Keep the instructions permanently for reference and pass them on to a subsequent user.

### **Symbols Used**

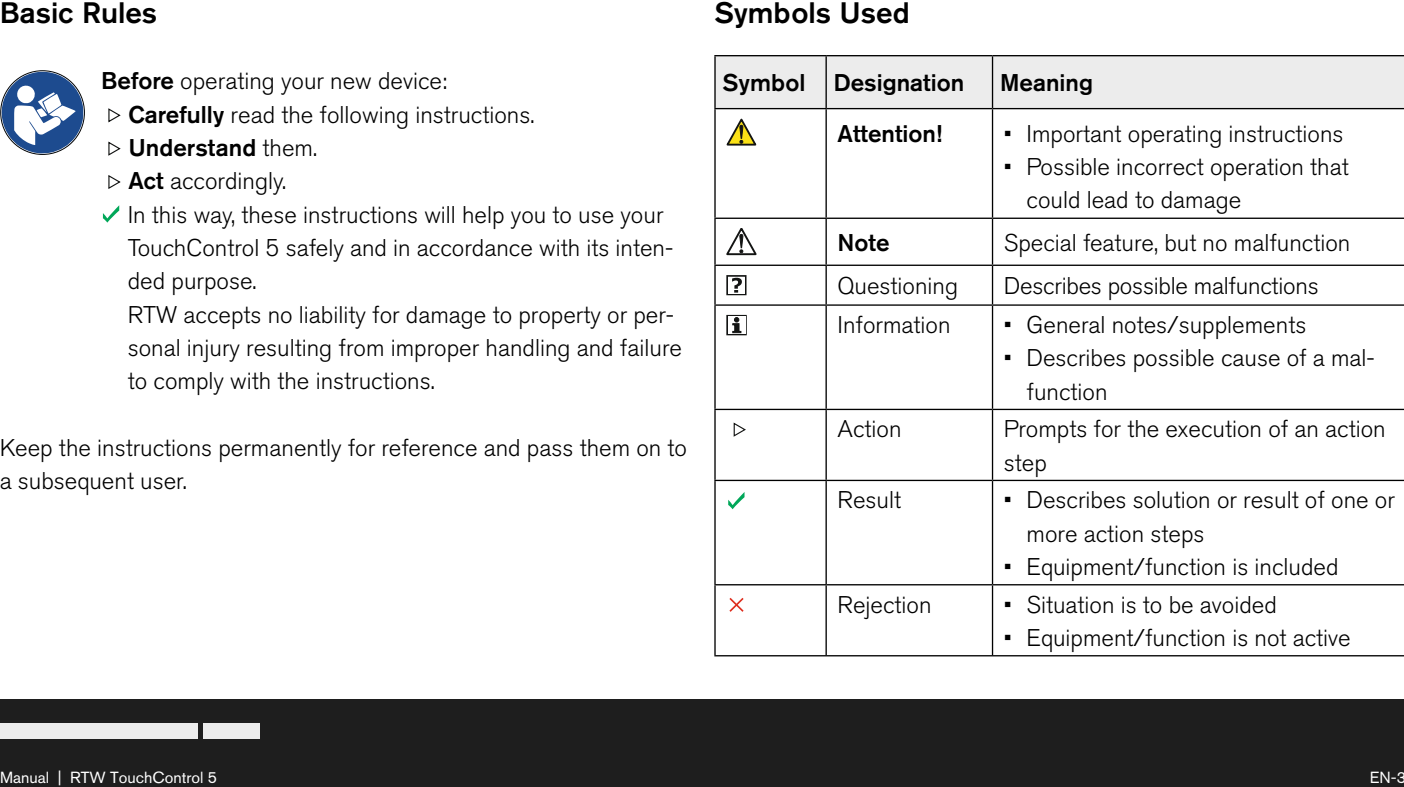

### Content

### **[About This Manual 3](#page-4-0)**

[Basic Rules 3](#page-4-0) [Symbols Used 3](#page-4-0)

### **Content 4**

### **[For Your Safety 6](#page-7-0)**

[Intended Audience 6](#page-7-0) [Intended Use 7](#page-8-0) [Improper Use 7](#page-8-0) [Basic Safety Information 8](#page-9-0)

### **[Before You Begin 11](#page-12-0)**

[Introduction 11](#page-12-0) General Configuration 12

### **[Getting Started 14](#page-15-0)**

[Put TouchControl 5 Into Operation 15](#page-16-0) [General Operation 16](#page-17-0) [Integrate Into the Network With Dante® Controller 17](#page-18-0)

### **[Setup 20](#page-21-0)**

[Determine IP Address and Open WebApp 21](#page-22-0) [Making Global Settings 22](#page-23-0) [Presets 24](#page-25-0) [Examples 26](#page-27-0)

### **[Licenses 28](#page-29-0)**

[Generate License Order 29](#page-30-0) [Purchase Licenses 31](#page-32-0) [Activate Purchased Licenses 32](#page-33-0)

### **[Software Update \(Firmware\) 34](#page-35-0)**

[Download the Firmware 35](#page-36-0) [Install the Firmware 36](#page-37-0)

### **[Device Status 40](#page-41-0)**

[Call Up Device Information 41](#page-42-0) [Customize IP Address 42](#page-43-0) [Demo Mode 44](#page-45-0) [Reset 45](#page-46-0)

**[Troubleshooting 46](#page-47-0)**

**[Disposal and Recycling 50](#page-51-0)**

**Specifications (Excerpt)** 51

### **[Acknowledgements 55](#page-56-0)**

[License Information of the Implemented Software 55](#page-56-0)

### <span id="page-7-0"></span>For Your Safety

### **Intended Audience**

These operating instructions are intended for persons who work in and for audio production and transmission facilities or as live commentators. They are responsible for the proper and safe use of the TouchControl 5, including instruction on the use of the device.

 $\triangleright$ 

### <span id="page-8-0"></span>**Intended Use**

For safe handling of the device, follow the instructions in this manual. To prevent damage or malfunction, use the device only as intended:

- The devices are intended for use in closed rooms and under the usual climatic ambient conditions. They must not be used in environments with a humid, hot, corrosive or explosive atmosphere.
- The exchange of audio signals and the power supply (Power over Ethernet) required for operation is provided by a CAT 7 network cable **\*)** and etherCON connector, which is used to connect the device to a Dante® audio network.

If the audio network does **not** have a Power over Ethernet (PoE) function, only an IEEE 802.3af-compliant Ethernet Power Injector may be connected between the device and the audio network for power supply (RTW accessory 14554-xx).

- The TouchControl 5 was designed for
	- the measurement of audio signals of a Dante® audio-over-IP network,
	- the control of the loudspeakers connected to this network,
	- the calibration of the monitoring system and
	- feeding test or speech signals into the network. The basic functions of the device can be extensively expanded by activating device-internal software licenses provided by RTW.
- \*) TouchControl 5 is certified with CAT 7 cables, but CAT 5E, CAT 6 or CAT 7 with a maximum length of 30 m can be used.

### **Improper Use**

The device is only safe to use if it is used as intended and in accordance with the instructions in this manual. Any other use as well as modifications to the device are contrary to its intended use and are therefore not permitted.

The operator is responsible for the intended use and safe use. RTW accepts no liability for consequences resulting from improper use.

### <span id="page-9-0"></span>**Basic Safety Information**

### **Unpacking and Setting Up**

The device is securely packed and protected by clamping foil. **Attention!** - The clamping foil can open unintentionally and come loose when the device is removed from the carton **carelessly**. The device could fall out from the tray and be damaged.

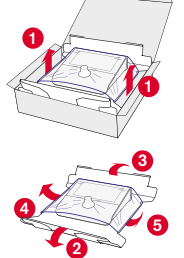

### **Therefore:**

- $\triangleright$  Take the device out of the box with the appropriate care **0**
- $\triangleright$  Hold the device firmly and fold down the long sides of the tray **2 3** and the ends of the clamping foil upwards from below the bottom of the tray **4 5** .
- $\triangleright$  Carefully remove the device from the clamping foil **6** and remove the padding from the rotary knob.
- $\triangleright$  Place the device on a level, safe, load-bearing and non-tilting surface **0**.

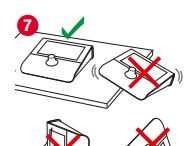

**6 5**

 $\times$  Do not place the device on soft surfaces. This covers ventilation openings and impairs proper pressing of the rotary knob, so that malfunctions may occur.

### **Proper Condition/Damage**

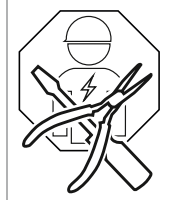

**Attention!** - If you discover damage or defects on the device during unpacking or operation, or if parts are missing, never try to open the defective device and repair it yourself. You could seriously injure yourself and render the device unusable.

### **Therefore:**

- $\triangleright$  When unpacking, carry out a visual inspection for any damage (scratches, broken glass, et al.).
- $\times$  Do not use the damaged or defective device.
- $\triangleright$  If already in operation, disconnect it immediately from the network/Ethernet Power Injector.
- $\triangleright$  Label it accordingly so that it is not used by other persons.
- $\triangleright$  Notify your dealer or the service department.
- $\vee$  Leave the repair to qualified personnel authorized by RTW.

### **Environmental Conditions**

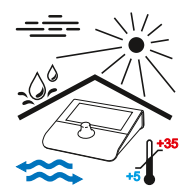

Observe the permissible environmental conditions, otherwise the operational safety and functionality may be severely impaired.

### **Therefore:**

- $\triangleright$  Keep the device away from heat sources.
- $\triangleright$  Maintain the ambient temperature of +5 to +35 °C.
- $\triangleright$  The device becomes warm during operation. Ensure sufficient ventilation. Do not cover the ventilation slots. This will prevent failure due to heat accumulation or overheating.
- $\triangleright$  Wait for the temperature to equalize (min. 1 hour) if the device is subsequently set up and operated in warm rooms after being transported in the cold for a longer period of time.
- $\times$  Avoid direct sunlight.
- $\times$  Avoid strong temperature fluctuations.
- $\times$  Avoid dripping and splashing water and dusty, damp or wet environments.
- $\times$  Avoid the penetration of liquids.

### **Network Cable and Power Supply**

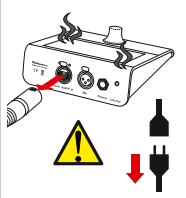

The network cable is the most important connection between the device and the AoIP network. Carefully connected, it provides a steady audio signal exchange and power supply (PoE or Ethernet Power Injector). No power supply is required. **Attention!** - An unintentionally torn out net-

work cable can cause damage to the cable and the device.

#### **Therefore:**

- $\triangleright$  Lay the network cable in such a way that
	- $\times$  it cannot kink.
	- $\times$  no one can trip over it.
	- $\vee$  it is freely accessible and can be quickly removed from the device at any time.
- $\triangleright$  If you want or need to disconnect the network cable, always pull only on the plug to avoid damage.
- $\triangleright$  For your protection and the protection of the device, disconnect the network cable immediately if
	- $\checkmark$  you do not use the device for a longer period of time,
	- $\times$  you notice unusual odors or smoke on the device (contact our service department),
	- $\times$  moisture, liquids or objects have entered the device (contact our service department),
	- $\times$  it has become too hot (let the device cool down).

Ы

### **Cleaning**

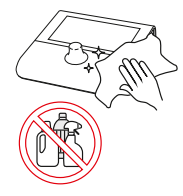

The touch-sensitive screen or the pushable rotary knob are frequently used for control. This can leave dirt behind, which should be removed at regular intervals for reliable operation. Careful cleaning should only be carried out when the device is in a de-energized state.

### **Therefore:**

- $\triangleright$  First disconnect the network cable, thereby disconnecting the device from the power supply.
- $\triangleright$  Then take a dry, at best mist-damp soft cloth and wipe it carefully over the display, pushable rotary knob and housing.
- $\times$  Do not use any cleaning agents or liquids containing solvents or corrosive substances.
- **Attention!** Strong rubbing or the use of cleaning agents can damage the sensitive layer of the screen (touch) and cause malfunctions in the control.

### **Position of the Volume Control (Rotary Knob)/Hearing Damage**

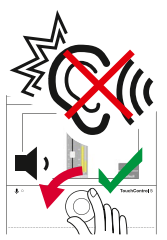

Besides being used for some settings, the pushable rotary knob is mainly used to control the volume. Sudden or long-lasting high volumes can damage the hearing or damage headphones and speakers.

### **Therefore:**

- $\times$  Do not use the speakers or headphones at very high or uncomfortable volume levels for extended periods of time. This can lead to permanent hearing loss.
- $\triangleright$  Reduce the volume before switching to another listening set (other speakers, headphones).
- $\triangleright$  If necessary, reset the device to the set reference volume.
- $\vee$  Calibrate your system and set the reference volume to a level that is comfortable for you so that you can listen to your productions without being affected.

# <span id="page-12-0"></span>Before You Begin

### **Introduction**

TouchControl 5 is a small AoIP (Audio over IP) based monitor controller that uses the monitoring control engine of the well-known SurroundControl. It supports the AoIP standards Dante® and AES67 and is powered via Ethernet. This gives you instant control over up to 32 channels of audio, controlled by a single knob, when properly equipped. TouchControl 5 also offers a high-quality microphone input, speaker output, headphone output, and features such as mute/solo, metering, SPL metering, and talkback.

### **Graphical User Interface**

The graphical user interface of the TouchControl 5 is easily operated with one finger and the pushable rotary knob. The integrated instruments can be freely scaled and positioned for optimal use of the screen area. Via the IP address and a comprehensive WebApp, TouchControl 5 can be adapted to personal needs within the Dante® AoIP network.

#### **Licenses**

The modular software concept makes it possible to purchase only the functions that are actually required and thus to equip the TouchControl 5 in the way that best meets your requirements. New applications, instruments and functions can be added to the device as software modules at any time by purchasing and activating a corresponding license.

 $\triangleright$  Familiarize yourself with the device before start-up.

### <span id="page-13-0"></span>**General Configuration**

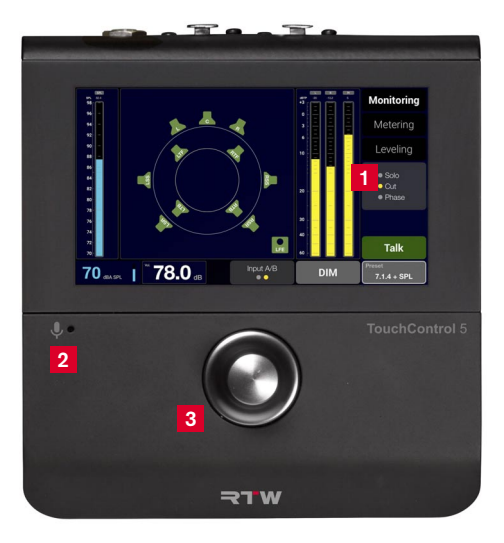

- **1** Configurable 5" Touch Display
- **2** Integrated Microphone for Talkback & SPL Measurement

Level Control with User **3** Definable Key Functions

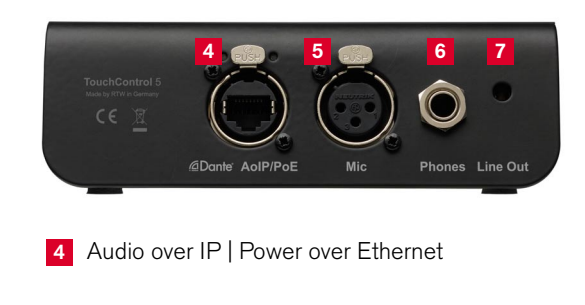

Studio Grade Microphone Input with 48 V **5**

- Studio Quality Headphones Outputs **6**
- Analog Line Outs for External Speakers **7**

- 5" capacitive touch screen 16 : 9 TFT (1280 x 720 pixel) with multitouch functionality **1**
- 32-channel audio over IP interface for Dante® audio networks (RJ-45 ethernet) **4**
- Power supply via ethernet connection (PoE power over ethernet, IEEE802.3af compliant) **4**
- Integrated Microphone for SPL measurement & talkback **2**
- Studio-grade 48 V phantom powered high-quality microphone input (XLR) **5**
- Powerful headphone output (6.3 mm Stereo jack) **6**
- Analog 2-channel stereo loudspeaker output (Line Out 3.5 mm Stereo jack) **7**
- Freely scalable, modular software approach for flexible configuration and easy on-site upgrades
- Control via touch screen and pushable rotary knob **1 3**
- Freely scalable and positionable applications and instruments
- Up to 31 presets selectable
- Device configuration via IP address and WebApp within the Dante® network (web-based interface)
- Basic 4-channel software: Basic TruePeak meter and on-screen fader (slider) for up to 4 channels, Talkback application
- Selectable software licenses:
	- SW32001 Multichannel: Extension to 32 displayable channels
	- SW32002 Loudness & SPL: Loudness and SPL value calculation acc. to all common standards plus LRA instrument
	- SW32006 Premium Metering: Multiformat-PPM and TP meter, Moving Coil instruments
	- SW32010 Monitor Control: Control/monitor the loudspeaker configuration: Solo, Cut, Swap, Phase, DIM, Mute a. o.
	- SW32020 Bass Management & ImmersivePlus: Extension to Multichannel and Monitor Control licenses for speaker output management and additional speakers for immersive formats
- Optional Accessories
	- Ethernet Power Injectors (needed when PoE is missing):
		- 14554-EU (mains cable for Europe or similar)
		- 14554-US (mains cable for USA or similar)
		- 14554-AU (mains cable for Australia or similar)
		- 14554-GB (mains cable for United Kingdom or similar)
		- 14554-IN (includes all cables for international use)
	- Metal mounting plate 1166 for mounting with 3/8" holds (e. g. gooseneck, mic stand)

# <span id="page-15-0"></span>Getting Started

- **1** You only need one network cable for the connection to the Dante® AoIP network and for power supply at the same time. TouchControl 5 is certified for CAT 7 cables, CAT 5E/CAT 6 can also be used.
- $\triangleright$  Use a CAT-7 network cable of max. 30 m length and a network connector type etherCON NE8MX-6-T/NE8MX6 with wired CAT 7 S/FTP shield (not included in delivery).
- $\triangleright$  If the Dante® AoIP network does not support Power over Ethernet (PoE) functionality, connect an IEEE 802.3af compliant Ethernet Power Injector (RTW accessory 14554-xx) between TouchControl 5 and network switch for power supply.

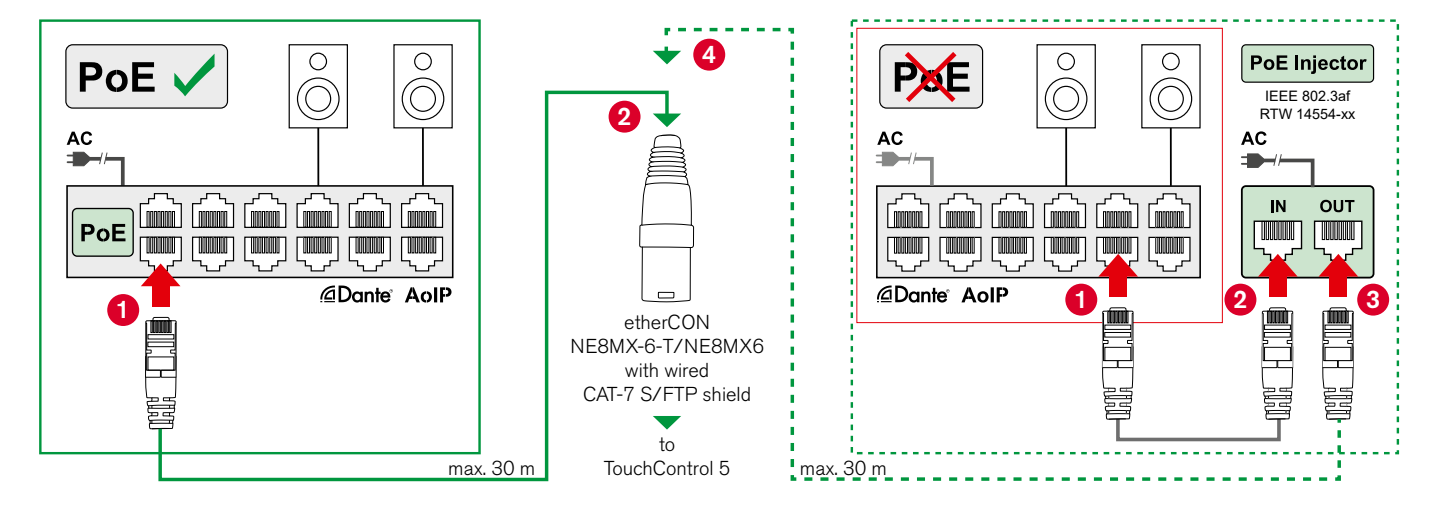

### <span id="page-16-0"></span>**Put TouchControl 5 Into Operation**

- Plug the etherCON connector into the **Dante® AoIP/PoE** socket. The device starts, the screen remains dark at first.
- After approx. 5 seconds, the **TouchControl 5** lettering appears. Shortly afterwards, the device is ready for operation.
- **A** Note During the boot process, the screen remains dark and all outputs are muted.
- Initially, the permanently implemented, non-editable **Default** preset with the standard settings is displayed..

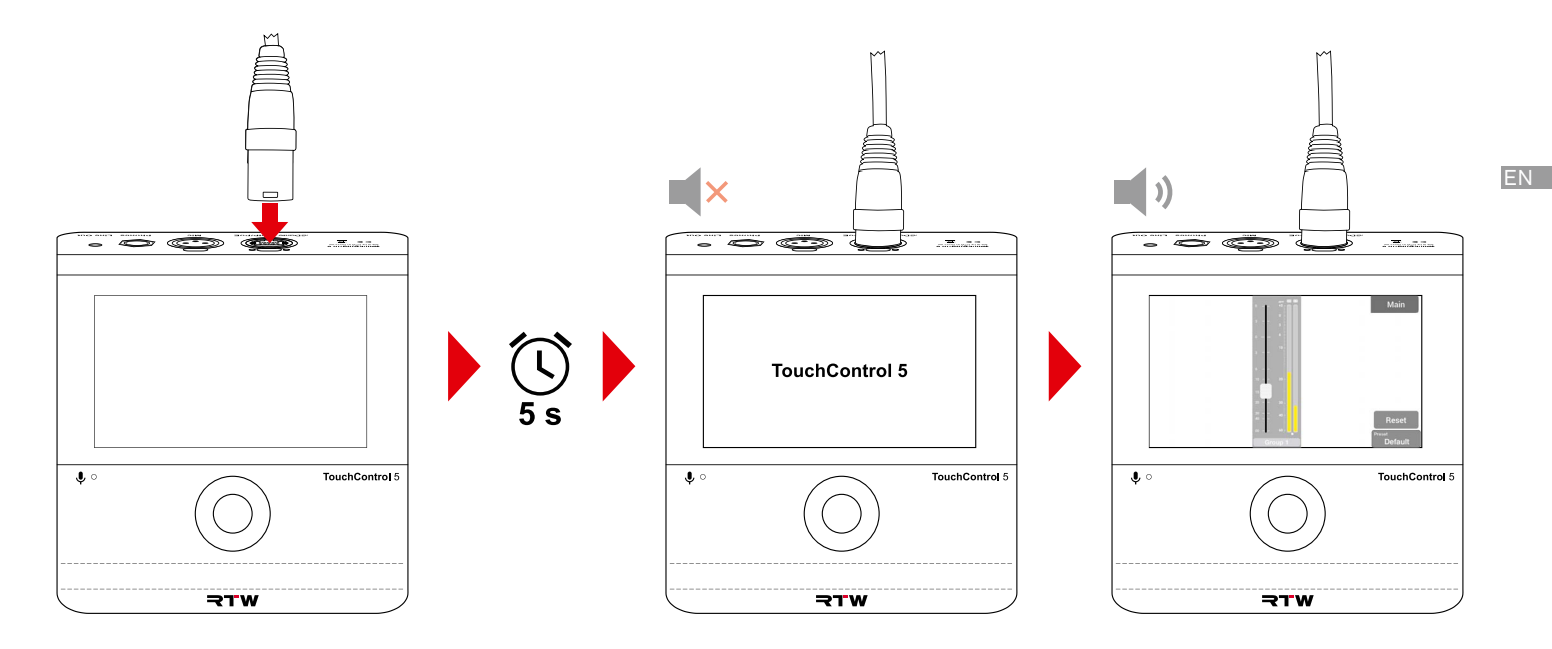

### <span id="page-17-0"></span>**General Operation**

 $\Box$  The TouchControl 5 is generally controlled with the pushable rotary knob and by finger via the buttons on the touch-sensitive screen.

- $\triangleright$  Turn the pushable rotary knob to the right to increase the level or volume, or to the left to decrease the level or volume.
- $\triangleright$  Push the pushable rotary knob to increase the level or volume by 1 dB each.
- In the modes for setting parameters, the pushable rotary knob functions as an select resp. input key.
- $\triangleright$  For example, touch and hold the slider and move it up resp. down to increase resp. decrease the level or volume.
- **TouchControl 5**  $\Rightarrow$

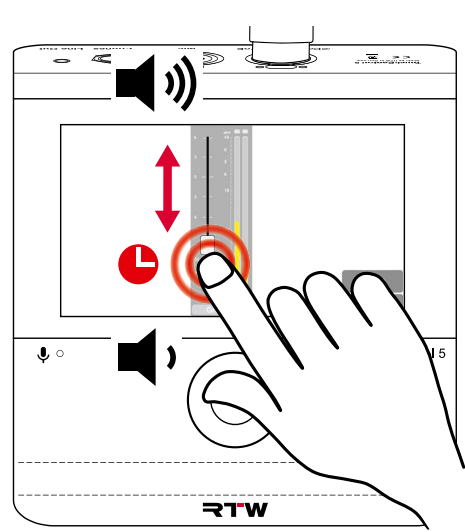

 $\triangleright$  Touch the buttons in the menu bar, for example, to call up functions or presets or to switch to another view.

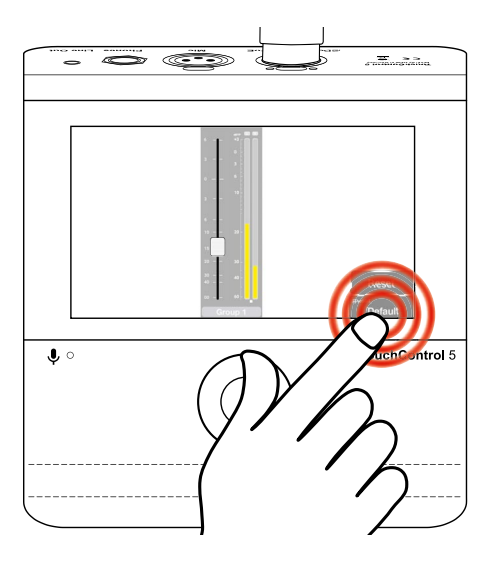

### <span id="page-18-0"></span>**Integrate Into the Network With Dante® Controller**

- In order for the TouchControl 5 to measure audio signals and control speakers, it must fi rst be integrated into the AoIP network via the Dante® Controller.
- Open the Dante® Controller on a PC or Mac that is integrated into the AoIP network.
- $\triangleright$  Check if the Dante® controller recognizes your TouchControl 5.
- The device name appears in the **Routing** matrix **1** resp. in the **Device Info** list **<sup>2</sup>** .
- I If not already installed, you can download the Dante® Controller from the Audinate website.

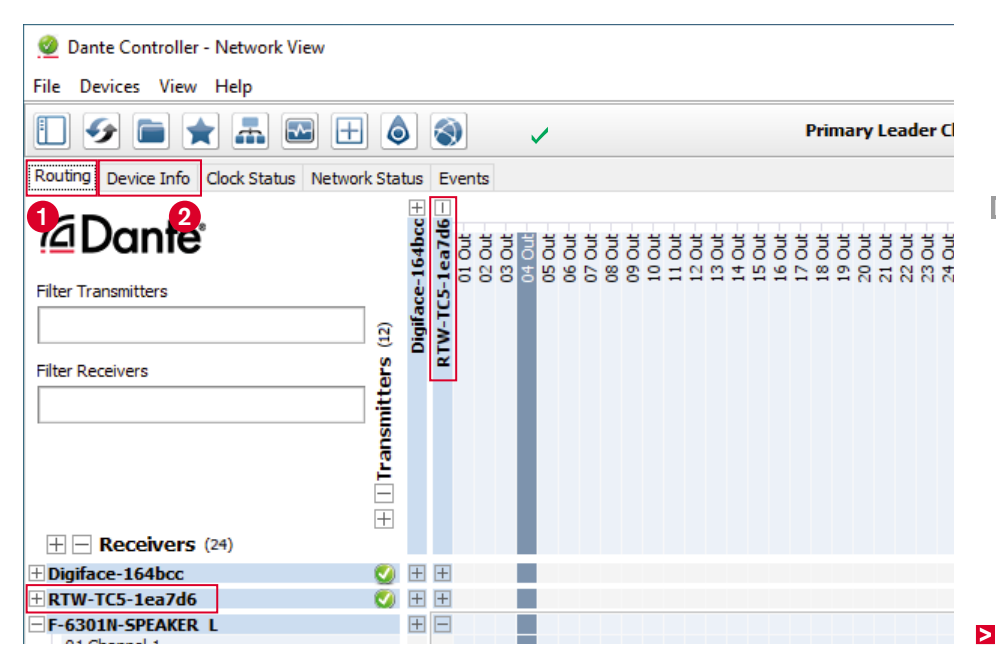

### **Apply Input Signals**

- $\triangleright$  In the **Transmitters** row, expand the view of the devices  $\bullet$  (except TouchControl 5) whose sources you want to use as **inputs** for the TouchControl 5.
	- **EL** Leave the view of the TouchControl 5 reduced for a better overview.
- In the **Receivers** column, expand **only** the view of the TouchControl 5 **2** . Its 32 input channels are shown.
- $\triangleright$  Click on the intersection of the selected source and the intended TouchControl 5 input channel **3** and thus make the assignment. Repeat this step until all desired sources are assigned.

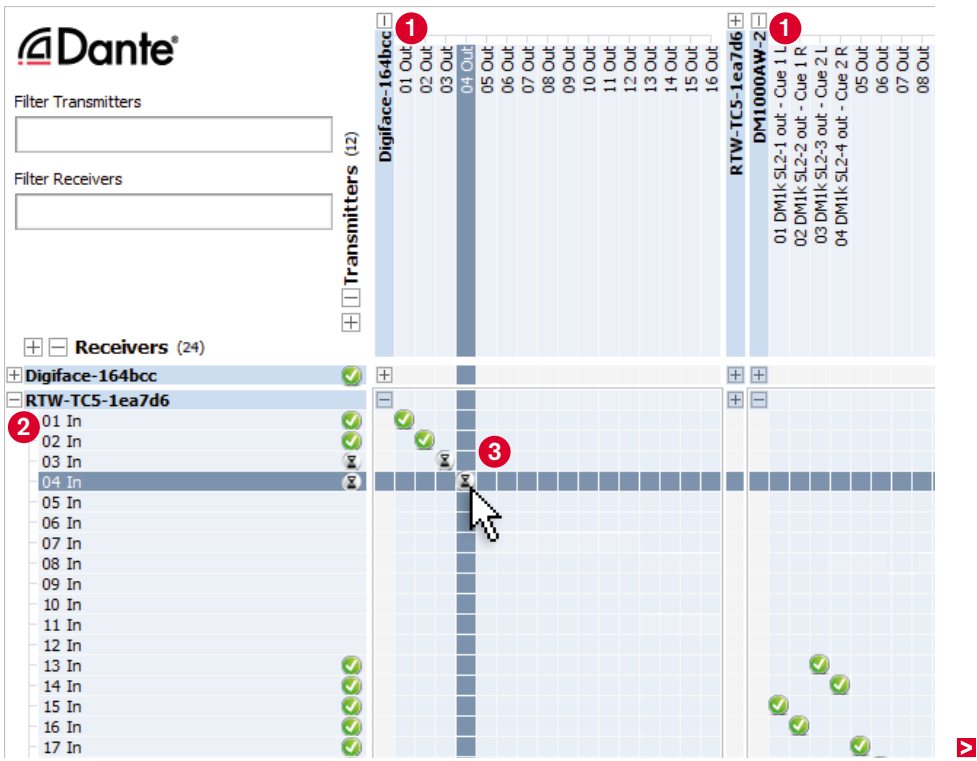

### **Output Signals**

- Reduce the views of all devices.
- In the **Transmitters** row, expand **only** the view of the TouchControl 5 **0** Its 32 output channels are shown.
	- **E** Leave all other devices reduced for a better overview.
- In the **Receivers** column, expand the view of the devices **2** (except TouchControl 5) to which you want to assign **output signals** from the TouchControl 5 (e. g. loudspeakers).
- $\triangleright$  Click on the intersection of the selected TouchControl 5 output and the intended receiver channel **3** and thus make the assignment. Repeat this step until all desired TouchControl 5 outputs are assigned.
- $\checkmark$  TouchControl 5 is now integrated into the AoIP network and ready for setup and use.

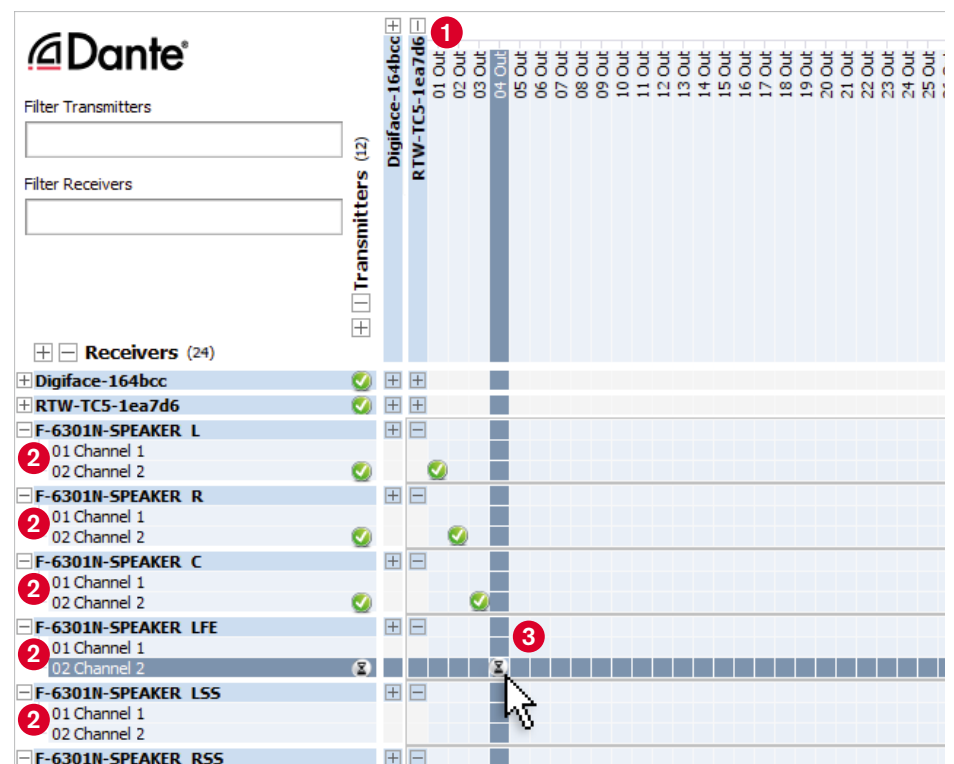

# <span id="page-21-0"></span>**Setup**

The TouchControl 5 as a network device contains a web-based interface for easy setup directly via the network. All that is required is the IP address of the device and a standard web browser on the same network.

With the user interface (WebApp) displayed in the browser, you can make the general settings, create presets and screen displays, manage presets and licenses and much more directly in the device. You can also control access to the device and restrict operation to certain functions to prevent unintended u

**A** Note - The illustrations and information in the following descriptions show the general operation of the user interface and therefore may represent functionalities that go beyond the basic version and are only available with the activation of certain licenses:

 To learn how to activate licenses, see the **Licenses** section starting on [page 28](#page-29-1).

### <span id="page-22-1"></span><span id="page-22-0"></span> **Determine IP Address and Open WebApp**

- Touch **Preset (Default) <sup>1</sup>** and then **About <sup>2</sup>** .
- $\triangleright$  Find and remember the IP address  $\bigcirc$
- Touch **Close** to close the window **<sup>4</sup>** .
- Open a standard web browser on a network-enabled device connected to the Dante® AoIP network.
- $\triangleright$  Enter the IP address (if necessary with https://) in the address field of the browser. Confirm the input **6**
- $\vee$  The main menu of your TouchControl 5 is displayed in the web browser **<sup>6</sup>** .
- The IP address can also be read in the Dante® controller under **Device Info** in the line with the TouchControl 5.
- **If if the main menu does not appear, please check the following:**
- $\triangleright$  Has the IP address been entered correctly?
- $\triangleright$  Does the web browser have access to the Dante® AoIP network?
	- $\checkmark$  If necessary, use another network-compatible device.
	- **T** The network capable device and your TouchControl 5 must be connected to the same AoIP network.
- $\triangleright$  Is the IP address of the TouchControl 5 invalid?
	- **1** You can find out how to adjust the IP address in the corresponding section starting on [page 42](#page-43-1).

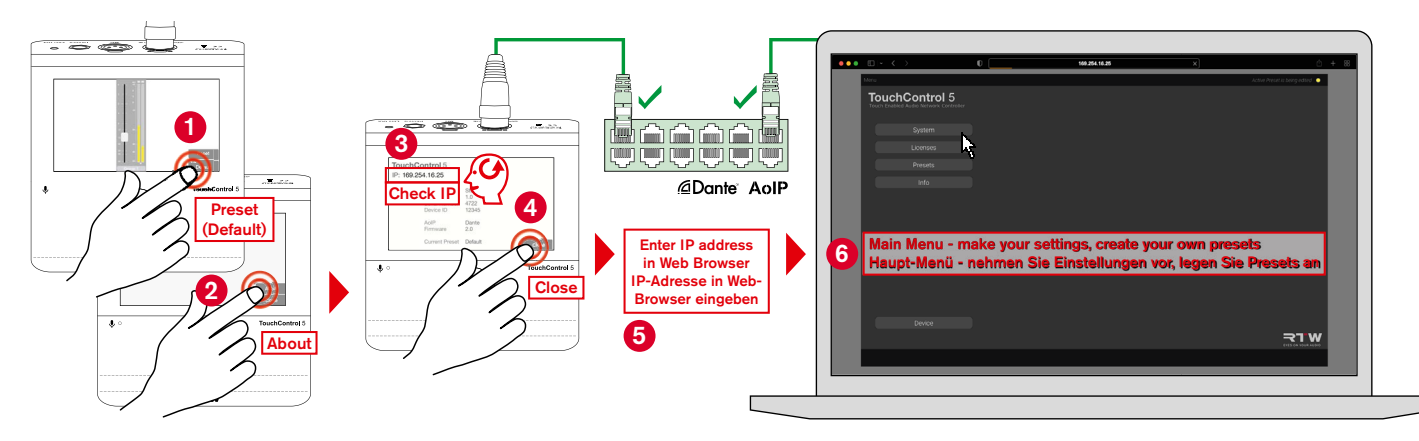

### <span id="page-23-0"></span>**Making Global Settings**

- II In the **System** menu and its submenus you can adapt your TouchControl 5 to your needs. This includes e.g. the selection of the start preset, access restrictions, appearance of the displays and AoIP information. Furthermore, you can perform firmware updates via this. To learn how to perform an update, see the **Software Update** section starting on [page 34](#page-35-1).
- $\triangleright$  Click the **System** button in the main menu  $\bullet$ .
- $\triangleright$  Select the Delay Unit, your preset at startup, and the Access Restrictions, if desired **2**.

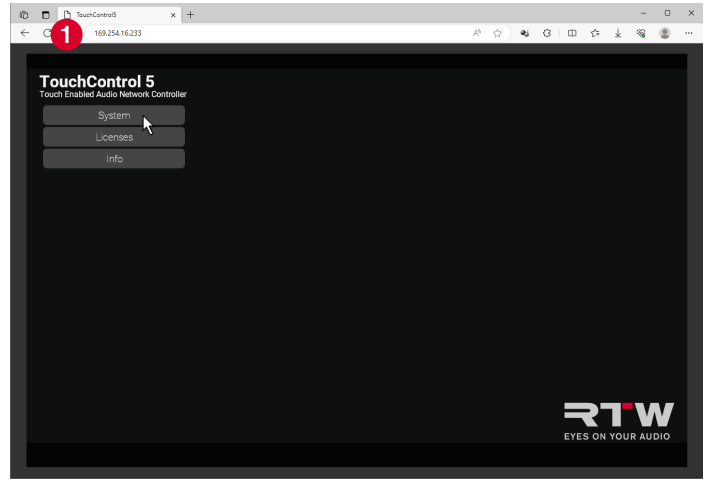

### Click on the **Appearance** button **<sup>3</sup>** .

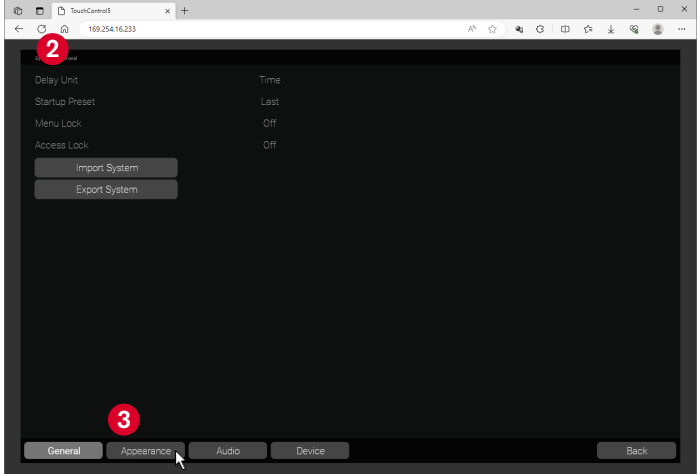

 $\triangleright$ 

- $\triangleright$  Select the screen brightness and determine whether to display titles, loudness info, and units **4** .
- Click the **Audio** button **<sup>5</sup>** .

 $\times$  +

**4**

C D D TouchControl5

 $\leftarrow$  C  $\odot$  169.254.16.233

- $\triangleright$  Get information about the AoIP network your TouchControl 5 is connected to.
- Click on the **Device** button **<sup>6</sup>** .
- $\triangleright$  Restart the TouchControl 5 or perform a firmware update  $\bullet$ .

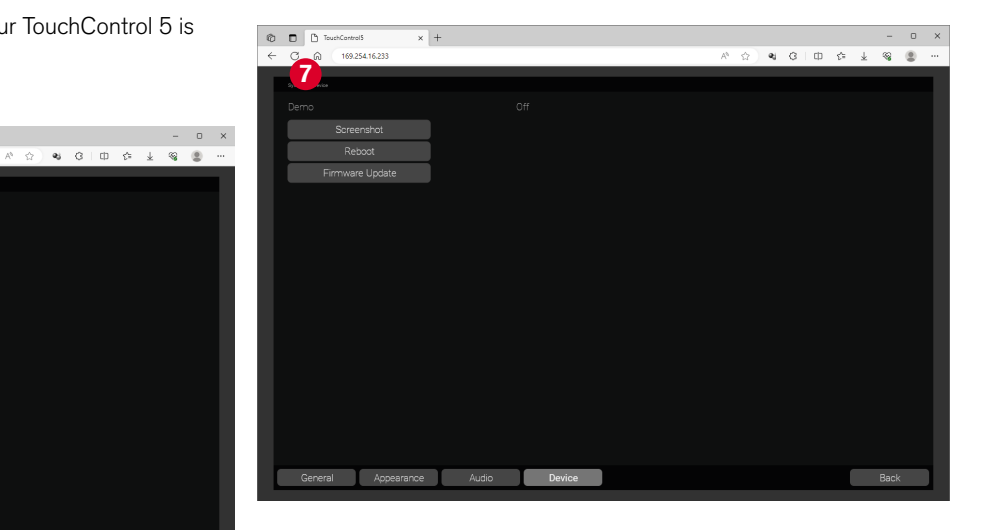

General Appearance

**5 6**

Device

### <span id="page-25-0"></span>**Presets**

In the Presets menu you can select, edit and create new presets.

**A** Note - In the very first version, this menu item is not yet available in the WebApp. However, the TouchControl 5 has an extensive set of presets that can be called up directly.

- Touch **Preset (Default)** or **Preset Stereo** at the bottom right of the TouchControl 5 **0**.
- $\vee$  The selection page with the presets available on your device is displayed **2** .

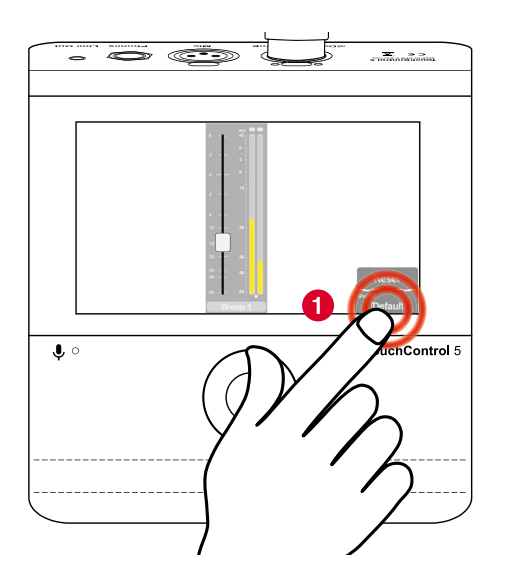

- **Note** You will only see the channel formats that correspond to the equipment of your device.
	- With additionally activated licenses, further channel formats are available.

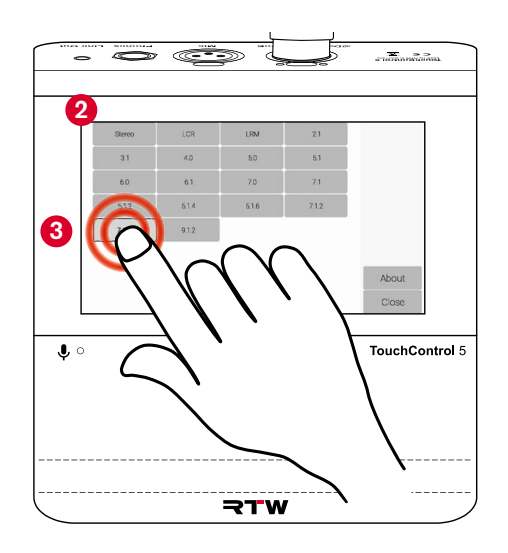

- $\triangleright$  Touch the preset with the desired channel format  $\odot$
- $\vee$  The preset is loaded **4**.
- $\triangleright$  In the menu bar on the right, touch the application you want to use with this channel format **6** 
	- **A** Note You will only see the selectable applications that correspond to the equipment of your device.
	- **1** With additionally activated licenses, more applications are available.
- The application is loaded and displayed **6** .
- I With the update that will be available soon, the presets can be customized via the WebApp and you can create your own.
- To learn how to activate licenses, see the **Licenses** section starting on [page 28.](#page-29-1)

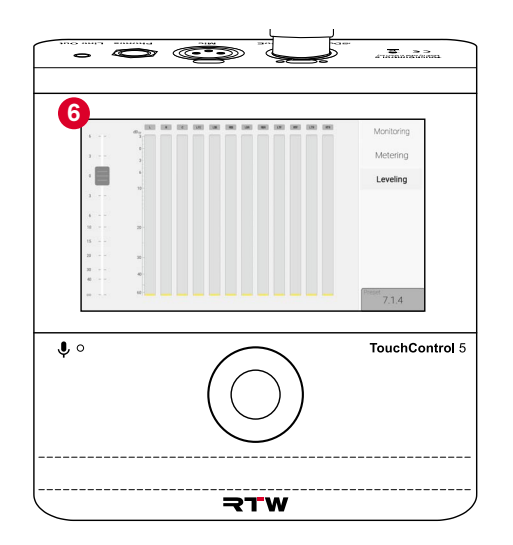

 $\triangleright$ 

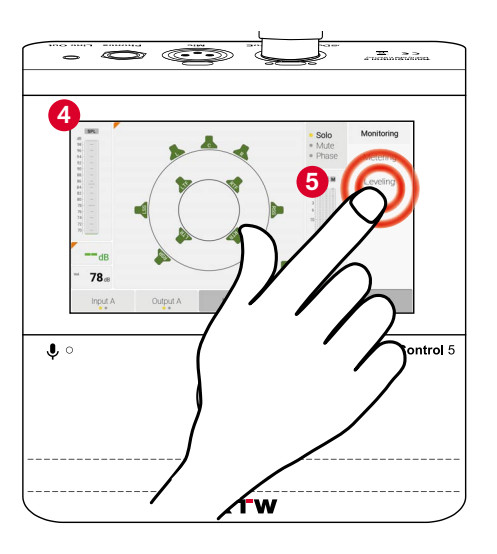

### <span id="page-27-0"></span>**Examples**

### Preset **Stereo**

Application **Monitoring**

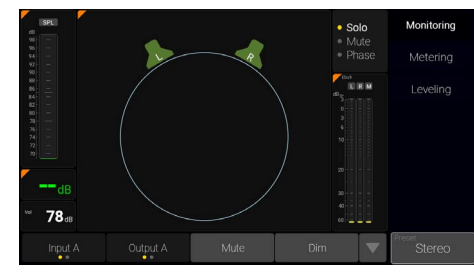

### **Additional required licenses:**

Loudness & SPL, Monitor Control

### **Instruments:**

SPL bar, SPL numerical, Volume numerical, Speakers (circle), Solo/Mute/Phase, Downmix and Mono TP Meter, Input/Output selectors, Mute/Dim/Mono keys

### Application **Metering**

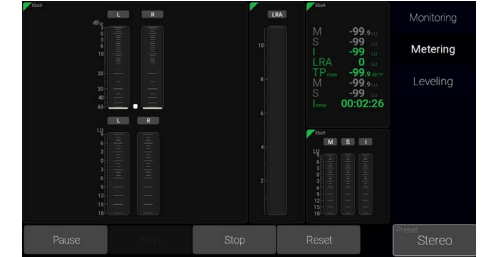

### **Additional required licenses:**

Loudness & SPL

Adjusted Loudness mode: EBU R128 with EBU9 scale  $(-18$  to  $+9$  LU)

### **Instruments:**

TP Meter, Loudness bars, LRA, Loudness numerical, Loudness Sum bars, control keys

### Application **Leveling**

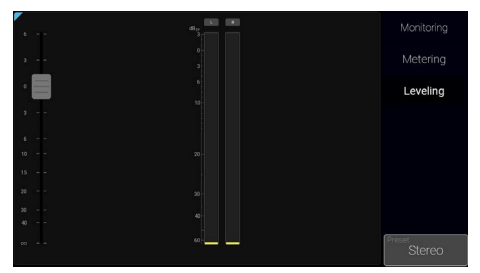

### **no additional licenses required**

#### **Instruments:**

TP Meter, Fader (slider)

#### **Preset 5.1**

### Application **Monitoring**

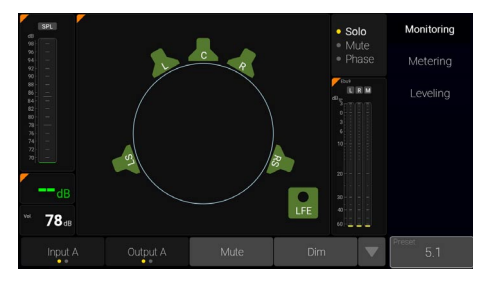

### **Additional required licenses:**

Multichannel, Loudness & SPL, Monitor Control

### **Instruments:**

SPL bar, SPL numerical, Volume numerical, Speakers (circle with standard Surround arrangement), Solo/Mute/Phase, Downmix and Mono TP Meter, Input/Output selectors, Mute/Dim/Mono keys

### Application **Metering**

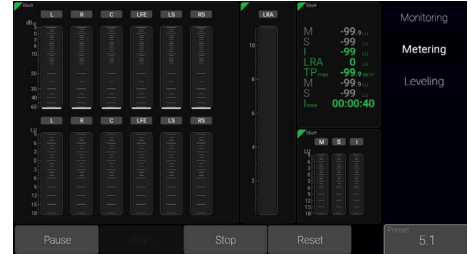

**Additional required licenses:**  Multichannel, Loudness & SPL

Adjusted Loudness mode: EBU R128 with EBU9 scale  $(-18$  to  $+9$  LU)

### **Instruments:**

TP Meter, Loudness bars, LRA, Loudness numerical, Loudness Sum bars, control keys

### Application **Leveling**

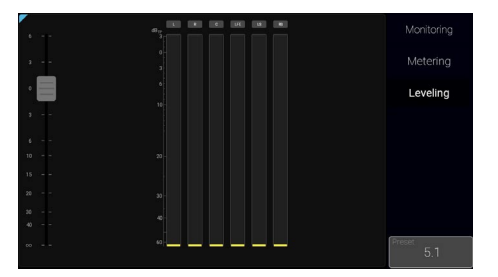

**Additional required licenses:**  Multichannel

#### **Instruments:**

TP Meter, Fader (slider)

### <span id="page-29-1"></span><span id="page-29-0"></span>Licenses

The TouchControl 5 contains modular software that allows the user to add new applications and instruments to their device at any time as needed. The **Licenses** menu page is used to display the software licenses currently installed in the device and to purchase new licenses. Licenses that have already been activated are marked **installed**. For licenses that have not yet been activated, the **Order** button is available.

In the Licenses menu, you will only find the license options that were available and made available for your device at the time the software/ firmware version installed on the device was released.

**Note** - Some licenses require the prior activation of additional licenses in order to use them. Please refer to the corresponding notes when ordering licenses.

**A** Note - The illustrations in the following sections may show licenses and options that are not (yet) available on your device.

### <span id="page-30-0"></span>**Generate License Order**

- The basic functions of the device can be extensively expanded by activating device-internal software licenses provided by RTW.
- $\triangleright$  Use a computer that is connected to the Dante® network and has a standard web browser.
- $\triangleright$  Connect a USB flash drive to this computer.
- $\triangleright$  Determine the IP address of your TouchControl 5 as described on [page 21,](#page-22-1) enter it into the standard web browser connected to the Dante<sup>®</sup> network **0** and open the WebApp.
- In the main menu, click the **Licenses** button **<sup>2</sup>** .
- 1 You will find the individual prices on the corresponding license pages on the website (https://www.rtw.com/en/products/ touchcontrol-5-licenses.html). The total amount is displayed in the shopping cart of the store.

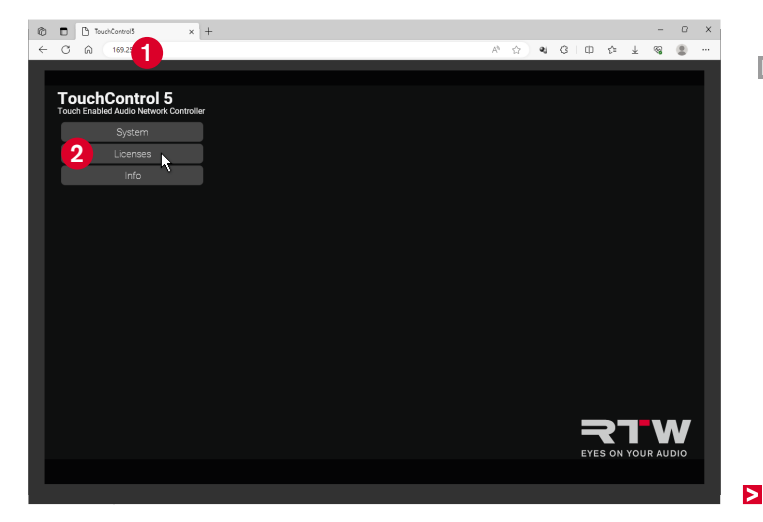

- Click the **Order** buttons of the licenses you need **<sup>3</sup>** .
- Click the **Export License Request <sup>4</sup>** button and store the license request file on the USB flash drive.

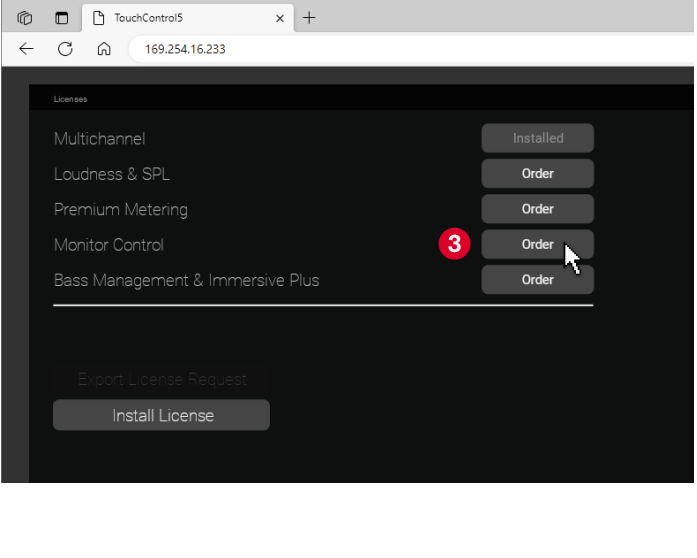

- $\triangleright$  After saving, properly log off the USB flash drive from the computer system. Not till then remove it from your computer.
	- **Attention!** Logging off from the computer is necessary to avoid damaging the downloaded and stored license request file when disconnecting it!
- $\checkmark$  The license request file can be transferred to the RTW Online Shop via an external computer with Internet connection.

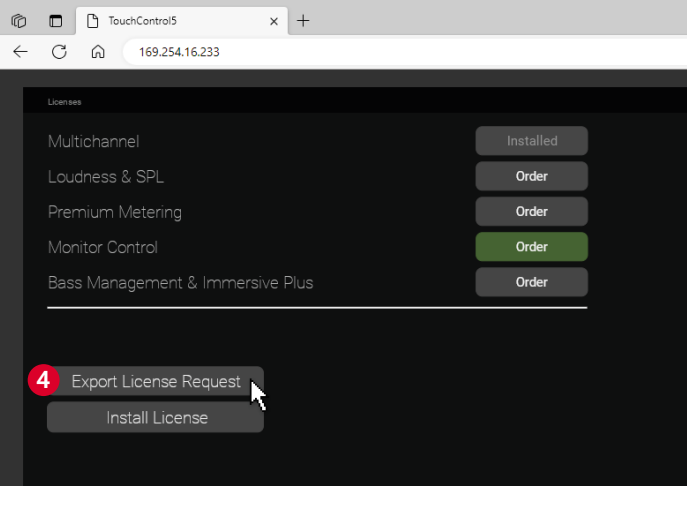

 $\triangleright$ 

### <span id="page-32-0"></span>**Purchase Licenses**

- **I** Since the AoIP network is a closed system, the license request file is transferred via the USB flash drive
- $\triangleright$  Connect the logged off USB flash driver to another external computer that is connected to the Internet.
- $\triangleright$  Open the we https://www.rtw.com/en/shop.html, go to the section **Licenses** > **TouchControl Licenses <sup>5</sup>** and click **Buy Licenses Now <sup>6</sup>** .
- **▷** On the Shop page, click **Select File (Datei auswählen) <sup>∂</sup>**, find the license request file (nnn.**reg**) on the USB flash drive, and open it.
- Click the **Upload License Request File** button **8** to upload the file.
- $\triangleright$  Follow the processing steps on the Shop page.
- $\vee$  After the checkout you will receive an email with the invoice and the access data to your shop account. There you will be able to download the license file (nn.lic) to activate the purchased licenses.

English

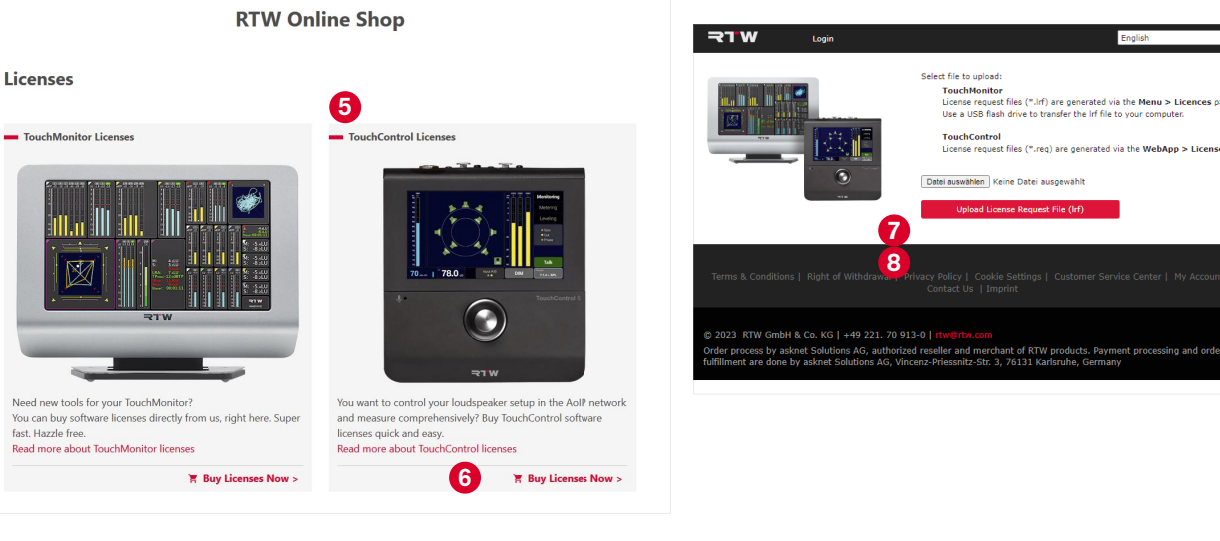

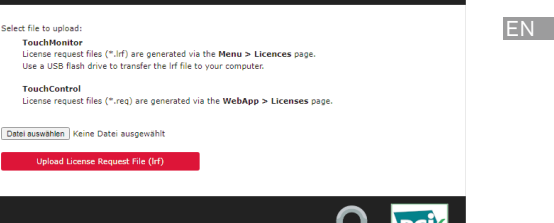

 $\sqrt{ }$  Furo

Ы

### <span id="page-33-0"></span>**Activate Purchased Licenses**

- **T** The license file provided is transferred to the Dante® network. The licenses will be activated via the WebApp.
- $\triangleright$  Store the received license file (nn.**lic**) to the same directory as the license request file on the USB flash drive.
- $\triangleright$  After saving, properly log off the USB flash drive from the computer system. Not till then remove it from your computer.
	- **Attention!** Logging off from the computer is necessary to avoid damaging the downloaded and stored license file when disconnecting it!
- $\triangleright$  Connect the USB flash drive to a computer that is connected to the Dante® network and has a standard web browser.
- $\triangleright$  Determine the IP address of your TouchControl 5 as described on [page 21,](#page-22-1) enter it into the standard web browser connected to the Dante® network **9** and open the WebApp.
- $\triangleright$  In the main menu, click the **Licenses** button  $\mathbf{0}$ .
- Click the **Install License** button **11**.

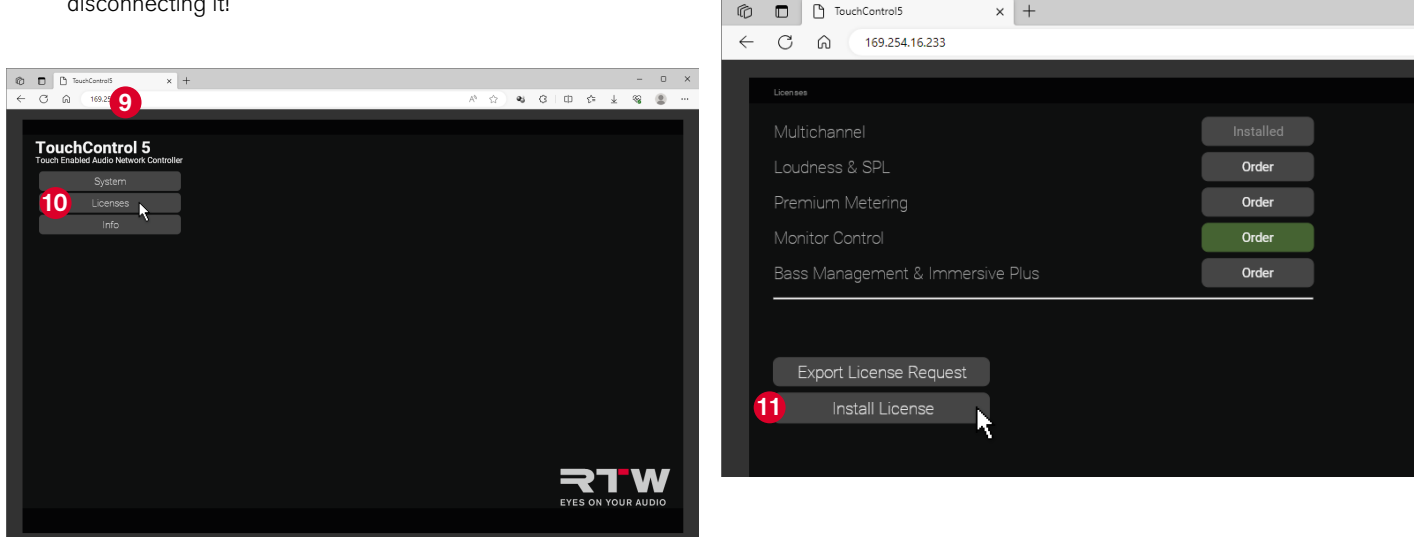

- $\triangleright$  Find the license file (nn.lic) **2** on the USB flash drive and open it **13**.
- The license file is loaded into the TouchControl 5 and the corresponding licenses are permanently activated. After a short time, the device is ready for operation and provides the applications and instruments contained in the licenses.

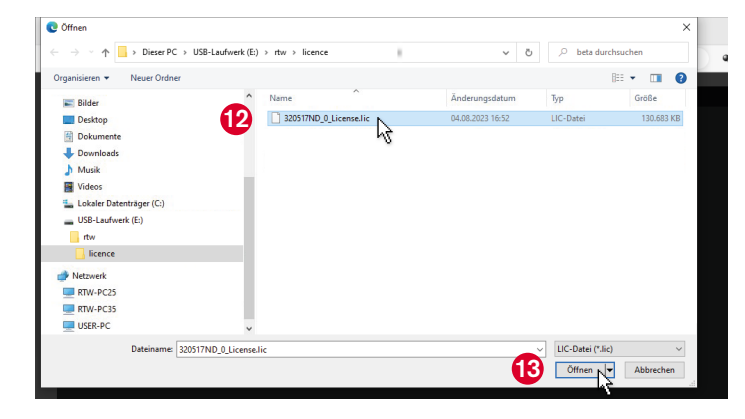

### **If there are error messages regarding the order or license**  file, please check the following:

- $\triangleright$  Was the respective file stored correctly?
- $\triangleright$  Has the USB flash drive used always been properly logged out of the computers?
- $\triangleright$  Is the used USB flash drive possibly damaged?
	- $\vee$  Use a different USB flash drive and repeat the process. Be sure to properly log the media out of the computer before disconnecting it.
- $\triangleright$  Was the order file (nn.req) uploaded properly to the store page?
	- $\vee$  Upload the license request file again.
- $\triangleright$  Could the license file (nn.lic) be properly downloaded from the shop account and saved to the USB flash drive?
	- $\checkmark$  Store the license file again. Be sure to properly log off the flash drive from the computer before disconnecting it.

# <span id="page-35-1"></span><span id="page-35-0"></span>Software Update (Firmware)

Regular system software updates (firmware) allow you to add new features and instruments as needed at any time.

Only the options and licenses that were available for your instrument at the time the installed firmware version was released are ever available in the instrument.

You can obtain updates in the download area on our web page [\(https://](https://www.rtw.com/de/support/manuals-software-downloads.html) [www.rtw.com/en/support/manuals-software-downloads.html\)](https://www.rtw.com/de/support/manuals-software-downloads.html). Click there on **Monitor Control** > **TouchControl 5**.

An AoIP network is a closed system that has no connection to the outside or to the Internet. Therefore, first use a computer with Internet connection outside the AoIP network to download the firmware and save the file to an external storage medium.

From this storage medium you can then install the firmware update on your TouchControl 5 via a computer integrated into the AoIP network.
# **Download the Firmware**

- **T** To download the firmware, you need access to the Internet and our website.
- $\triangleright$  Use a computer outside the AoIP network that is connected to the Internet.
- $\triangleright$  Connect a USB flash drive to this computer.
- Go to web page [https://www.rtw.com/en/support/manuals-soft](https://www.rtw.com/de/support/manuals-software-downloads.html)[ware-downloads.html](https://www.rtw.com/de/support/manuals-software-downloads.html) and go to **Monitor Control** > **TouchControl 5**.
- In the section **Current TouchControl 5 Firmware** click the Software Release link and store the firmware file (rtw-tc5-fw\_n.n.n. update) on a USB flash drive.
- $\triangleright$  After saving, properly log off the USB flash drive from the computer system. Not till then remove it from your computer.
	- **Attention!** Logging off from the computer is necessary to avoid damaging the downloaded and stored license request file when disconnecting it!
- $\vee$  The firmware can now be transferred to the TouchControl 5 by means of the USB flash drive

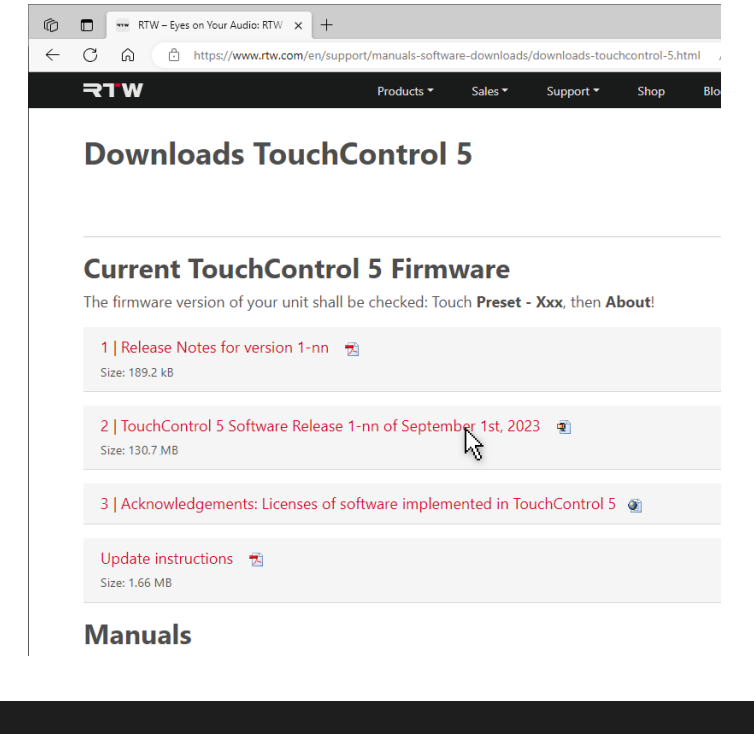

EN

# **Install the Firmware**

- **I** Since the AoIP network is a closed system, the firmware is transferred via the USB flash drive.
- $\triangleright$  Use a computer that is connected to the Dante® network and has a standard web browser.
- $\triangleright$  Connect the USB flash drive with the firmware file to this computer.
- $\triangleright$  Determine the IP address of your TouchControl 5 as described on [page 21\)](#page-22-0), enter it into the standard web browser connected to the Dante® network **0** and open the WebApp.
- In the main menu, click the **System** button **<sup>2</sup>** .

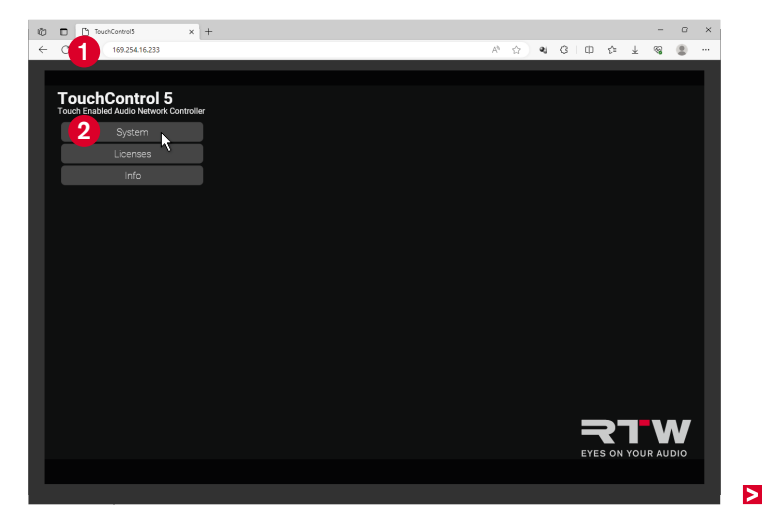

- $\triangleright$  Click the **Device** button at the lower edge  $\odot$ .
- Click the **Update** button **<sup>4</sup>** .

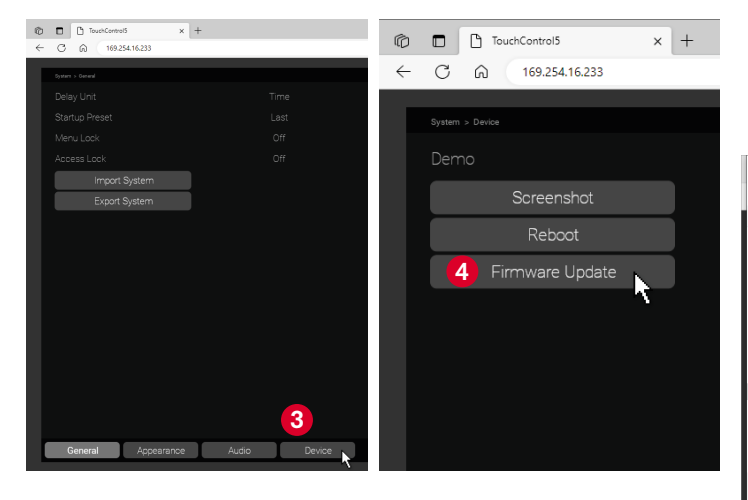

- $\triangleright$  Select the firmware file in the Open dialog  $\bigcirc$  and click **Open**  $\bigcirc$ . The firmware file is loaded into the TouchControl 5.
	- $\triangle$  **Note** It may look like nothing happens at first after the click. Depending on the computer system and the storage location it takes some time until it is signaled that the update process is running.

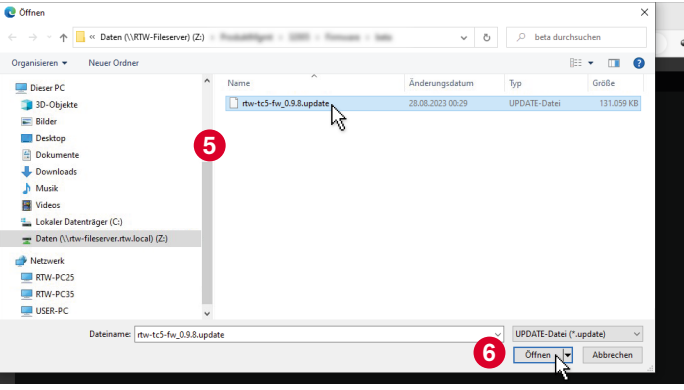

Е

 $\checkmark$  The firmware is loaded and the update is performed. After some time, a corresponding message appears  $\Omega$ , which can also be seen on the screen of the TouchControl 5 shortly afterwards **8** .

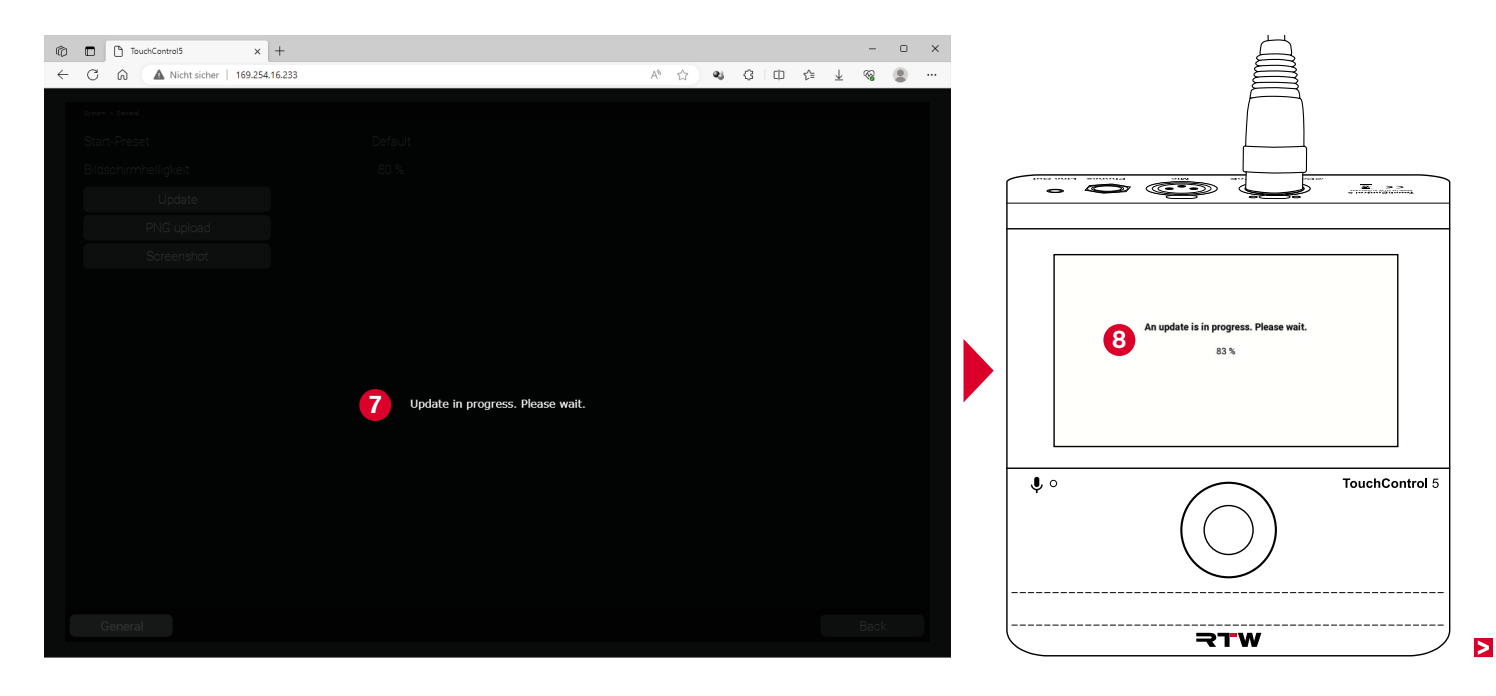

- $\checkmark$  The WebApp view in the browser will be refreshed.
- TouchControl 5 automatically reboots.
- If If DHCP mode is active, it may happen, that the IP address changes.
- $\triangleright$  In this case restart the WebApp with the new IP address.
- $\checkmark$  The firmware is up to date. Existing applications and instruments have been updated and new functions and licenses are provided depending on the release.
	- **1** New licenses can only be used after activation.
	- **FI** You can find out how to activate licenses in the **Licenses** section starting on [page 28.](#page-29-0)

### **If if there are problems with the firmware file, please check the following:**

- $\triangleright$  Was the respective file stored correctly?
- $\triangleright$  Has the USB flash drive used always been properly logged out of the computers?
- $\triangleright$  Is the used USB flash drive possibly damaged?
	- $\vee$  Use a different USB flash drive and repeat the process. Be sure to properly log the media out of the computer before disconnecting it.
- $\triangleright$  Could the firmware file (rtw-tc5-fw\_n.n.n.update) be downloaded properly from the download page and saved to the USB flash drive?
	- $\checkmark$  Store the firmware file again. Be sure to properly log the media out of the computer before disconnecting it.
- **I** Depending on the computer system and the storage location of the firmware file, it may take some time when uploading the file to the TouchControl 5 until it is signaled that the update process is running. Therefore, it may seem as if nothing happens at first after clicking **Open**.
- If If the computer, which is integrated in the AoIP network, additionally has a second network connection with Internet access, the transfer of the firmware file via a USB flash drive can be omitted. Then the hard disk of this computer also serves as storage medium.

# Device Status

Some basic settings concerning the device status are made directly on the hardware level of the device (System Settings). This includes the adjustment of the network settings, the activation of the demo mode or the reset to factory settings. These settings can be accessed via the **Preset** button, the **About** info page and the corresponding menu pages.

# **Call Up Device Information**

**T** The device information is called up via the **Preset** menu page.

**1**

 Touch the **Preset (Default)** button at the bottom right  $\bullet$ .

I If you have already created your own presets, this button can also have a different name.

- Then touch **About <sup>2</sup>** .
- $\vee$  The information about the device is displayed **3** .

 $\frac{1}{2}$ **2**  $\bullet$ .<br>FouchControl 5 **chControl 5** 

**1** The **Edit**  $\bullet$  button takes you to the system settings for adjusting the IP address, activating demo mode and resetting the device to the factory settings.

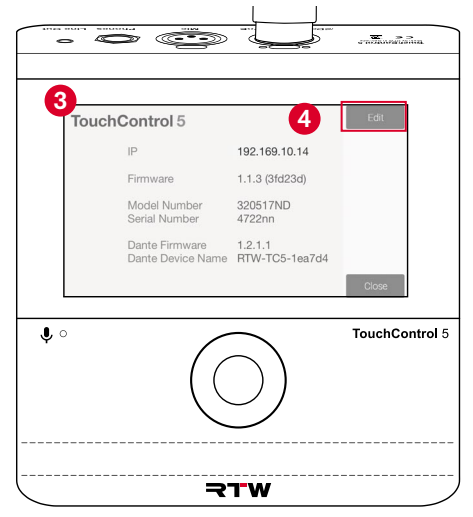

EN

 $\bullet$ 

# **Customize IP Address**

- **E** By default, the TouchControl 5 is in DHCP mode, so that the device is automatically integrated into the network. However, if fixed IP addresses are specified by the administrator, you can set up the IP address manually.
- Touch the **Edit** button **<sup>5</sup>** .
- $\triangleright$  Enter the access code if necessary.
- The **Network** menu page with the settings for adjusting the IP address is displayed.
- Touch the **On** button beside **DHCP**. The button changes to **Off** and releases the fields for the network settings **6**.

an <del>de</del> Caracterí

 $\triangleright$  Touch the first field. It gets a white frame **7** .

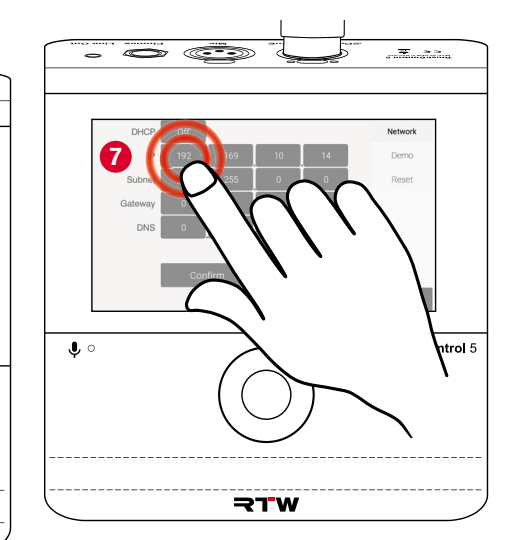

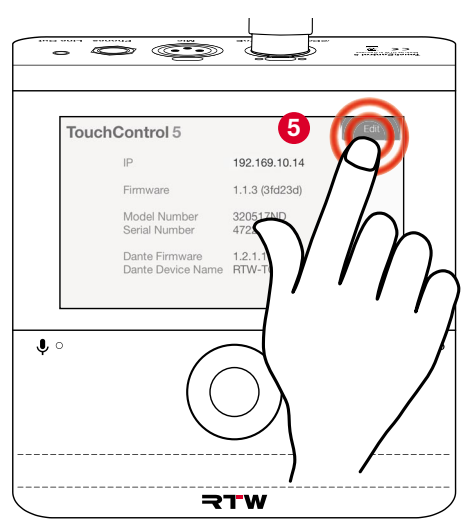

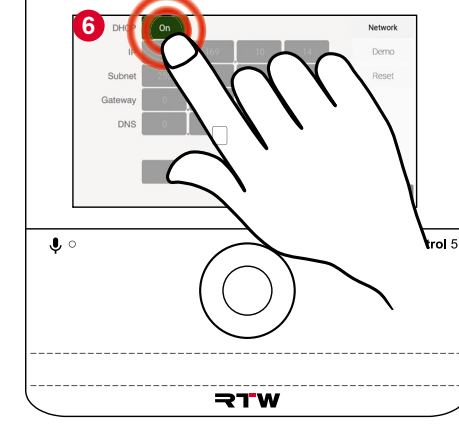

 $\triangleright$ 

 $\triangleright$  Turn the pushable rotary knob  $\odot$ , until the first section of the assigned IP address is set **9** .

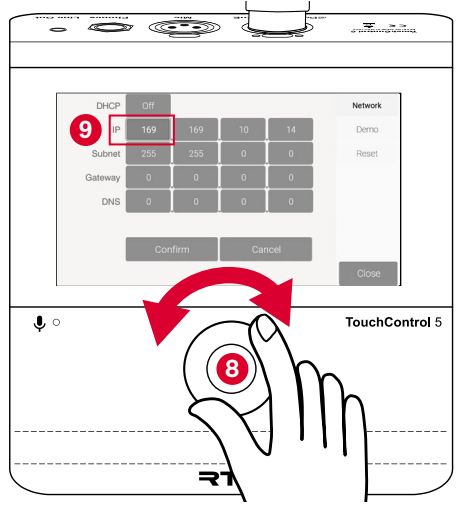

- $\triangleright$  Touch the second field. It now gets the white frame  $\Phi$ .
- $\triangleright$  Turn the pushable rotary knob  $\bigcirc$ , until the second section of the assigned IP address is set **12** .
- $\overline{\bullet}$   $\overline{\bullet}$  $\overline{\mathcal{M}}$  and  $\overline{\mathcal{M}}$ **DHC** Network **10 10 10 11 12 12 12**  $\bullet$  $\mathbf{r}$
- $\triangleright$  Repeat these steps for any other fields that need to be adjusted.
- $\triangleright$  Finally, touch **Confirm**  $\mathbf{\odot}$  to save the settings and return to the overview page. Touch **Cancel** to discard the entries.

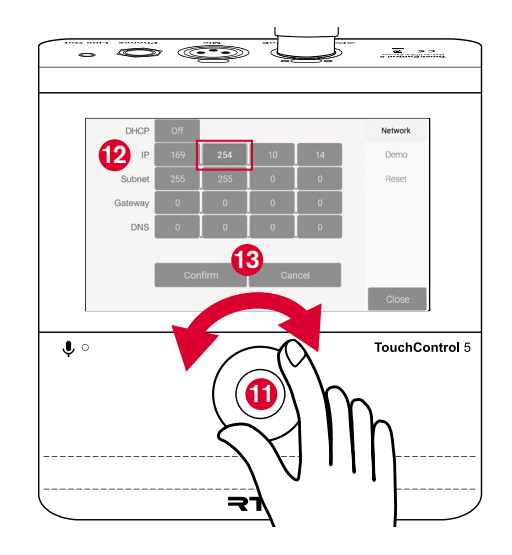

# **Demo Mode**

- **T** The TouchControl 5 contains a demo mode that allows you to explore all applications and instruments of the used firmware version before purchasing licenses. In demo mode, the audio connections to the network are interrupted.
- 
- $\triangleright$  Touch the **Demo** button on the right  $\bullet$ .  $\triangleright$  Touch the **Off** button to switch on the demo mode **<sup>2</sup>** . The button changes to **On**.
- Touch the **Apply & Reboot** button to activate the demo mode by restarting it  $\odot$ .

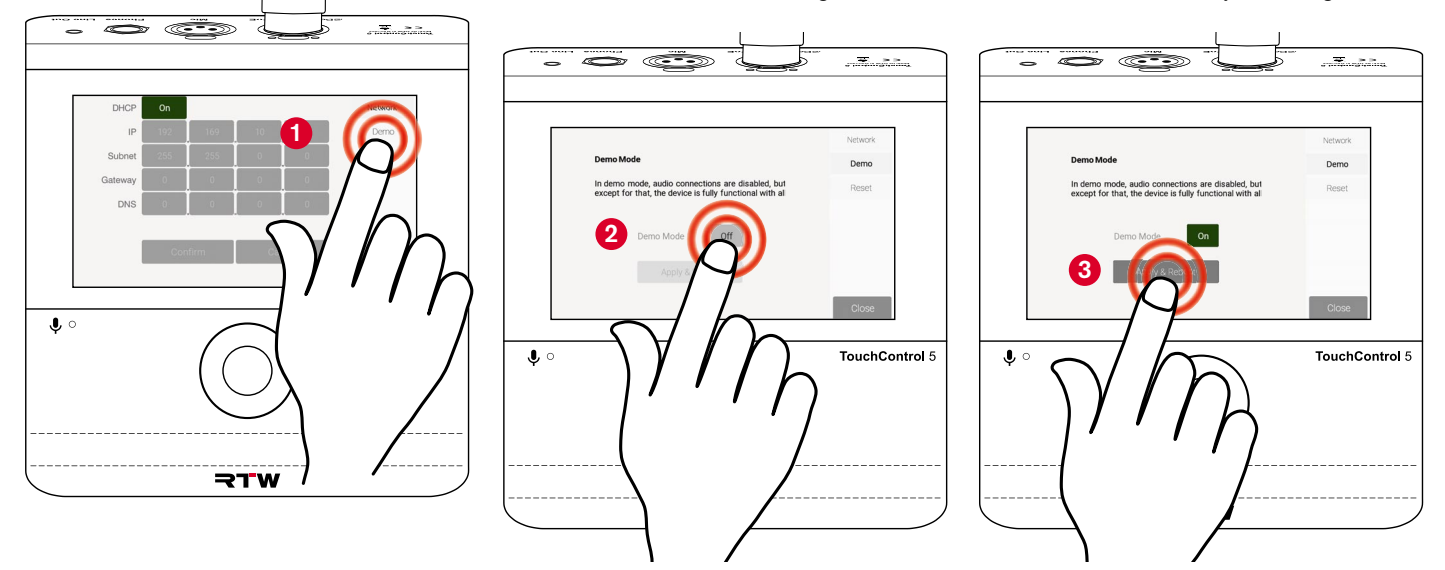

# **Reset**

- If the TouchControl 5 needs to be reset or there are problems with presets and settings, the device can be reset to the factory settings. All presets and individual settings will be permanently deleted.
- $\triangleright$  Export your preferred presets to a file via the WebApp.
	- The description of this can be found in section XX from page nn.
- $\triangleright$  Touch the **Reset** button in the side bar  $\bullet$ .
- Touch the red **Reset** button in the middle of the screen **2** .
- **Active licenses are not deleted.**
- $\checkmark$  After some time, the delivery state is restored.
- $\triangleright$  Touch the **Close** button to generally exit the settings and return to normal operation.

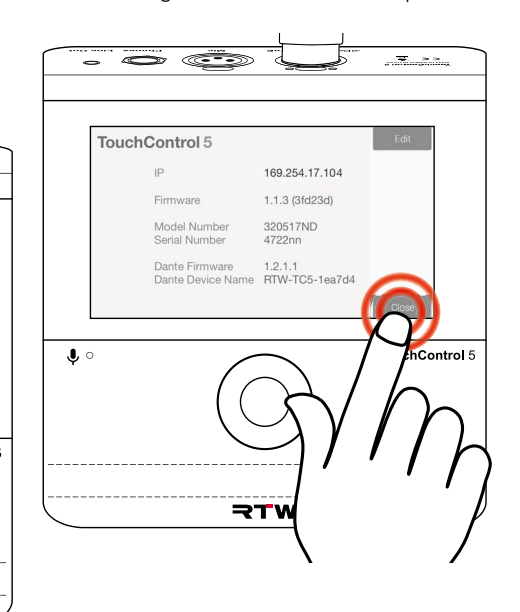

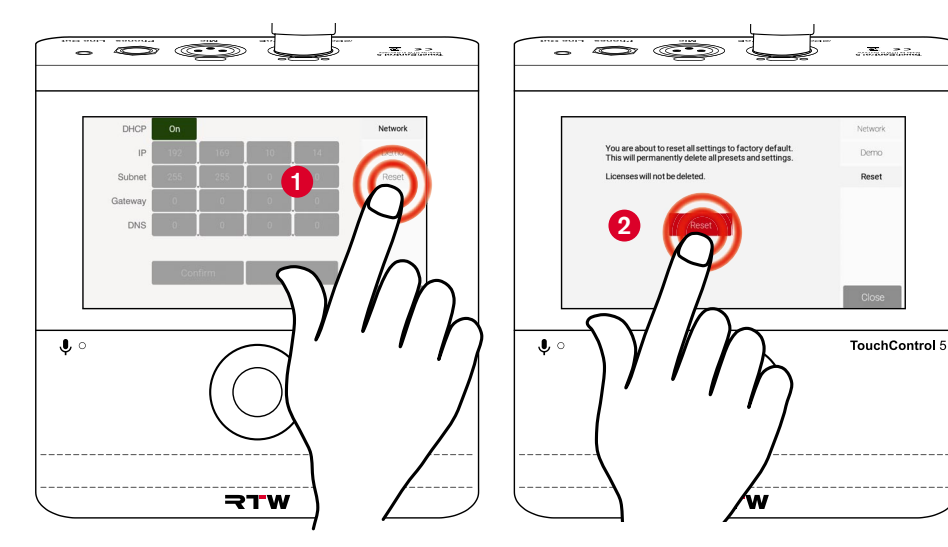

# Troubleshooting

If the device does not work as intended, check it against the following criteria.

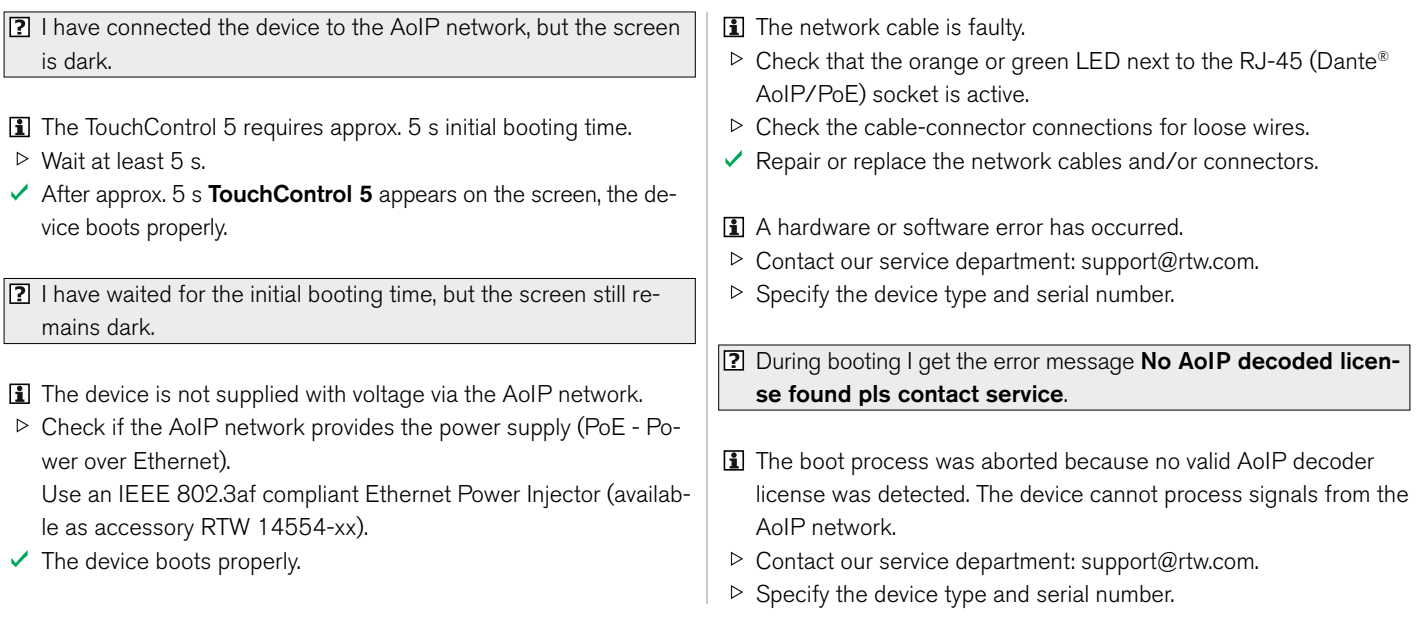

 $\blacktriangleright$ 

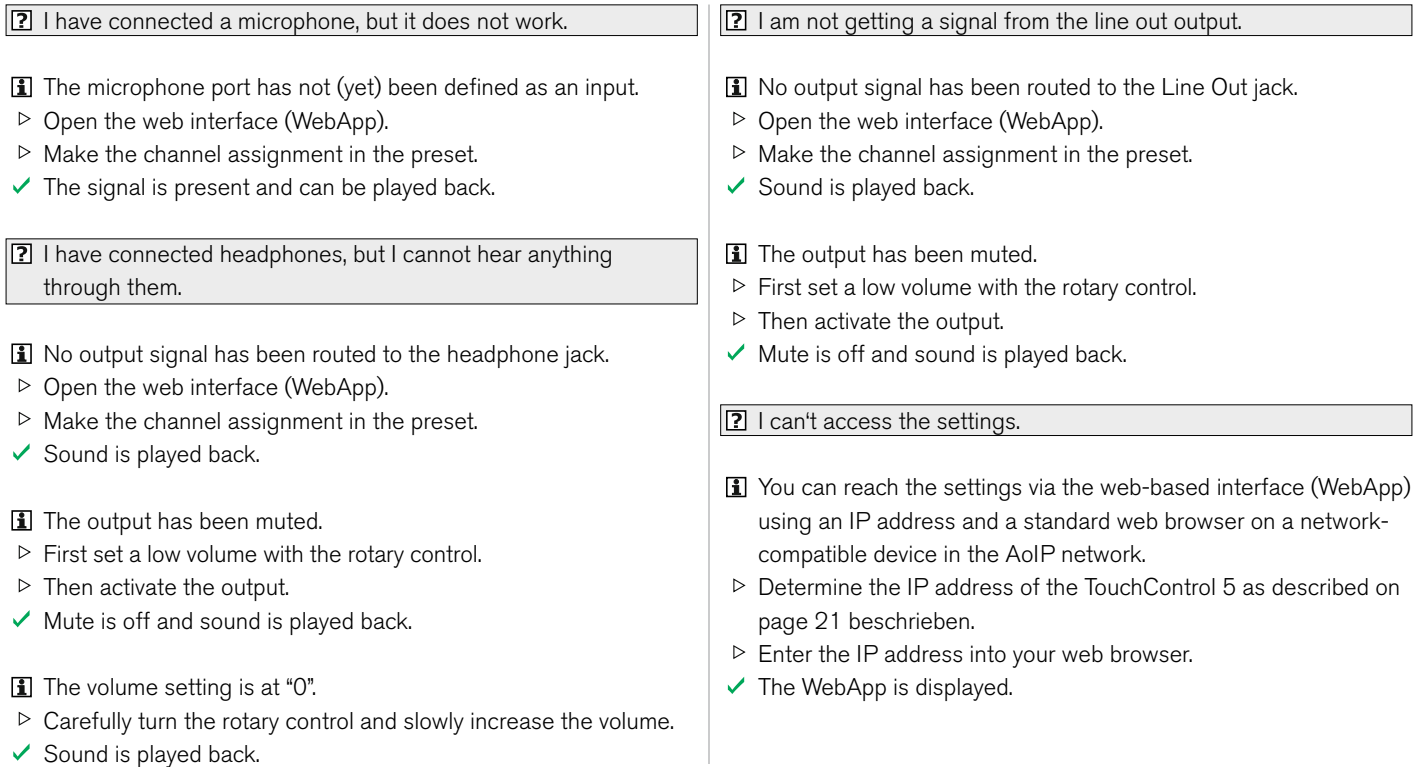

EN

 $\geq$ 

- **1** Access to the menu has been locked by the administrator, a mask for entering an access code appears.
- $\triangleright$  Ask your technician whether general settings can be adjusted.
- $\vee$  User-relevant adjustments may be possible during operation.

 $\boxed{?}$  The WebApp is not displayed in my web browser.

- The IP address was entered incorrectly by mistake.
- $\triangleright$  Check the IP address of the TouchControl 5 as described on [pa](#page-22-0)[ge 21](#page-22-0) and compare it with your entry in the web browser.
- $\triangleright$  Make corrections if necessary.
- $\checkmark$  The WebApp is displayed.
- The network-enabled device with the web browser is not in the same AoIP network.
- $\triangleright$  Make sure that the TouchControl 5 and the network capable device with the web browser are included in the same AoIP network.
- $\triangleright$  If necessary, use another network capable device that is definitely connected to the AoIP network.
- $\checkmark$  The WebApp is displayed.

 The WebApp permanently shows **Downloading ...** and will not be loaded.

- The network port of your computer does not meet the common network conditions.
- $\triangleright$  Check the specifications of the network port.
- $\vee$  Replace the computer's network port.
- $\vee$  Use a USB 3.0 to Gigabit Ethernet network adapter.
- I am using a USB 3.0 to Gigabit Ethernet Network Adapter as network connection. The WebApp permanently shows **Down loading ...** and will not be loaded.
- The USB 3.0 network adapter does not meet the common network conditions.
- $\triangleright$  Check the specifications of the network adapter.
- $\vee$  Replace the network adapter.
- The USB 3.0 network adapter has been plugged into a USB 2.0 socket.
- $\triangleright$  Check the USB 2.0 compatibility of your network adapter.
- $\triangleright$  Check the cabling of the USB 2.0 socket in your computer.

Ы

- $\triangleright$  Check if the computer has a USB 3.0 socket and if it can be used.
- $\vee$  Plug the USB 3.0 network adapter into a USB 3.0 socket.
- $\vee$  Replace the network adapter if necessary.
- **2** I want to download a firmware from the RTW website, but I do not have access to the site.
- T The AoIP network is a closed system that does not have access to the Internet.
- $\triangleright$  Outside the AoIP network, use a computer connected to the Internet and the RTW website.
- $\triangleright$  Use a USB flash drive.
- $\vee$  You now have access and can download the firmware.
- **17 | cannot find the firmware in the AoIP network.**
- The USB storage medium was not connected to a computer in the AoIP network or the firmware file was not saved on this computer.
- $\triangleright$  Plug the USB storage medium into a computer that is definitely connected to the AoIP network.
- $\triangleright$  If necessary, save the firmware file on this computer.
- $\checkmark$  The firmware file can now be selected in the WebApp.
- The USB flash d was not properly logged out of the computer used for it after downloading, the firmware file is corrupted.
- $\triangleright$  Log off the USB flash drive from the computer on the AoIP network.
- $\triangleright$  Download the firmware file again as described.
- $\triangleright$  Log off the USB flash drive from this system.
- $\triangleright$  Plug it back into the computer on the AoIP network.
- $\checkmark$  The firmware file can now be selected in the WebApp.

**1** l clicked on Update in the WebApp, but nothing happens.

- **I** It may look like nothing happens at first after the click. Depending on the computer system and location, it takes a while until it is signaled that the update process is running.
- $\vee$  The firmware is loaded and the update is performed. After some time, a corresponding message appears, which can also be seen on the screen of the TouchControl 5 shortly afterwards.
- $\checkmark$  TouchControl 5 reboots to complete the update.

If you are still unable to rectify the fault after carrying out the checks described, contact our service department: **support@rtw.com**. Specify the device type and serial number.

EN

# Disposal and Recycling

Observe the following information about the environmental impact of the product and the following guidelines when recycling a device or components (product end-of-life handling):

#### **• Recycling of the Device**

 Natural resources were used and consumed in the manufacture of this device. The device may contain substances that could be harmful to the environment or to humans if disposed of improperly. To prevent the release of such substances into the environment and reduce the consumption of natural resources, valuable raw materials can be recovered through environmentally sound disposal. Ask your city or municipal administration about possibilities of an environmentally friendly and proper disposal of the device.

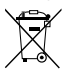

 At the end of its service life, this product must not be disposed of with normal household waste, but must be

taken to a collection point for the recycling of electrical and electronic equipment. The symbol on the product, the operating instructions or the packaging indicates this. The materials are recyclable according to their marking.

### **• Battery Recycling**

 This device contains a lithium button cell (type CR2032), which must be replaced approx. every 5 years to ensure proper operation of the device. The old battery must be disposed of and recycled in a suitable manner. Please recycle or dispose of this battery in accordance with the legal requirements in your country.

#### **• Restriction of Hazardous Substances**

 These instruments comply with and fall under category 9 Monitoring and control equipment of the regulations of the Directive 2011/65/EU on the restriction of the use of certain hazardous substances in electrical and electronic equipment of the European Parliament and Council from June 8th, 2011. This product may contain lead, cadmium and/or mercury in slight quantities. Please dispose of or recycle the electronic parts or devices according to your local government regulations.

# Specifications (Excerpt)

#### **System**

#### **General**

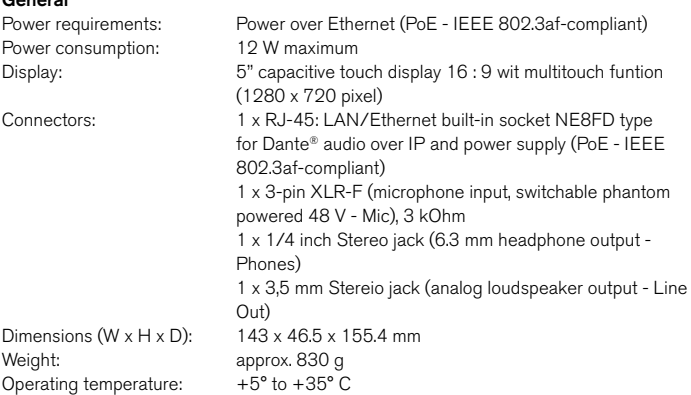

Functions (Availability depends on activated licenses)

- Operation with touch sensitive display and pushable rotary knob
- Instruments and controls can freely be scaled and positioned
- Monitor Control
- 
- Functions (continued): Integrated microphone for SPL measurment and talkback
	- Studio-grade 48 V phantom powered high-quality microphone input (XLR)
	- Powerful 1/4 inch Headphone output with the option of monitoring a user-defined downmix (6.3 mm Stereo jack)
	- Analog 3.5 mm speaker output with the option of monitoring a user defined downmix (3.5 mm Stereo jack)
	- Simple TP meter for level metering of up to 4 channels with the basic software
	- Level metering of up to 32 channels with the use of the Multichannel license in different configurations (multiformat PPM, TP meter for Mono, Stereo, Surround or Multichannel)
	- Multiformat PPM and TP meter
	- Loudness-Meter: ITU-R BS.1770-4/1771, EBU R128, ATSC A/85, ARIB, OP-59, AGCOM, CALM Act, LEQ(M), TASA, SAWA, custom mode
	- Loudness Test Time Control
	- Loudness Range instrument (LRA)
	- SPL meter
	- Test signal generator
	- Moving Coil (BR, VU, Loudness, BBC mode)
	- Spot Correlator in the Stereo bargraph display
	- Numerical displays

Е

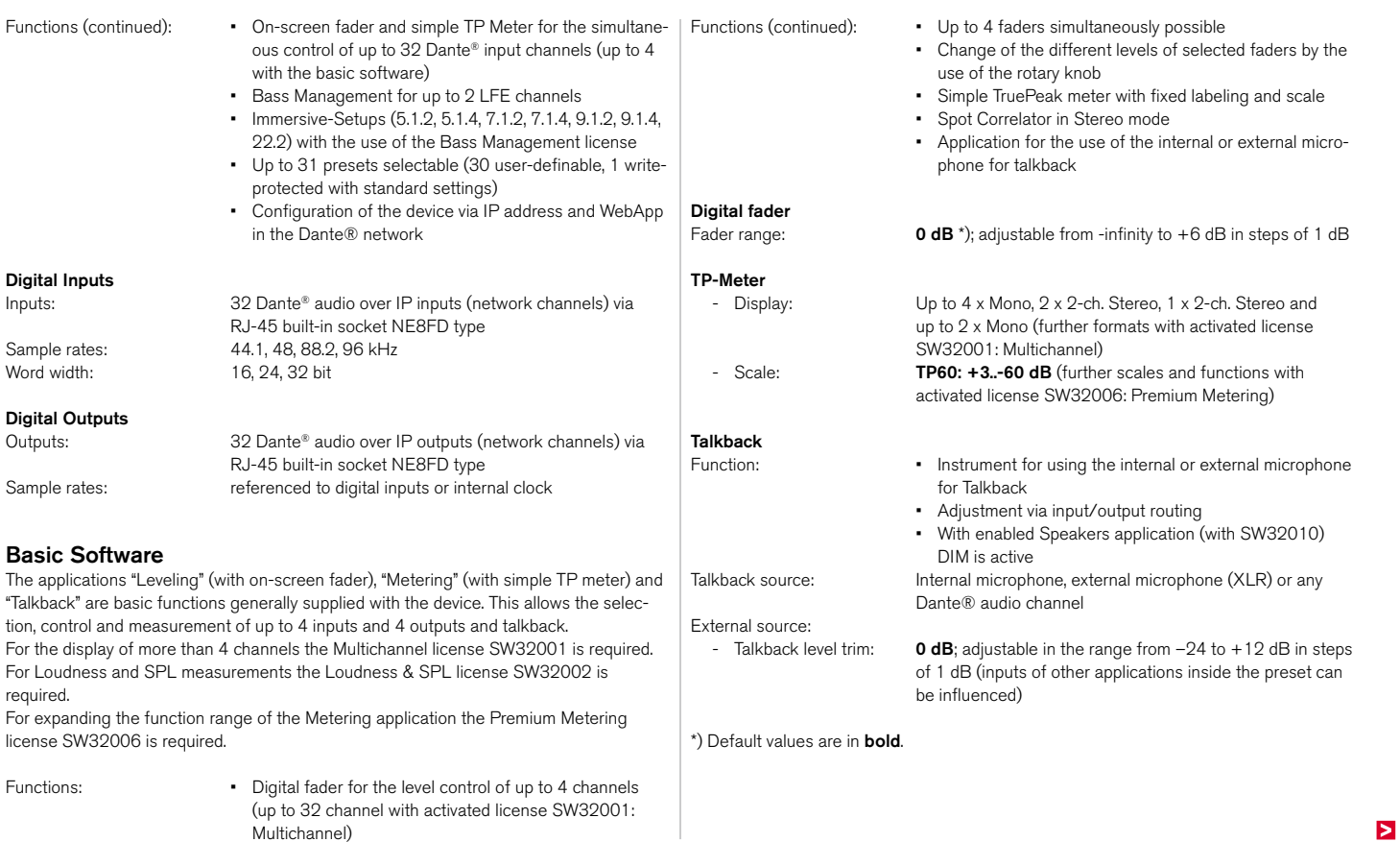

#### **Optional Ethernet Power Injector 14554-xx**

This IEEE 802.3af-compliant power injector is required when the Dante® AoIP network provides insufficient or no power over Ethernet (PoE).<br>Manufacturer: Phibong Technology Co Phihong Technology Co., Ltd., No. 568, Fusing 3rd RD., Gueishan District, Taoyuan City, Taiwan

Model: POE15M-1AFE - Single Port Power over Ethernet (PSE),

Gigabit-compatible Standard: IEEE 809.3af Input: 100 - 240 V AC, 800 mA, 50 - 60 Hz Output: 56 V DC, 275 mA, 15.4 W Performance class: 0 PD power range: 0.44 to 12.94 W<br>PSE power usage: maximum: 15.4 W PSE power usage:<br>Certificates: CE, UKCA, UL (Canada, US), FCC, IC, LPS, CAN ICES-3(B)/NMB-3(B) Territorial coverage: North America, Canada, Europe, Great Britain, Australia/ New Zealand

#### **Items of Delivery**

TouchControl 5 Basic:

- TouchControl 5 in a desk-top housing
- User-configurable device with 5" touch display and 32-channel Dante® AoIP interface
- Basic version with 4 simultaneously usable audio channels
- Basic software (system/Mono, Stereo, 2 x Stereo PPM/on-screen fader)
- Quick start guide

**Order no.: 320517ND**

TouchControl 5 Monitor Controller:

- TouchControl 5 in a desk-top housing
- User-configurable Monitor Controller device 320517ND with 5" touch display and 32-channel Dante® AoIP interface for Mono up to 22.2 formats.
- Basic software (system/Mono, Stereo, 2 x Stereo PPM/on-screen fader)
- Activated licenses for multichannel operation (SW32001) and Monitor Control (SW32010).
- Quick start guide

**Order no.: 320517ND + SW32001 + SW32010**

#### **Optional Software Licenses**

According to demand, the software licenses expand the functionality of TouchContro 5 and can directly be ordered when purchasing a device or purchased via our online shop at a later point of time: rtw.com/en/shop.

- Software license **SW32001: Multichannel** for multichannel expansion
- Software license **SW32002: Loudness & SPL** for the expansion with Loudness, SPL and LRA. 3)
- Software license **SW32006: Premium Metering** for the expansion of the basic metering with multiformat PPMs and TP meters, Moving Coil isntruments and additional scales.

Е

EN

- Optional Licenses (continued): Software license **SW32010: Monitor Control** moni
	- toring and controlling the loudspeaker configurations (Solo, Cut, Swap, Phase, DIM, Mute, a. o.) **<sup>3</sup> ) 4 )**
	- Software license **SW32020: Bass Management & ImmersivePlus** for the expansion of the Monitor Control license with the Bass Management application for operating full-range loudspeakers and loudspeaker systems with a maximum of two sub woofers and the possibility to add further output loudspeakers to the predefined Surround and Immersive formats for monitoring. --- Precondition: Licenses SW32001 and SW32010! ---
- **3 )** --- For the display of more than 4 channels software license SW32001: Multichannel is required. ---
- **4 )** --- For Loudness and SPL measurements software license SW32002: Loudness & SPL is required. ---

#### **Optional Accessories**

- **Ethernet Power Injector 14554, PoE table-top device** with corresponding mains cable for different regions:
	- Europe: **14554-EU** (mains cable for Europe or similar)
	- USA: **14554-US** (mains cable for USA or similar)
	- Australia: **14554-AU** (mains cable for Australia or similar)
	- UK: **14554-GB** (mains cable for United Kingdom or similar)
	- International: **14554-IN** (includes all cables)
- **Metal mounting plate 1166** for mounting with 3/8" holds (e. g. gooseneck, mic stand)

 $\triangleright$  The detailed technical specifications can be found under Data Sheets in the download area on our web site: the download area of our web site: https://www.rtw.com/en/support/manuals-software-downloads/downloads-touchcontrol-5.html.

EN

# Acknowledgements

# **License Information of the Implemented Software**

In addition to the hardware, the products of the TouchControl 5 series include a software package that contains programs with different licenses. Detailed information and the license texts can be found in the WebApp under **Info** > **Acknowledgement** or in the **Monitor Control** > **TouchControl 5** section of the download area on our web site: https://www.rtw.com/en/support/manuals-software-downloads.html. Below is a brief overview:

#### 1. Software produced by RTW GmbH & Co. KG

This software may only be used for the proper operation of the product as described in the documentation. It is the property of RTW GmbH & Co. KG and is protected by German and international copyrights.

2. Open Source Software

Source Code Offer / GPL

 The software included in the product TouchControl 5 contains copyrighted software that is licensed under the GPL. A copy of that license is included. You may obtain the complete corresponding source code from us for a period of three years after our last shipment of this product by sending us an email to support@rtw.com. This offer is valid to anyone in receipt of this information.

#### 3. No Warranty GPL

 For the software that is licensed under the GPL the following applies: NO WARRANTY

 BECAUSE THE PROGRAM IS LICENSED FREE OF CHARGE, THERE IS NO WARRANTY FOR THE PROGRAM, TO THE EXTENT PERMITTED BY APPLI-CABLE LAW. EXCEPT WHEN OTHERWISE STATED IN WRITING THE COPY-RIGHT HOLDERS AND/OR OTHER PARTIES PROVIDE THE PROGRAM "AS IS" WITHOUT WARRANTY OF ANY KIND, EITHER EXPRESSED OR IMPLIED, INCLUDING, BUT NOT LIMITED TO, THE IMPLIED WARRANTIES OF MER-CHANTABILITY AND FITNESS FOR A PARTICULAR PURPOSE. THE ENTIRE RISK AS TO THE QUALITY AND PERFORMANCE OF THE PROGRAM IS WITH YOU. SHOULD THE PROGRAM PROVE DEFECTIVE, YOU ASSUME THE COST OF ALL NECESSARY SERVICING, REPAIR OR CORRECTION. IN NO EVENT UNLESS REQUIRED BY APPLICABLE LAW OR AGREED TO IN WRITING WILL ANY COPYRIGHT HOLDER, OR ANY OTHER PARTY WHO MAY MODIFY AND/ OR REDISTRIBUTE THE PROGRAM AS PERMITTED ABOVE, BE LIABLE TO YOU FOR DAMAGES, INCLUDING ANY GENERAL, SPECIAL, INCIDENTAL OR CONSEQUENTIAL DAMAGES ARISING OUT OF THE USE OR INABILITY TO USE THE PROGRAM (INCLUDING BUT NOT LIMITED TO LOSS OF DATA OR DATA BEING RENDERED INACCURATE OR LOSSES SUSTAINED BY YOU OR THIRD PARTIES OR A FAILURE OF THE PROGRAM TO OPERATE WITH ANY OTHER PROGRAMS), EVEN IF SUCH HOLDER OR OTHER PARTY HAS BEEN ADVISED OF THE POSSIBILITY OF SUCH DAMAGES.

Koeln (Cologne), September 1st, 2023

RTW GmbH & Co. KG Am Wassermann 25 | 50829 Koeln (Cologne) | Germany Phone: +49 221. 70 913-0 Internet: www.rtw.com | E-Mail: sales@rtw.com

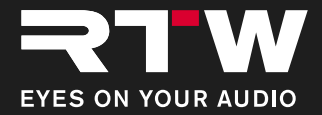

# Bedienungsanleitung TouchControl 5

ab Software Version 0.9.10 | 09.2023

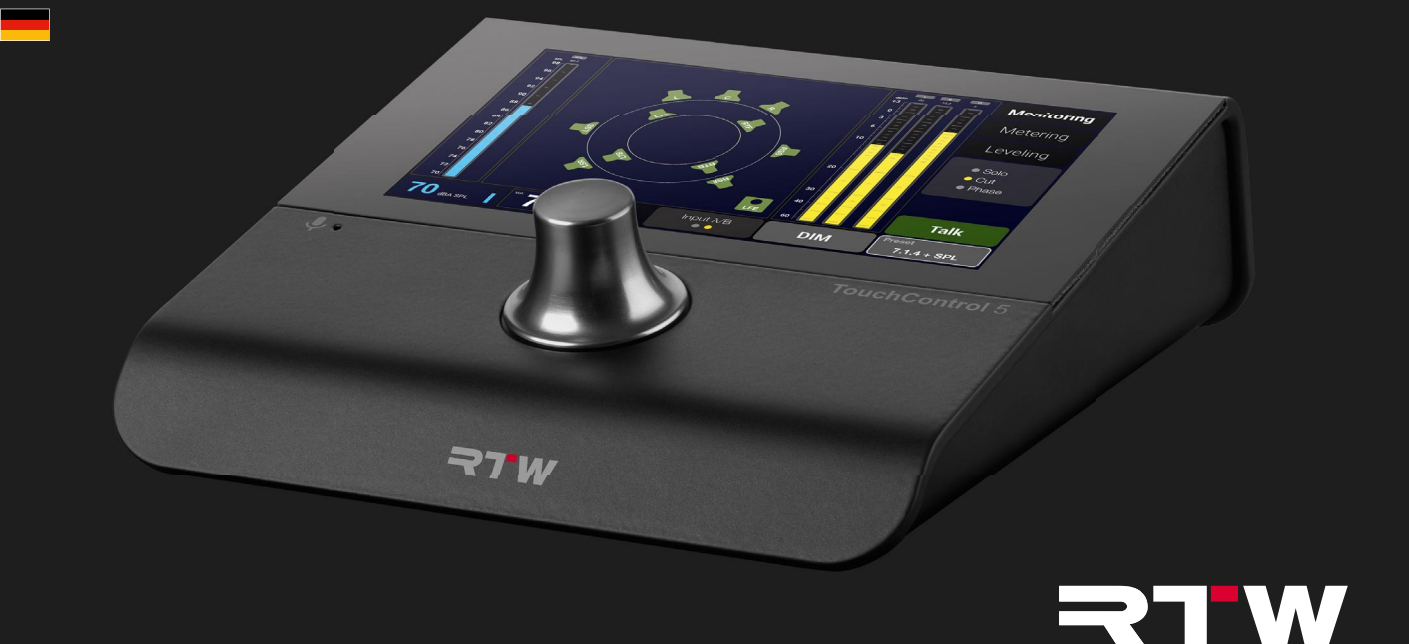

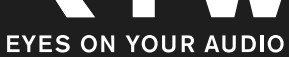

Bedienungsanleitung für

#### **RTW TouchControl 5**

Manual-Version: 10 Erstellt: 01.09.2023 Software-Version: 0.9.10 (09.2023)

© **RIW** 09/2023 | Technische Änderungen vorbehalten! RTW GmbH & Co. KG Am Wassermann 25 | 50829 Köln | Germany Phone +49 221. 70 913-0 sales@rtw.com | www.rtw.com

#### WEEE-Reg.-Nr.: DE 90666819

RoHS-Konformität: Diese Geräte erfüllen als Überwachungs- und Kontrollinstrumente in der Kategorie 9, Anhang 1, die Vorschriften der Richtlinie des Europäischen Parlamentes und des Rates vom 8. Juni 2011 zur Beschränkung der Verwendung bestimmter gefährlicher Stoffe in Elektro- und Elektronikgeräten.

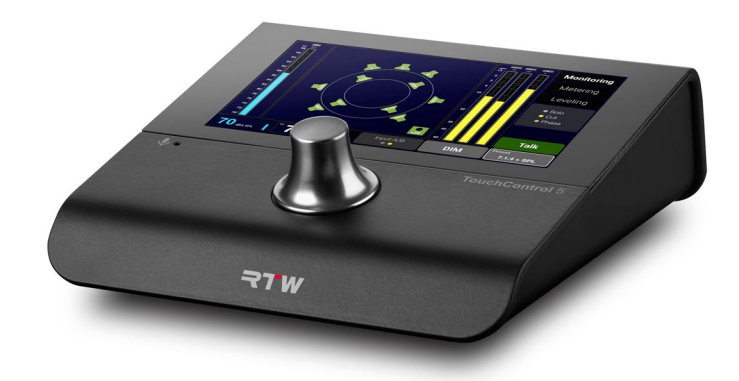

Die Abbildungen in dieser Bedienungsanleitung sind sorgfältig erstellt und dienen der Illustration des Beschriebenen. Trotzdem können sie von der Darstellung auf Ihrem Gerät oder System abweichen.

Die aktuelle Version der Bedienungsanleitung und verfügbare Firmware/Firmware-Updates finden Sie unter **Monitor Control > Touch-Control 5** im Download-Bereich auf unserer Web-Seite: https:// www.rtw.com/de/support/manual-software-downloads.html.

# <span id="page-60-0"></span>Über diese Anleitung

### **Grundlegende Regeln**

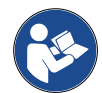

- **Bevor** Sie Ihr neues Gerät in Betrieb nehmen:
- **Lesen** Sie sorgfältig die folgenden Anweisungen.
- **Verstehen** Sie sie.
- **Handeln** Sie danach.
- ◆ So hilft Ihnen diese Anleitung beim bestimmungsgemäßen und sicheren Gebrauch Ihres TouchControl 5. RTW übernimmt keine Haftung für Sach- oder Personenschäden, die durch unsachgemäße Handhabung und durch Nichteinhaltung der Anweisungen entstanden sind.

Bewahren Sie die Anleitung zum Nachschlagen dauerhaft auf und geben Sie diese an einen nachfolgenden Anwender weiter.

# **Verwendete Symbole**

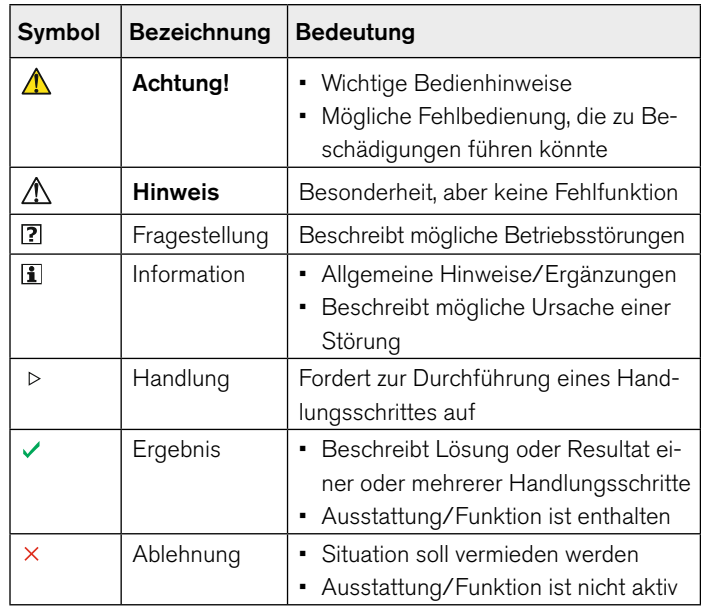

DE.

# Inhaltsverzeichnis

# **[Über diese Anleitung 3](#page-60-0)**

[Grundlegende Regeln 3](#page-60-0) [Verwendete Symbole 3](#page-60-0)

#### **Inhaltsverzeichnis 4**

#### **[Zu Ihrer Sicherheit 6](#page-63-0)**

[Angesprochener Personenkreis 6](#page-63-0) [Bestimmungsgemäße Verwendung 7](#page-64-0) [Bestimmungswidrige Verwendung 7](#page-64-0) [Grundlegende Sicherheitshinweise 8](#page-65-0)

#### **[Bevor Sie beginnen 11](#page-68-0)**

[Einleitung 11](#page-68-0) [Generelle Ausstattung 12](#page-69-0)

### **[Erste Schritte 14](#page-71-0)**

[TouchControl 5 in Betrieb nehmen 15](#page-72-0) [Generelle Bedienung 16](#page-73-0) [Mit Dante® Controller ins Netzwerk einbinden 17](#page-74-0)

#### **[Setup 20](#page-77-0)**

[IP-Adresse ermitteln und WebApp öffnen 21](#page-78-0) [Globale Einstellungen vornehmen 22](#page-79-0) [Presets 24](#page-81-0) [Beispiele 26](#page-83-0)

#### **[Lizenzen 28](#page-85-0)**

[Lizenz-Bestellung generieren 29](#page-86-0) [Lizenzen kaufen 31](#page-88-0) [Gekaufte Lizenzen aktivieren 32](#page-89-0)

 $\triangleright$ 

### **[Software-Update \(Firmware\) 34](#page-91-0)**

[Firmware herunterladen 35](#page-92-0) [Firmware installieren 36](#page-93-0)

#### **[Geräte-Status 40](#page-97-0)**

[Geräte-Informationen aufrufen 41](#page-98-0) [IP-Adresse anpassen 42](#page-99-0) [Demo-Modus 44](#page-101-0) [Reset 45](#page-102-0)

**[Fehlerbehebung 46](#page-103-0)**

#### **[Entsorgung und Wiederverwertung 50](#page-107-0)**

#### **[Technische Daten \(Auszug\) 51](#page-108-0)**

#### **[Zur Kenntnisnahme 55](#page-112-0)**

[Lizenz-Angaben zur implementierten Software 55](#page-112-0)

DE **DE** 

# <span id="page-63-0"></span>Zu Ihrer Sicherheit

#### **Angesprochener Personenkreis**

Diese Bedienungsanleitung richtet sich an Personen, die in und für Audio-Produktions- und Übertragungseinrichtungen oder als Live-Kommentatoren arbeiten. Ihnen obliegt die Verantwortung für die bestimmungsgemäße und sichere Verwendung des TouchControl 5 einschließlich der Einweisung zur Verwendung des Gerätes.

### <span id="page-64-0"></span>**Bestimmungsgemäße Verwendung**

Halten Sie sich für den sicheren Umgang mit dem Gerät an die Anweisungen in dieser Anleitung. Um Schäden oder Fehl funktionen zu verhindern, benutzen Sie das Gerät nur wie vorgesehen:

- Die Geräte sind für den Einsatz in geschlossenen Räumen und unter den üblichen klimatischen Umgebungsbedingungen vorgesehen. Sie dürfen nicht in Umgebungen mit einer feuchten, heißen, ätzenden oder explosionsfähigen Atmosphäre eingesetzt werden.
- Der Austausch der Audio-Signale und die für den Betrieb notwendige Spannungsversorgung (Power over Ethernet) erfolgt über ein CAT-7-Netzwerkkabel **\*)** und einen etherCON-Stecker, mit dem das Gerät an ein Dante®-Audio-Netzwerk angeschlossen wird. Verfügt das Audio-Netzwerk über **keine** Power-over-Ethernet-Funktion (PoE), darf zur Spannungsversorgung nur ein IEEE 802.3af-konformer Ethernet-Power-Injector zwischen Gerät und Audio-Netzwerk geschaltet werden (RTW-Zubehör 14554-xx).
- Der TouchControl 5 wurde konzipiert für
	- die Messung von Audio-Signalen eines Dante®-Audio-over-IP-Netzwerkes,
	- die Steuerung der an dieses Netzwerk angeschlossenen Lautsprecher,
	- das Einmessen der Abhöranlage und
	- die Einspeisung von Test- oder Sprachsignalen in das Netzwerk. Die Basisfunktionen des Gerätes können durch die Aktivierung geräteinterner, von RTW zur Verfügung gestellter Software-Lizenzen umfangreich erweitert werden.
- \*) TouchControl 5 ist für CAT-7-Kabel zertifiziert, es können CAT 5E, CAT 6 oder CAT 7 mit 30 m maximaler Länge verwendet werden.

### **Bestimmungswidrige Verwendung**

Der Gebrauch des Gerätes ist nur bei bestimmungsgemäßer Verwendung und unter Beachtung der Anweisungen in dieser Anleitung sicher. Jede andere Verwendung sowie Veränderungen am Gerät ist bestimmungswidrig und daher nicht zulässig.

Der Betreiber trägt die Verantwortung für die bestimmungsgemäße Verwendung und den sicheren Gebrauch. RTW übernimmt keine Haftung für Folgen aus bestimmungswidriger Verwendung.

DE :

# <span id="page-65-0"></span>**Grundlegende Sicherheitshinweise**

### **Auspacken und Aufstellen**

Das Gerät ist sicher verpackt und durch Spannfolie geschützt. **Achtung!** - Die Spannfolie kann beim **unachtsamen** Herausnehmen des Gerätes aus dem Karton ungewollt aufklappen und sich lösen. Das Gerät könnte dabei herausfallen und beschädigt werden.

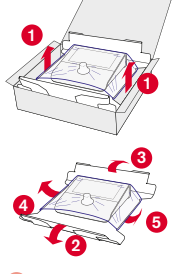

# **6 5**

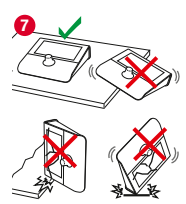

# **Deshalb:**

- Nehmen Sie das Gerät mit der entsprechenden Umsicht aus dem Karton heraus **1** .
- Halten Sie das Gerät gut fest und klappen sie nacheinander die Längsseiten des Trägers
- nach unten **2 3** und die Enden der Spannfolie von unterhalb des Bodens nach oben **4 5** .
- Nehmen Sie das Gerät vorsichtig aus der Spannfolie heraus **6** und entfernen Sie die Polsterung vom Drehregler.
- Stellen Sie das Gerät auf einen waagerechten, sicheren, tragfähigen und nicht kippenden Untergrund **0**.

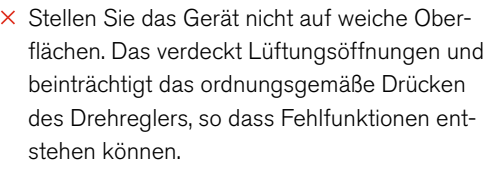

### **Ordnungsgemäßer Zustand/Beschädigung**

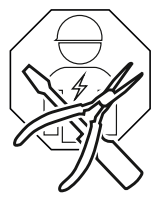

**Achtung!** - Stellen Sie beim Auspacken oder im Betrieb am Gerät Schäden oder Mängel fest oder fehlen Teile, versuchen Sie niemals das defekte Gerät zu öffnen und selbst zu reparieren. Sie können sich dabei erheblich verletzen und das Gerät unbrauchbar machen.

#### **Deshalb:**

- Nehmen Sie beim Auspacken eine Sichtprüfung auf eventuelle Beschädigungen vor (Kratzer, Glasbruch, u. a.).
- $\times$  Benutzen Sie das beschädigte oder mangelhafte Gerät nicht.
- Wenn bereits in Betrieb, trennen Sie es umgehend vom Netzwerk/Ethernet-Power-Injector.
- $\triangleright$  Kennzeichnen Sie es entsprechend, damit es nicht von anderen Personen benutzt wird.
- Verständigen Sie Ihren Händler oder den Service.
- Überlassen Sie die Reparatur dem von RTW autorisierten qualifi zierten Fachpersonal.

Ы

### **Umgebungsbedingungen**

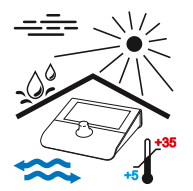

Beachten Sie die zulässigen Umgebungsbedingungen, da sonst die Betriebssicherheit und die Funktionsfähigkeit stark beeinträchtigt werden kann.

#### **Deshalb:**

- Halten Sie das Gerät von Hitzequellen fern.
- $\triangleright$  Halten Sie die Umgebungstemperatur von +5 bis +35 °C ein.
- Das Gerät wird im Betrieb warm. Sorgen Sie für ausreichende Belüftung. Decken Sie die Lüftungsschlitze nicht ab. Sie vermeiden dadurch den Ausfall durch Wärmestau oder Überhitzung.
- Warten Sie den Temperaturausgleich ab (min. 1 Stunde), wenn das Gerät nach längerem Tranport bei Kälte anschließend in warmen Räumen aufgestellt und betrieben wird.
- Vermeiden Sie direkte Sonneneinstrahlung.
- $\times$  Vermeiden Sie starke Temperaturschwankungen.
- $\times$  Vermeiden Sie Tropf- und Spritzwasser und staubige, feuchte oder nasse Umgebungen.
- $\times$  Vermeiden Sie das Eindringen von Flüssigkeiten.

#### **Netzwerkkabel und Spannungsversorgung**

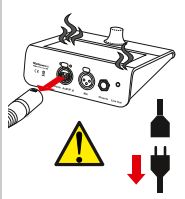

Das Netzwerkkabel ist die wichtigste Verbindung zwischen dem Gerät und dem AoIP-Netzwerk. Sorgfältig angeschlossen sorgt es für einen stetigen Audio-Signal-Austausch und für die Spannungsversorgung (PoE oder Ethernet Power Injector). Es ist kein Netzteil erforderlich.

**Achtung!** - Ein unbeabsichtigt herausgerissenes Netzwerkkabel kann zu Schäden am Kabel und am Gerät führen.

### **Deshalb:**

- Verlegen Sie das Netzwerkkabel so, dass
	- $\times$ es nicht knicken kann.
	- $\times$  niemand darüber stolpern kann,
	- es frei zugänglich ist und jederzeit schnell vom Gerät entfernt werden kann.
- Wenn Sie das Netzwerkkabel abziehen wollen oder müssen, ziehen Sie immer nur am Stecker, um Beschädigungen zu vermeiden.
- Ziehen Sie zu Ihrem Schutz und zum Schutz des Gerätes das Netzwerkkabel sofort ab, wenn
	- Sie das Gerät länger nicht benutzen,
	- $\times$  Sie ungewöhnliche Gerüche oder Rauch am Gerät feststellen (kontaktieren Sie unseren Service),
	- Feuchtigkeit, Flüssigkeiten oder Gegenstände in das Gerät gelangt sind (kontaktieren Sie unseren Service),
	- $\times$  es zu heiß geworden ist (lassen Sie das Gerät abkühlen).

Ы

#### **Reinigung**

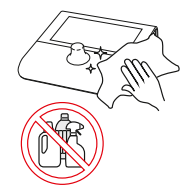

Der berührungsempfindliche Bildschirm oder der drückbare Drehregler werden zur Steuerung häufig genutzt. Dies kann Verschmutzungen hinterlassen, die für einen zuverlässigen Betrieb in regelmäßigen Abständen entfernt werden sollten. Eine behutsame Reinigung darf nur im stromlosen Zustand erfolgen.

#### **Deshalb:**

- Ziehen Sie zuerst das Netzwerkkabel ab und trennen Sie damit das Gerät von der Spannungsversorgung.
- $\triangleright$  Nehmen Sie dann ein trockenes, bestenfalls nebelfeuchtes weiches Tuch und wischen Sie damit vorsichtig über Display, Drehregler und Gehäuse.
- $\times$  Verwenden Sie keinerlei Reinigsmittel oder lösemittelhaltige oder ätzende Flüssigkeiten.
- **Achtung!** Starkes Reiben oder der Einsatz von Reinigungsmitteln kann die empfindliche Schicht des Bildschirms (Touch) beschädigen und Fehlfunktionen bei der Steuerung hervorrufen.

#### **Position des Lautstärkestellers (Drehregler)/Hörschäden**

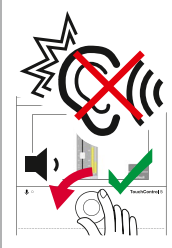

Neben der Verwendung für einige Einstellungen dient der drückbare Drehregler vor allem der Steuerung der Lautstärke. Plötzlich auftretende oder lang anhaltende hohe Lautstärken können das Gehör schädigen oder Kopfhörer und Lautsprecher beschädigen.

### **Deshalb:**

- $\times$  Verwenden Sie die Lautsprecher oder Kopfhörer nicht über einen längeren Zeitraum mit sehr hoher oder unangenehmer Lautstärke. Das kann zu dauerhaftem Hörverlust führen.
- Reduzieren Sie die Lautstärke, bevor Sie auf ein anderes Abhörset (andere Lautsprecher, Kopfhörer) umschalten.
- Setzen Sie das Gerät ggfs. auf die eingestellte Referenzlautstärke zurück.
- Kalibrieren Sie Ihr System und stellen Sie die Referenzlautstärke auf einen für Sie angenehmen Wert ein, so dass Sie ohne Beeinträchtigung Ihre Produktionen abhören können.

# <span id="page-68-0"></span>Bevor Sie beginnen

## **Einleitung**

TouchControl 5 ist ein kleiner AoIP (Audio over IP) basierter Monitor-Controller, der die Monitoring-Control-Engine des bekannten SurroundControl nutzt. Er unterstützt die AoIP-Standards Dante® und AES67 und wird über Ethernet mit Strom versorgt. Damit haben Sie bei entsprechender Ausstattung die sofortige Kontrolle über bis zu 32 Audiokanäle, die mit einem einzigen Knopf gesteuert werden können. TouchControl 5 bietet zudem einen hochwertigen Mikrofoneingang, einen Lautsprecherausgang, einen Kopfhörerausgang und Funktionen wie z. B. Mute/Solo, Metering, SPL-Messung und Talkback.

#### **Grafi sche Benutzeroberfl äche**

Die grafische Benutzeroberfläche des TouchControl 5 wird ganz einfach mit einem Finger und dem drückbaren Drehregler bedient. Die integrierten Instrumente können zur optimalen Nutzung der

Bildschirmfläche frei skaliert und positioniert werden. Über die IP-Adresse und eine umfangreiche WebApp kann TouchControl 5 innerhalb des Dante®-AoIP-Netzwerks an die persönlichen Bedürfnisse angepasst werden.

#### **Lizenzen**

Das modulare Software-Konzept ermöglicht es, nur die tatsächlich benötigten Funktionen zu kaufen und damit den TouchControl 5 so auszustatten, wie er Ihren Anforderungen am besten entspricht. Neue Applikationen, Instrumente und Funktionen können als Software-Module jederzeit durch Erwerb und Aktivierung einer entsprechenden Lizenz dem Gerät hinzugefügt werden.

Machen Sie sich vor der Inbetriebnahme mit dem Gerät vertraut.

DE :

# <span id="page-69-0"></span>**Generelle Ausstattung**

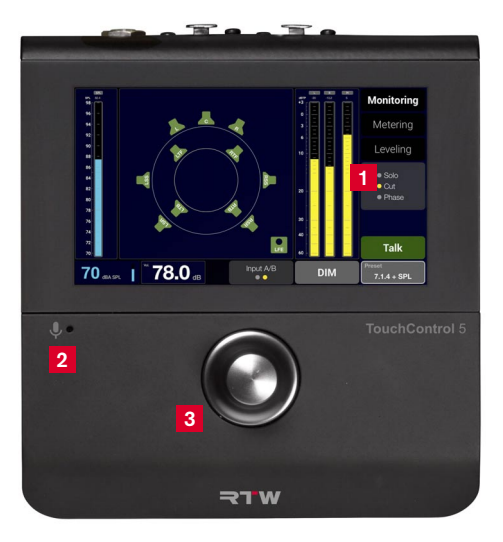

- 1 Konfigurierbares 5"-Touch-Display
- Integriertes Mikrofon für Talkback und SPL-Messung **2**

Pegel-Kontrolle mit anwenderdefinierbaren Tastenfunktionen **3**

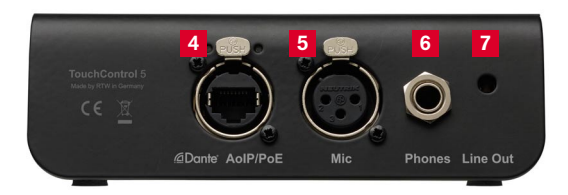

- Audio over IP | Power over Ethernet-Anschluss **4**
- Mikrofon-Eingang in Studio-Qualität mit 48 V **5**
- Kopfhörer-Ausgang in Studio-Qualität **6**
- Analoger Line-Ausgang für externe Lautsprecher **7**
- 5" kapazitiver Touch-Screen 16 : 9 TFT (1280 x 720 Pixel) mit Multitouch-Funktion **1**
- 32-kanalige Audio-over-IP-Schnittstelle für Dante®-Audio-Netzwerke (RJ-45-Ethernet) **4**
- Spannungsversorgung über Ethernet-Verbindung (PoE Power over Ethernet, IEEE 802.3af-konform) **4**
- Integriertes Mikrofon für SPL-Messung und Talkback **2**
- Hochwertiger Mikrofon-Eingang in Studio-Qualität mit 48-V-Phantomspeisung (XLR) **5**
- Leistungstarker Kopfhörer-Anschluss (6,3 mm Stereo-Klinkenbuchse) **6**
- Analoger 2-Kanal-Stereo-Lautsprecher-Ausgang (Line Out, 3,5 mm Stereo-Klinkenbuchse) **7**
- Frei skalierbares, modulares Software-Konzept zur flexiblen Konfiguration oder für einfache Vor-Ort-Upgrades
- Steuerung per Finger (berührungsempfindlicher Bildschirm) 1 und drückbarem Drehregler **3**
- Applikationen und Instrumente frei skalierbar und positionierbar
- Bis zu 31 Presets wählbar
- Gerätekonfiguration per IP-Adresse und WebApp im Dante®-Netzwerk (webbasierte Schnittstelle)
- Basis-4-Kanal-Software: einfaches TruePeak-Meter und Onscreen-Fader (Schieberegler) für bis zu 4-Kanäle, Talkbalk
- Wählbare Software-Lizenzen:
	- SW32001 Multichannel: Anzeige-Erweiterung auf 32 Kanäle
	- SW32002 Loudness & SPL: Erweiterung mit Loudness- und SPL-Funktionen gemäß internationaler Standards und LRA-Instrument
	- SW32006 Premium Metering: Multiformat-PPM und TP-Meter, Zeigerinstrumente (Moving Coil)
	- SW32010 Monitor Control: Steuern/Abhören der Lautsprecher-Konfiguration: Solo, Cut, Swap, Phase, DIM, Mute u. a.
	- SW32020 Bass Management & ImmersivePlus: Erweiterung zur Multichannel- und Monitor Control-Lizenz für das Management der Lautsprecher-Ausgänge und zusätzlicher Lautsprecher für Immersive-Formate
	- Optionales Zubehör
	- Ethernet Power Injector (erforderlich wenn PoE fehlt):
		- 14554-EU (Anschlusskabel für Europa und vergleichbar)
		- 14554-US (Anschlusskabel für USA und vergleichbar)
		- 14554-AU (Anschlusskabel für Australien und vergleichbar)
		- 14554-GB (Anschlusskabel für Großbritannien und ver gleichbar)
		- 14554-IN (enthält alle Kabel für internationale Verwendung)
	- Montagebügel 1166 zur Befestigung an 3/8"-Aufnahmen (z. B. Schwanenhals, Mikrofonstative)

DE :

# <span id="page-71-0"></span>Erste Schritte

- Sie benötigen nur ein Netzwerkkabel für die Verbindung zum Dante®- AoIP-Netzwerk und zur Spannungsversorgung. TouchControl 5 ist für CAT-7-Kabel zertifiziert, CAT 5E/CAT 6 sind auch möglich.
- Verwenden Sie ein max. 30 m langes CAT-7-Netzwerkkabel und einen Netzwerk-Stecker Typ etherCON NE8MX-6-T/NE8MX6 mit aufgelegtem CAT-7-S/FTP-Schirm (nicht im Lieferumfang).
- Unterstützt das Dante®-AoIP-Netzwerk **nicht** die Power-over-Ethernet-Funktionalität (PoE), schalten Sie zur Spannungsversorgung einen IEEE 802.3af-konformen Ethernet-Power-Injector (RTW-Zubehör 14554-xx) zwischen TouchControl 5 und Netzwerk-Switch.

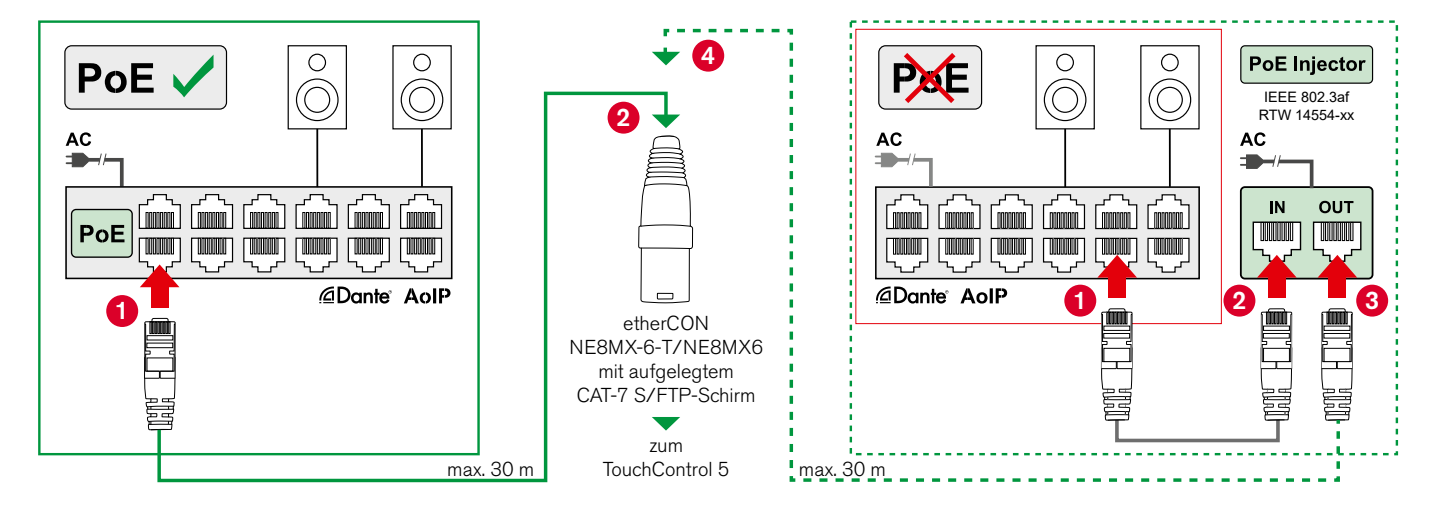
# **TouchControl 5 in Betrieb nehmen**

- Stecken Sie den etherCON-Stecker in die **Dante® AoIP/PoE**-Buchse. Das Gerät startet, der Bildschirm bleibt zunächst dunkel.
- Nach ca. 5 Sekunden erscheint der Schriftzug **TouchControl 5**. Kurz danach ist das Gerät betriebsbereit.
- **Hinweis** Während des Bootvorgangs bleibt der Bildschirm dunkel und es sind alle Ausgänge stumm geschaltet.
- Angezeigt wird zunächst das fest implementierte, nicht editierbare Preset **Default** mit den Standardeinstellungen.

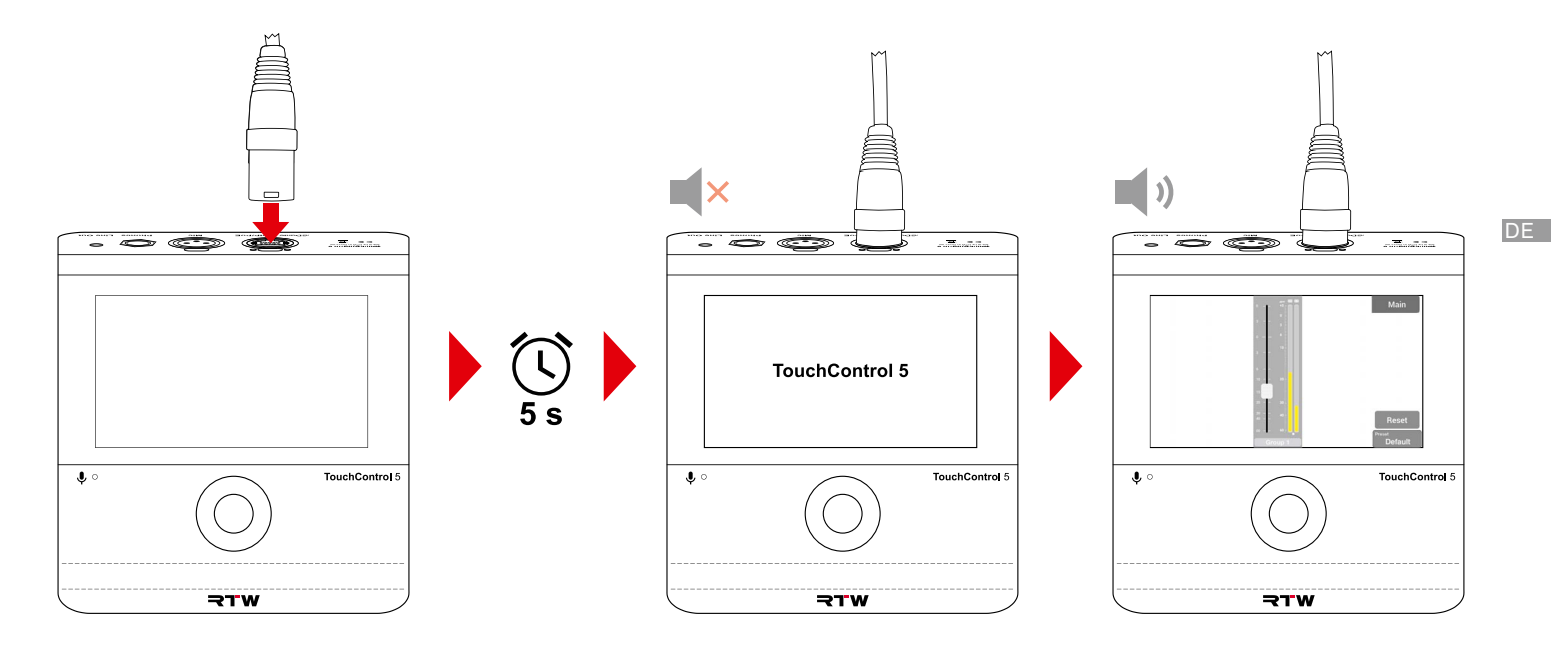

# **Generelle Bedienung**

Der TouchControl 5 wird mit dem drückbaren Drehregler und per Finger über den berührungsempfi ndlichen Bildschirm gesteuert.

- Drehen Sie den drückbaren Drehregler nach rechts, um den Pegel bzw. die Lautstärke zu erhöhen, oder nach links, um den Pegel bzw. die Lautstärke zu verringern.
- Drücken Sie den drückbaren Drehregler, um den Pegel bzw. die Lautstärke um jeweils 1 dB zu erhöhen.
- In den Modi zur Einstellung von Parametern fungiert der drückbare Drehregler als Auswahl- bzw. Eingabe-Taste.
- Berühren und halten Sie z. B. den Schieberegler und schieben Sie ihn nach oben bzw. nach unten, um den Pegel bzw. die Lautstärke zu erhöhen bzw. zu verringern.
- Berühren Sie z. B. Schaltlächen in der Menüleiste, um Funktionen oder Presets aufzurufen oder in eine andere Ansicht umzuschalten.

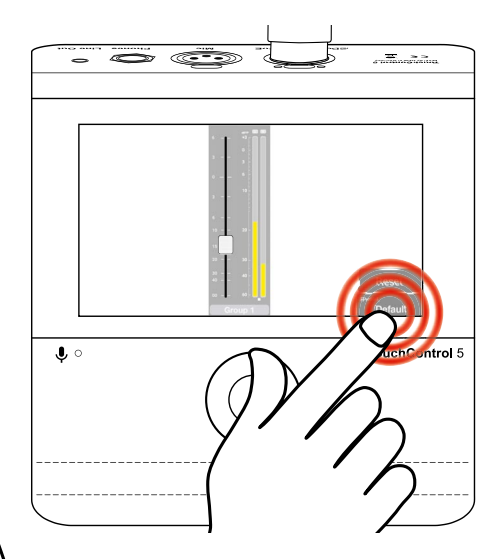

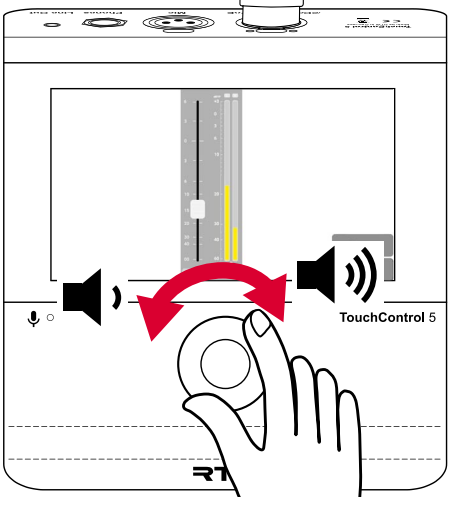

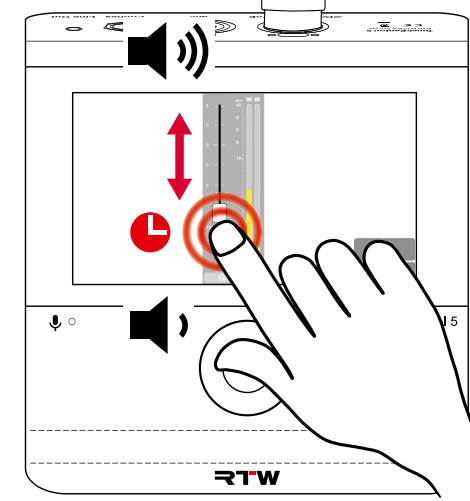

# **Mit Dante® Controller ins Netzwerk einbinden**

- Damit der TouchControl 5 Audio-Signale messen und Lautsprecher steuern kann, muss er zunächst über den Dante® Controller in das AoIP-Netzwerk eingebunden werden.
- Öffnen Sie den Dante® Controller auf einem PC oder Mac, der in das AoIP-Netzwerk eingebunden ist.
- Prüfen Sie, ob der Dante® Controller Ihren TouchControl 5 erkennt.
- Der Gerätename erscheint in der **Routing**-Matrix **1** bzw. in der **Geräteinformationen**/**Device Info**-Liste **<sup>2</sup>** .
- Falls noch nicht installiert, können Sie den Dante® Controller von der Audinate-Webseite herunterladen.

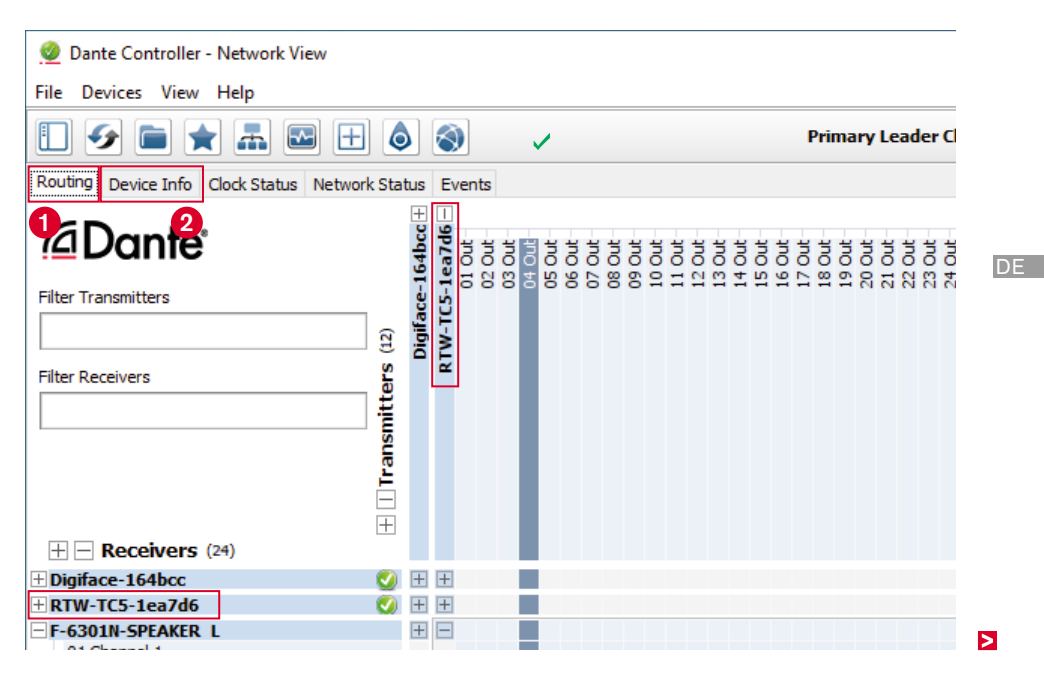

#### **Eingangssignale anlegen**

- Erweitern Sie in der Zeile **Sender**/**Transmitters** die Ansicht der Geräte **1** (außer von TouchControl 5), deren Quellen Sie als **Eingänge** für den TouchControl 5 verwenden wollen.
	- Belassen Sie für eine bessere Übersicht die Ansicht des TouchControl 5 reduziert.
- Erweitern Sie in der Spalte **Empfänger**/ **Receivers nur** die Ansicht des Touch-Control 5 **2** . Dessen 32 Eingangskanäle werden gezeigt.
- Klicken Sie auf den Kreuzungspunkt der ausgewählten Quelle und des vorgesehenen TouchControl 5 Eingangskanals **3** und nehmen Sie damit die Zuordnung vor. Wiederholen Sie diesen Schritt, bis alle gewünschten Quellen zugeordnet sind.

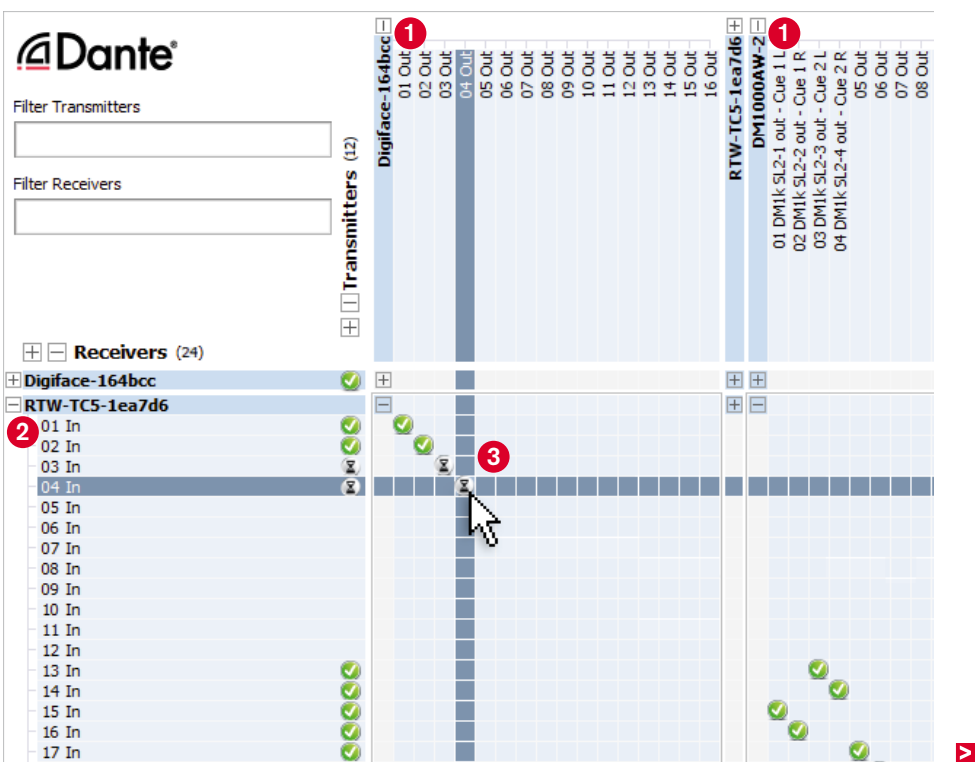

#### **Ausgangssignale ausgeben**

- Reduzieren Sie die Ansichten aller Geräte.
- Erweitern Sie in der Zeile **Sender**/**Transmitters nur** die Ansicht des TouchControl 5 **1** . Dessen 32 Ausgangskanäle werden gezeigt.
	- **B** Belassen Sie für eine bessere Übersicht alle anderen Geräte reduziert.
- Erweitern Sie in der Spalte **Empfänger**/ **Receivers** die Ansicht der Geräte **<sup>2</sup>** (außer von TouchControl 5), denen Sie **Ausgangssignale** vom TouchControl 5 zuordnen möchten (z. B. Lautsprecher).
- **▶ Klicken Sie auf den Kreuzungspunkt des** ausgewählten TouchControl 5-Ausgangs und des vorgesehenen Empfängerkanals **3** und nehmen Sie damit die Zuordnung vor. Wiederholen Sie diesen Schritt, bis alle gewünschten TouchControl 5-Ausgänge zugeordnet sind.
- TouchControl 5 ist jetzt in das AoIP-Netzwerk eingebunden und bereit zur Einrichtung und Verwendung.

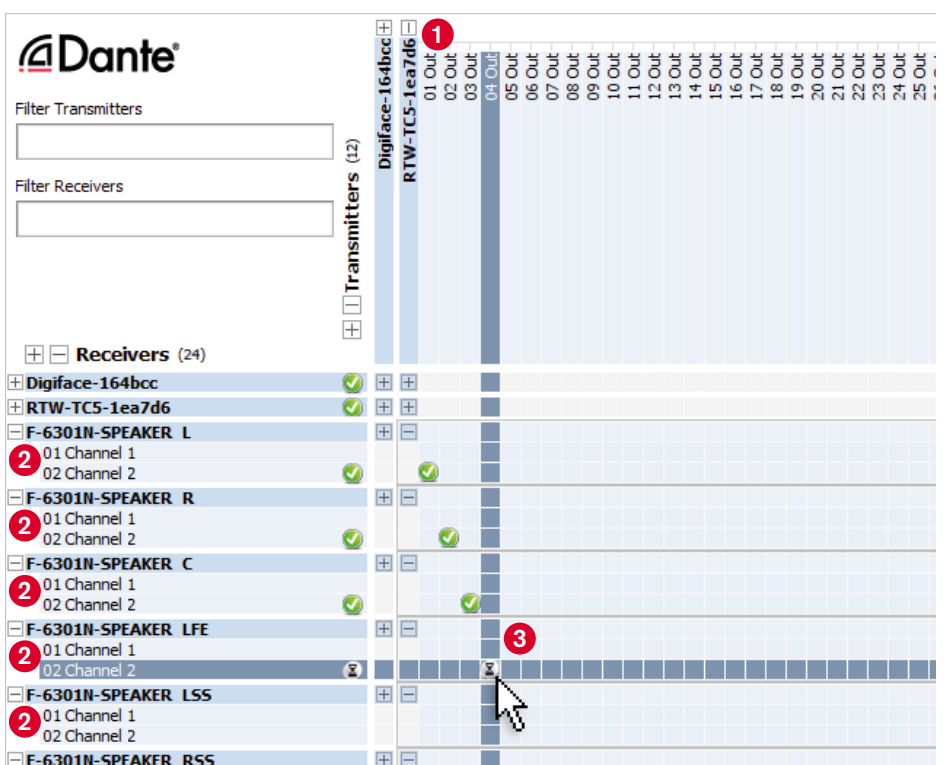

# **Setup**

Der TouchControl 5 als Netzwerkgerät enthält eine webbasierte Schnittstelle zur einfachen Einrichtung direkt über das Netzwerk. Dafür wird lediglich die IP-Adresse des Gerätes und ein Standard-Web-Browser im gleichen Netzwerk benötigt.

Mit der im Browser angezeigten Benutzeroberfläche (WebApp) können Sie direkt im Gerät die allgemeinen Einstellungen vornehmen, Presets und Bildschirmdarstellungen erstellen, Voreinstellungen und Lizenzen verwalten und vieles mehr. Sie können zudem den Zugriff auf das Gerät steuern und den Betrieb auf bestimmte Funktionen beschränken, um eine ungewollte Nutzung zu vermeiden.

**Hinweis** - Die Abbildungen und Informationen in den folgenden Beschreibungen zeigen die generelle Funktionsweise der Benutzeroberfl äche und können daher auch Funktionalitäten darstellen, die über die Basis-Version hinausgehen und erst mit der Aktivierung bestimmter Lizenzen zur Verfügung stehen:

 Wie Sie Lizenzen freischalten können erfahren Sie im Abschnitt **Lizenzen** ab [Seite 29.](#page-86-0)

# <span id="page-78-0"></span> **IP-Adresse ermitteln und WebApp öffnen**

- Berühren Sie **Preset (Default) <sup>1</sup>** und anschließend **About <sup>2</sup>** .
- Finden Sie und merken Sie sich die IP-Adresse **<sup>3</sup>** .
- Berühren Sie **Close** zum Schließen des Fensters **<sup>4</sup>** .
- Öffnen Sie einen Standard-Web-Browser auf einem netzwerkfähigen Gerät, das mit dem Dante®-AoIP-Netzwerk verbunden ist.
- Geben Sie die IP-Adresse (ggfs. mit https://) in das Adressfeld des Browsers ein. Bestätigen Sie die Eingabe **<sup>5</sup>** .
- Das Hauptmenü Ihres TouchControl 5 wird im Web-Browser angezeigt **<sup>6</sup>** .
- Die IP-Adresse kann auch im Dante® Controller unter **Device Info** in der Zeile mit dem TouchControl 5 abgelesen werden.
- **Wenn das Hauptmenü nicht erscheint, prüfen Sie bitte folgendes:**
- Wurde die IP-Adresse richtig eingegeben?
- Hat der Web-Browser Zugriff auf das Dante®-AoIP-Netzwerk?
	- Verwenden Sie ggfs. ein anderes netzwerkfähiges Gerät.
	- Das netzwerkfähige Gerät und Ihr TouchControl 5 müssen an das selbe AoIP-Netzwerk angeschlossen sein.
- Ist die IP-Adresse des TouchControl 5 ungültig?
	- Wie Sie die IP-Adresse anpassen können erfahren Sie im entsprechenden Abschnitt ab [Seite 42.](#page-99-0)

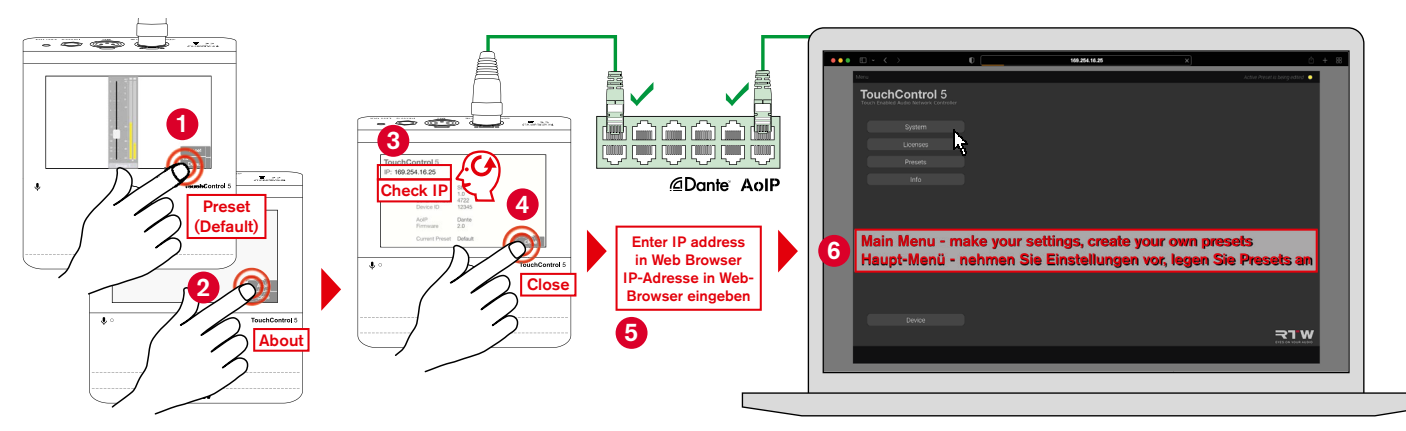

DE :

### **Globale Einstellungen vornehmen**

- Im Menü **System** und seinen Untermenüs können Sie Ihren TouchControl 5 an Ihre Bedürfnisse anpassen. Dazu gehören z. B. die Wahl des Startpresets, Zugriffsbeschränkungen, Erscheinungsbild der Anzeigen und AoIP-Informationen. Zudem können Sie darüber Firmware-Updates durchführen. Wie Sie ein Update durchführen erfahren Sie im Abschnitt **Software-Update** ab [Seite 34.](#page-91-0)
- **▷ Klicken Sie im Hauptmenü auf die Schaltfläche System ❶**
- Wählen Sie die Delay Unit, Ihr Preset beim Start und die Zugriffsbeschränkungen, falls gewünscht **2** .

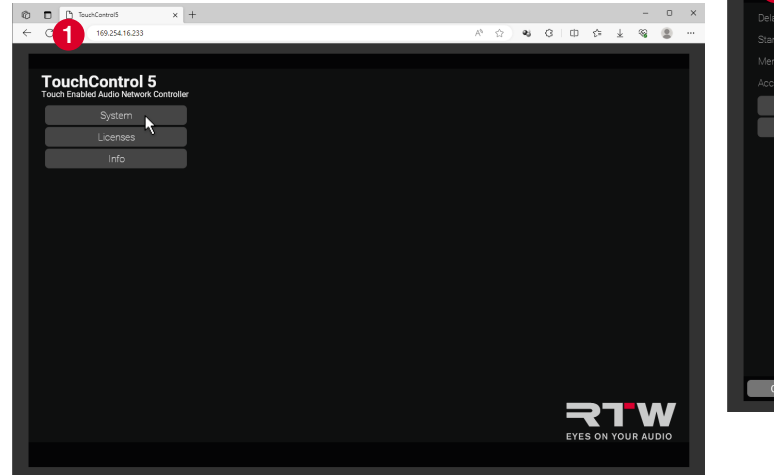

Klicken Sie auf die Schaltfl äche **Appearance <sup>3</sup>** .

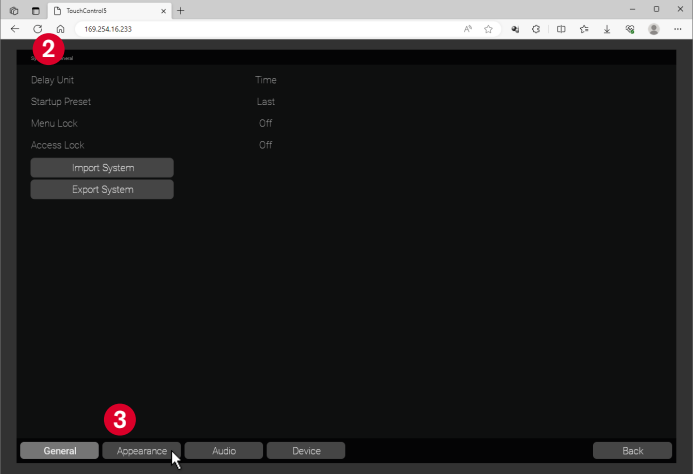

- Wählen Sie die Bildschirmhelligkeit und bestimmen Sie, ob Titel, Loudness Infos und Einheiten angezeigt werden sollen **4** .
- Klicken Sie auf die Schaltfl äche **Audio <sup>5</sup>** .
- Erhalten Sie Informationen über das AoIP-Netzwerk, in das Ihr TouchControl 5 eingebunden ist.
- Klicken Sie auf die Schaltlfäche **Device <sup>6</sup>** .
- Starten Sie den TouchControl 5 neu oder führen Sie ein Firmware-Update durch **0**

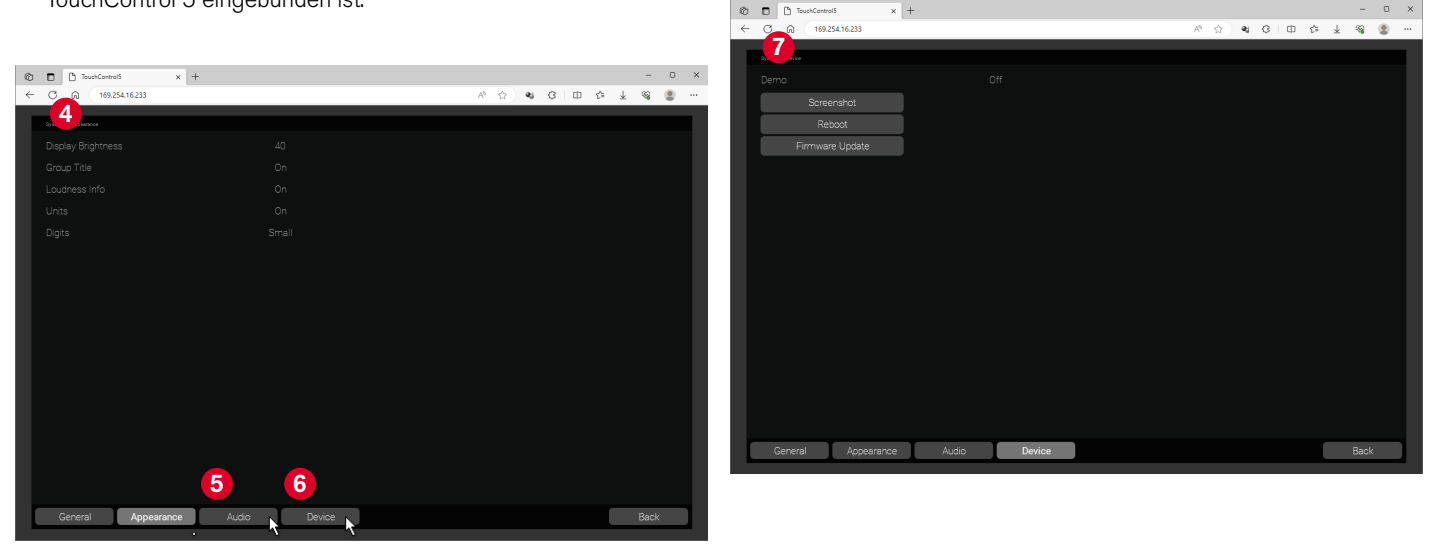

DE :

 $\times$ 

# **Presets**

Im Menü Presets können Sie Presets auswählen, editieren und neu anlegen.

**Hinweis** - In der allerersten Version steht dieser Menü-Punkt in der WebApp noch nicht zur Verfügung. Der TouchControl 5 verfügt aber über ein umfangreiches Set an Presets, die direkt aufgerufen werden können.

- Berühren Sie auf dem TouchControl 5 unten rechts **Preset (Default)** oder **Preset Stereo**
- Die Auswahlseite mit den auf Ihrem Gerät verfügbaren Presets wird angezeigt **2** .

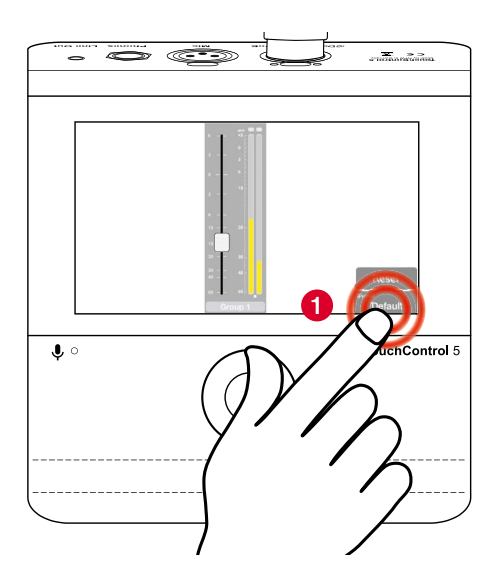

- **Hinweis** Sie sehen nur die Kanal-Formate, die der Ausstattung Ihres Gerätes entsprechen.
	- Mit zusätzlich aktivierten Lizenzen stehen weitere Formate zur Verfügung.

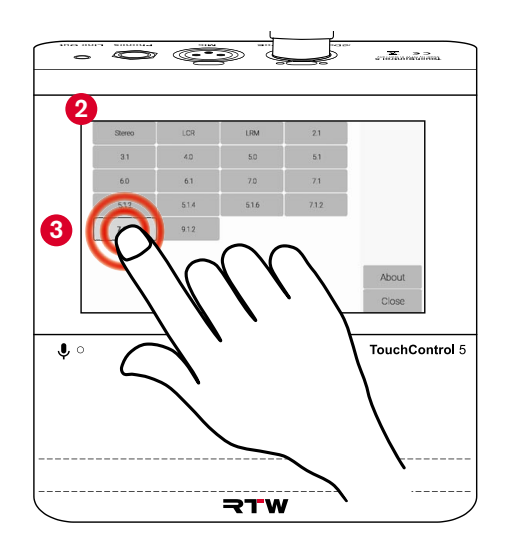

- Berühren Sie das Preset mit dem gewünschten Kanal-Format **<sup>3</sup>** .
- Das Preset wird geladen **4** .
- Berühren Sie in der Menü-Leiste rechts die Applikation, die Sie mit diesem Kanal-Format verwenden möchten **<sup>5</sup>** .
	- **Hinweis** Sie sehen nur die auswählbaren Applikationen, die der Ausstattung Ihres Gerätes entsprechen.
	- 1 Mit zusätzlich aktivierten Lizenzen stehen weitere Applikationen zur Verfügung.
- Die Applikation wird geladen und angezeigt **6** .
- Mit dem in Kürze verfügbaren Update können die Presets über die WebApp angepasst und eigene erstellt werden.
- Wie Sie Lizenzen freischalten können erfahren Sie im Abschnitt **Lizenzen** ab [Seite 29](#page-86-0).

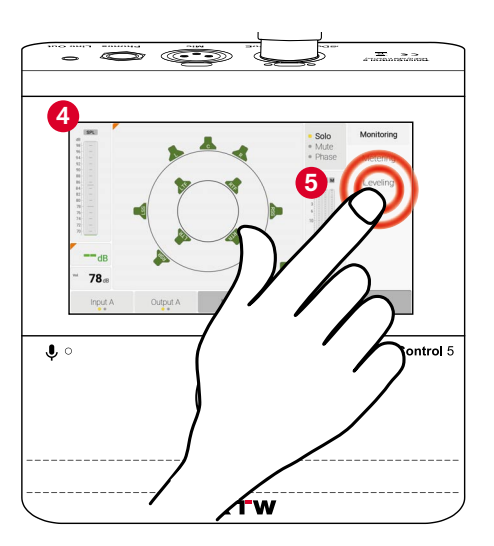

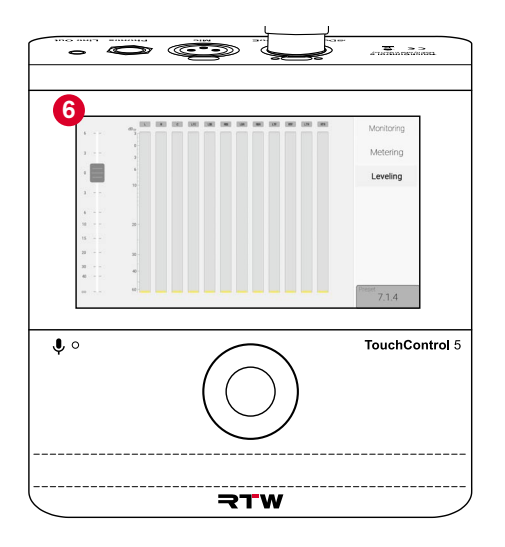

 $\triangleright$ 

# **Beispiele**

#### Preset **Stereo**

Applikation **Monitoring**

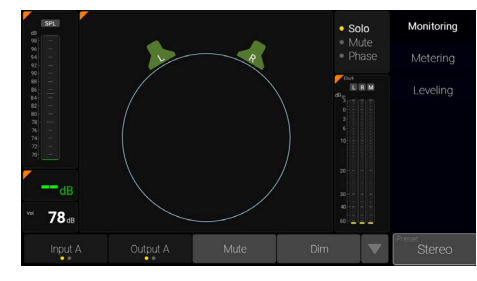

#### **zusätzlich erforderliche Lizenzen:** Loudness & SPL, Monitor Control

#### **Instrumente:**

SPL-Bar, SPL numerisch, Volume numerisch, Speakers (Lautsprecherkreis), Solo/Mute/ Phase, Downmix- und Mono-TP-Meter, Input/ Output-Auswahl, Mute/Dim/Mono-Tasten

#### ▶ Applikation Metering **Applikation Leveling**

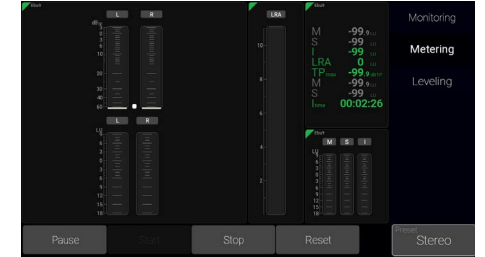

### **zusätzlich erforderliche Lizenzen:** Loudness & SPL

Eingestellter Loudness-Modus: EBU R128 mit EBU9-Skala (–18 bis +9 LU)

#### **Instrumente:**

TP-Meter, Loudness-Bars, LRA, Loudness numerisch, Loudness-Sum-Bars, Steuertasten

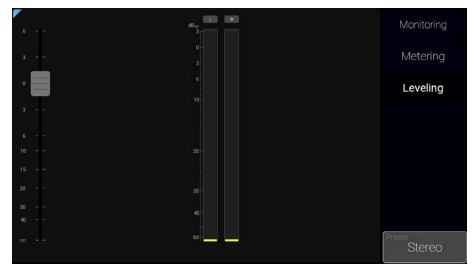

**keine zusätzlichen Lizenzen**

#### **Instrumente:**

TP-Meter, Schieberegler (Fader)

#### **Preset 5.1**

#### Applikation **Monitoring**

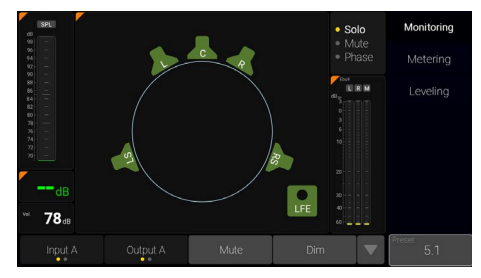

#### **zusätzlich erforderliche Lizenzen:**

Multichannel, Loudness & SPL, Monitor Control

### **Instrumente:**

SPL-Bar, SPL numerisch, Volume numerisch, Speakers (Lautsprecherkreis mit Standard-Surround-Anordnung), Solo/Mute/Phase, Downmix- und Mono-TP-Meter, Input/Output-Auswahl, Mute/Dim/Mono-Tasten

#### Applikation **Metering**

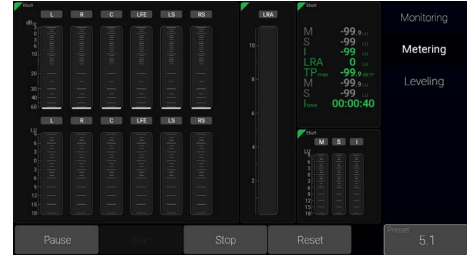

**zusätzlich erforderliche Lizenzen:**  Multichannel, Loudness & SPL

Eingestellter Loudness-Modus: EBU R128 mit EBU9-Skala (–18 bis +9 LU)

#### **Instrumente:**

TP-Meter, Loudness-Bars, LRA, Loudness numerisch, Loudness-Sum-Bars, Steuertasten

# Applikation **Leveling**

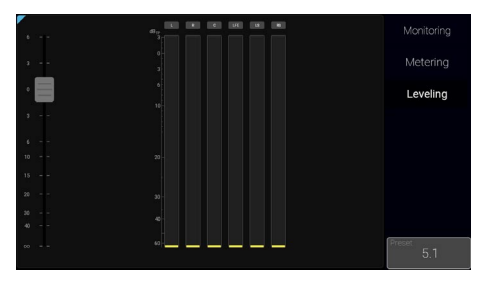

**zusätzlich erforderliche Lizenzen:**  Multichannel

#### **Instrumente:**

TP-Meter, Schieberegler (Fader)

# Lizenzen

Der TouchControl 5 besitzt eine modulare Software, die es dem Anwender gestattet, seinem Gerät nach Bedarf jederzeit neue Applikationen und Instrumente hinzuzufügen. Die Menüseite **Licenses** dient zur Ansicht der aktuell im Gerät installierten Software-Lizenzen und zum Erwerb neuer Lizenzen.

Lizenzen, die bereits aktiviert wurden, sind mit dem Vermerk **installed** gekennzeichnet.

Für Lizenzen, die noch nicht aktiviert wurden, steht die Schaltfläche **Order** zur Verfügung.

Im Menü Lizenzen finden Sie nur die Lizenz-Optionen, die zum Zeitpunkt der Veröffentlichung der auf dem Gerät installierten Software-/ Firmware-Version erhältlich waren und für Ihr Gerät zur Verfügung gestellt wurden.

**Hinweis** - Einige Lizenzen erfordern die vorherige Aktivierung weiterer Lizenzen, um sie nutzen zu können. Beachten Sie bitte die entsprechenden Hinweise bei der Lizenzbestellung.

**Hinweis** - Die Abbildungen in den folgenden Abschnitten können Lizenzen und Optionen zeigen, die auf Ihrem Gerät (noch) nicht zur Verfügung stehen.

## <span id="page-86-0"></span> **Lizenz-Bestellung generieren**

- Die Basisfunktionen des Gerätes können durch die Aktivierung geräteinterner, von RTW zur Verfügung gestellter Software-Lizenzen umfangreich erweitert werden.
- Verwenden Sie einen Computer, der in das Dante®-Netzwerk eingebunden ist und über einen Standard-Web-Browser verfügt.
- Schließen Sie ein USB-Speichermedium an diesen Computer an.
- Ermitteln Sie wie auf [Seite 21](#page-78-0) beschrieben die IP-Adresse Ihres TouchControl 5, geben Sie diese in den mit dem Dante®- Netzwerk verbundenen Standard-Web-Browser ein **1** und öffnen Sie die WebApp.
- Klicken Sie im Hauptmenü auf **Licenses <sup>2</sup>** .
	- **1** Die Einzelpreise finden Sie auf den entsprechenden Lizenzseiten auf der Webseite (https://www.rtw.com/de/produkte/ touchcontrol-5-lizenzen.html). Die Gesamtsumme wird Ihnen im Warenkorb des Shops angezeigt.

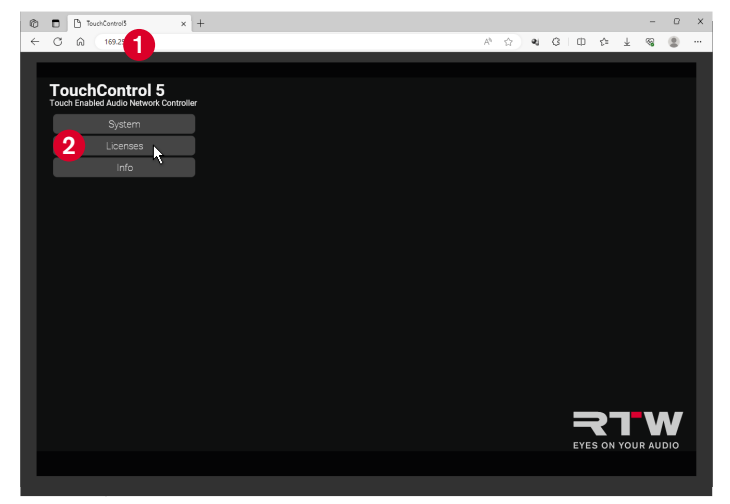

DE.

Ы

- **E** Klicken Sie auf die Schaltflächen Order der Lizenzen, die Sie benötigen **3** .
- **EXA** Klicken Sie auf die Schaltfläche Export License Request <sup>4</sup> und speichern Sie die Bestelldatei auf dem USB-Speichermedium.

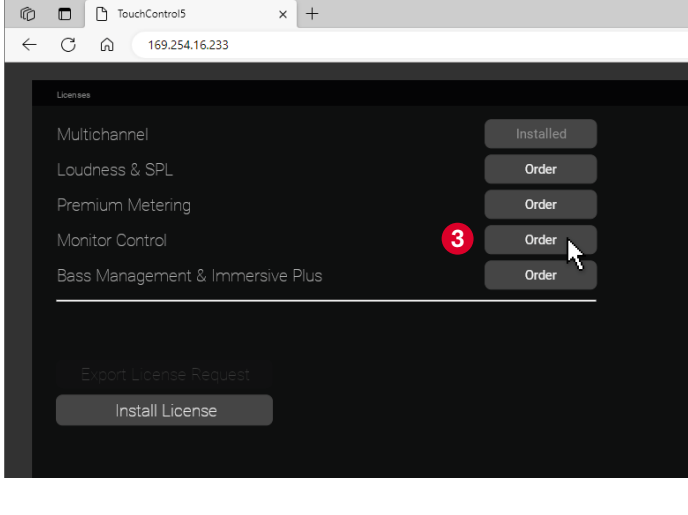

- Melden Sie nach dem Speichern das Speichermedium ordnungsgemäß vom System ab.
	- **Achtung!** Die Abmeldung vom Computer ist erforderlich, um eine Beschädigung der heruntergeladenen und gespeicherten Bestelldatei beim Abtrennen zu vermeiden!
- Die Bestelldatei kann über einen externen Computer mit Internet-Anschluss an den RTW Onlineshop übertragen werden.

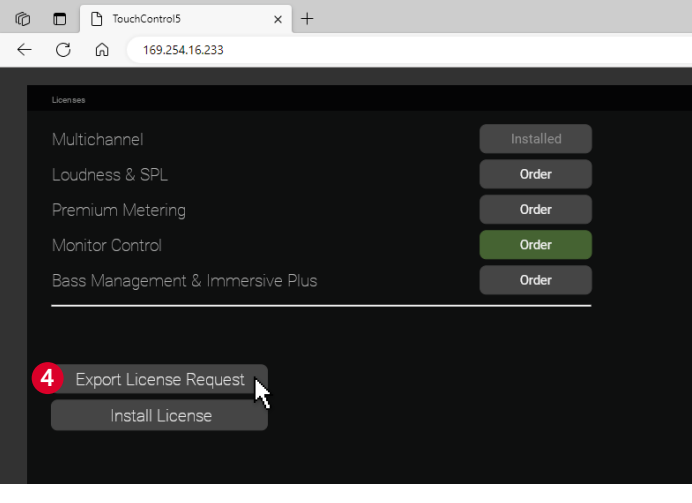

Б

# **Lizenzen kaufen**

- Da das AoIP-Netzwerk ein geschlossenes System ist, erfolgt die Übertragung der Bestelldatei über das USB-Speichermedium.
- Schließen Sie das abgemeldete USB-Speichermedium an einen anderen externen Computer an, der mit dem Internet verbunden ist.
- Öffnen Sie die Webseite <https://www.rtw.com/de/shop.html>, gehen Sie in den Abschnitt **Lizenzen** > **TouchControl Lizenzen <sup>5</sup>** und klicken Sie auf **Jetzt Lizenzen kaufen <sup>6</sup>** .

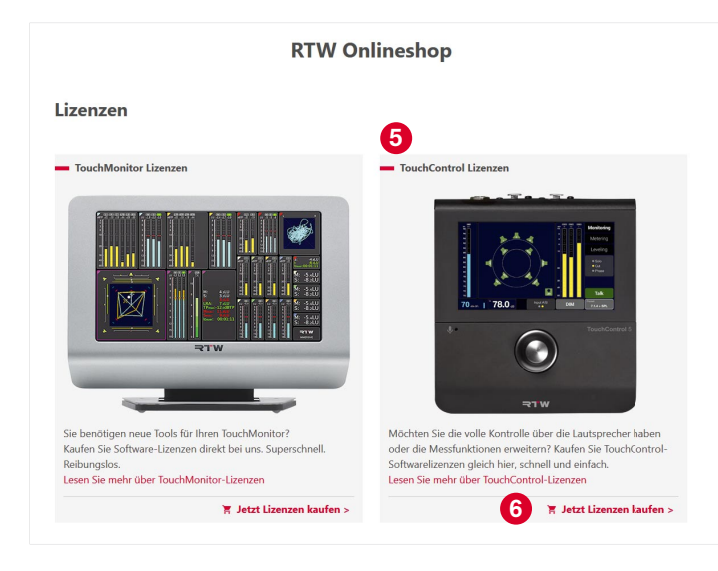

- **▷ Klicken Sie auf der Shop-Seite auf Datei auswählen <sup>7</sup>**, finden Sie die Bestelldatei (nnn.**req**) auf dem USB-Speichermedium und öffnen Sie sie.
- Klicken Sie auf **Lizenzanforderungsdatei hochladen <sup>8</sup>** , um die Datei hochzuladen.
- Folgen Sie den Abwicklungsschritten auf der Shop-Seite.
- ◆ Nach der Kaufabwicklung erhalten Sie eine eMail mit der Rechnung und den Zugangsdaten zu Ihrem Shop-Konto. Dort wird Ihnen die Lizenzdatei (nn.**lic**) zur Aktivierung der gekaufen Lizenzen zum Download zur Verfügung gestellt.

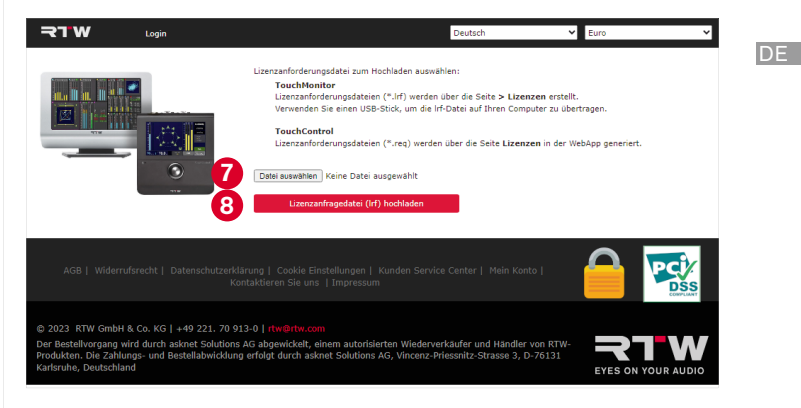

Ы

# **Gekaufte Lizenzen aktivieren**

- Die zur Verfügung gestellte Lizenzdatei wird in das Dante®-Netzwerk übertragen. Die Lizenzen werden über die WebApp aktiviert.
- Speichern Sie die erhaltene Lizenzdatei (nn.**lic**) in das gleiche Verzeichnis wie die Bestelldatei auf dem USB-Speichermedium.
- Melden Sie nach dem Speichern das Speichermedium ordnungsgemäß vom System ab.
	- **Achtung!** Die Abmeldung vom Computer ist erforderlich, um eine Beschädigung der heruntergeladenen und gespeicherten Lizenzdatei beim Abtrennen zu vermeiden!
- Schließen Sie das USB-Speichermedium an einen Computer an, der in das Dante®-Netzwerk eingebunden ist und über einen Standard-Web-Browser verfügt..
- Ermitteln Sie wie auf [Seite 21](#page-78-0) beschrieben die IP-Adresse Ihres TouchControl 5, geben Sie diese in den mit dem Dante®- Netzwerk verbundenen Standard-Web-Browser ein **9** und öffnen Sie die WebApp.
- Klicken Sie im Hauptmenü auf **Licenses <sup>10</sup>** .
- **E** Klicken Sie auf die Schaltfläche Install License **11**.

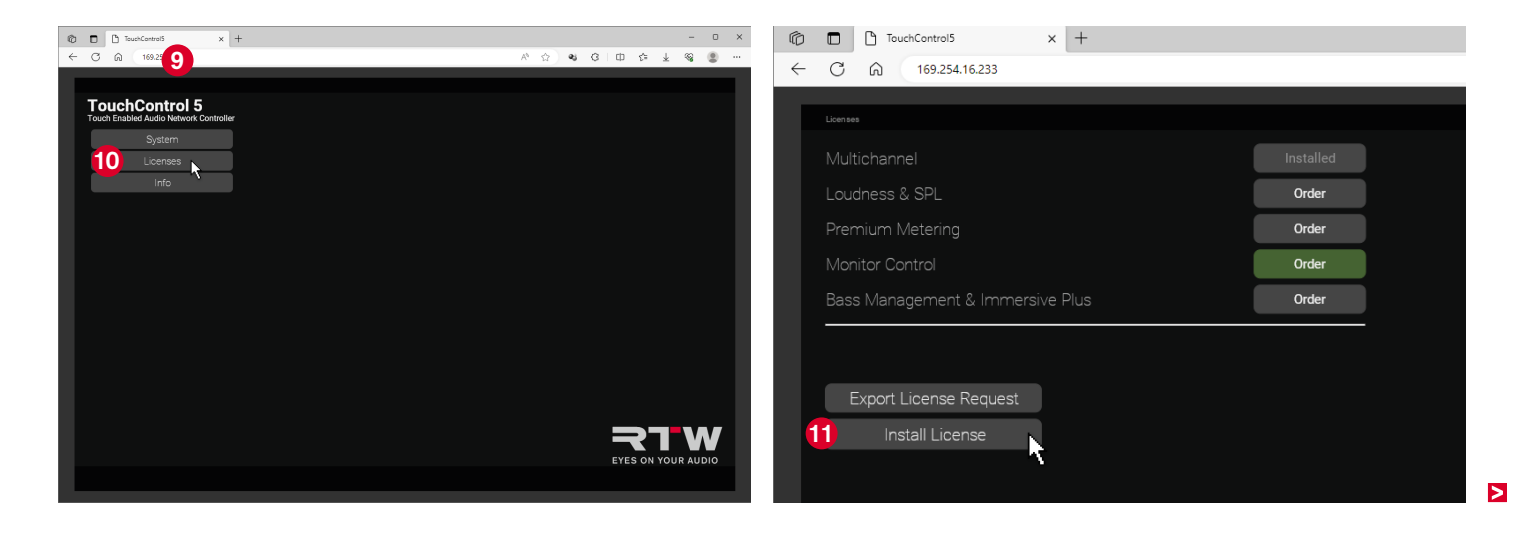

DE-32 Lizenzen | Gekaufte Lizenzen aktivieren

- Finden Sie die Lizenzdatei (nn.**lic**) **12** auf dem USB-Speichermedium und öffnen Sie sie **13**.
- Die Lizenzdatei wird in den TouchControl 5 geladen und die entsprechenden Lizenzen dauerhaft aktiviert. Nach kurzer Zeit ist das Gerät betriebsbereit und stellt die in den Lizenzen enthaltenen Applikationen und Instrumente zur Verfügung.

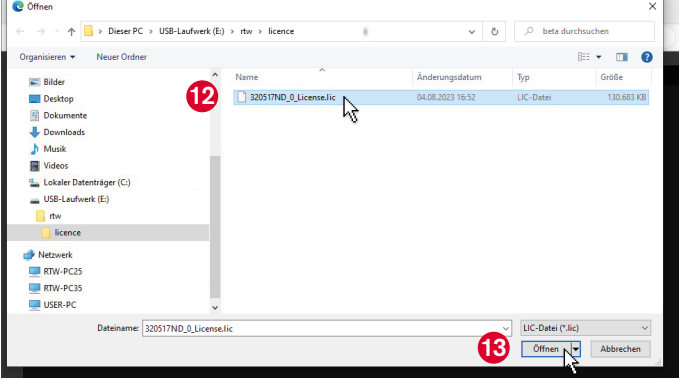

### **Wenn es Fehlermeldungen bezüglich der Bestell- oder Lizenzdatei gibt, prüfen Sie bitte folgendes:**

- Wurde die jeweilige Datei richtig gespeichert?
- Wurde das verwendete USB-Speichermedium immer ordnungsgemäß von den Computern abgemeldet?
- Ist das verwendete USB-Speichermedium möglicherweise beschädigt?
	- Verwenden Sie ein anderes USB-Speichermedium und wiederholen Sie den Vorgang. Melden Sie das Medium unbedingt ordnungsgemäß vom Computer ab, bevor Sie es vom Computer trennen.
- Wurde die Bestelldatei (nn.req) ordnungsgemäß auf der Shop-Seite hochgeladen?
	- Laden Sie die Bestelldatei erneut hoch.
- ▷ Konnte die Lizenzdatei (nn.lic) ordnungsgemäß vom Shop-Konto heruntergeladen und auf dem USB-Speichermedium gespeichert werden?
	- Speichern Sie die Lizenzdatei erneut. Melden Sie das Medium unbedingt ordnungsgemäß vom Computer ab, bevor Sie es vom Computer trennen.

DE.

# <span id="page-91-0"></span>Software-Update (Firmware)

Regelmäßige System-Software-Aktualisierungen (Firmware) ermöglichen es Ihnen, jederzeit nach Bedarf neue Funktionen und Instrumente hinzuzufügen.

Es stehen immer nur die Optionen und Lizenzen im Gerät zur Verfügung, die zum Zeitpunkt der Veröffentlichung der installierten Firmware-Version für Ihr Gerät erhältlich waren.

Updates erhalten Sie im Download-Bereich auf unserer Web-Seite ([https://www.rtw.com/de/support/manual-software-downloads.html\)](https://www.rtw.com/de/support/manuals-software-downloads.html). Klicken Sie dort auf **Monitor Control** > **TouchControl 5**.

Ein AoIP-Netzwerk ist ein geschlossenes System, das keine Verbindung nach außen bzw. ins Internet hat. Benutzen Sie deshalb für den Download der Firmware zunächst außerhalb des AoIP-Netzwerkes einen Computer mit Internet-Anschluss und speichern Sie die Datei auf ein externes Speichermedium.

Von diesem Speichermedium können Sie dann über einen ins AoIP-Netzwerk integrierten Computer das Firmware-Update auf Ihrem TouchControl 5 installieren.

# **Firmware herunterladen**

- Für den Download der Firmware benötigen Sie den Zugriff auf das Internet und unsere Webseite.
- Verwenden Sie einen Computer außerhalb des AoIP-Netzwerkes, der mit dem Internet verbunden ist.
- Schließen Sie ein USB-Speichermedium an.
- Gehen Sie auf die Seite [https://www.rtw.com/de/support/manu](https://www.rtw.com/de/support/manuals-software-downloads.html)[al-software-downloads.html](https://www.rtw.com/de/support/manuals-software-downloads.html) und wählen Sie **Monitor Control** > **TouchControl 5**"
- Klicken Sie im Abschnitt **Aktuelle TouchControl 5 Firmware** auf den Software-Release-Link und speichern Sie die Firmware-Datei (rtw-tc5-fw\_n.n.n.update) auf dem USB-Speichermedium.
- Melden Sie nach dem Speichern das USB-Speichermedium ordnungsgemäß vom System ab.
	- **Achtung!** Die Abmeldung vom Computer ist erforderlich, um eine Beschädigung der heruntergeladenen und gespeicherten Datei zu vermeiden!
- Die Firmware kann jetzt mittels des USB-Speichermediums auf den TouchControl 5 übertragen werden.

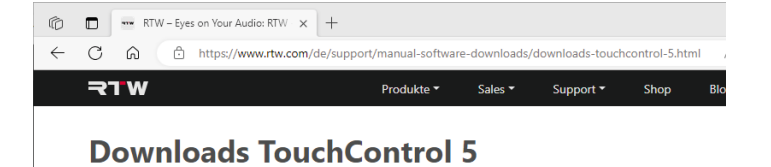

# **Aktuelle TouchControl 5-Firmware**

Überprüfen Sie die Firmware-Version Ihres Gerätes: Berühren Sie Preset - Xxx. dann About!

DE.

```
1 | Release Notes für Version 1-nn +
Größe: 189.2 kB
```
2 | TouchControl 5 Software-Release 1-nn vom 01.09.2023 Größe: 130.7 MB μζ

3 | Zur Kenntnisnahme: Lizenzen der im TouchControl 5 implementierten Software

```
Update-Anleitung 例
```
Größe: 1.66 MB

#### **Manuals**

# **Firmware installieren**

- Da das AoIP-Netzwerk ein geschlossenes System ist, erfolgt die Übertragung der Firmware über das USB-Speichermedium
- Schließen Sie das USB-Speichermedium an einen Computer an, der in das Dante®-Netzwerk eingebunden ist und über einen Standard-Web-Browser verfügt.
- Ermitteln Sie die IP-Adresse Ihres TouchControl 5 (siehe [Seite](#page-78-0)  [21\)](#page-78-0), geben Sie diese in den mit dem Dante®-Netzwerk verbundenen Standard-Web-Browser **1** ein und öffnen Sie die WebApp.
- Klicken Sie im Hauptmenü auf die Schaltfl äche **System <sup>2</sup>** .

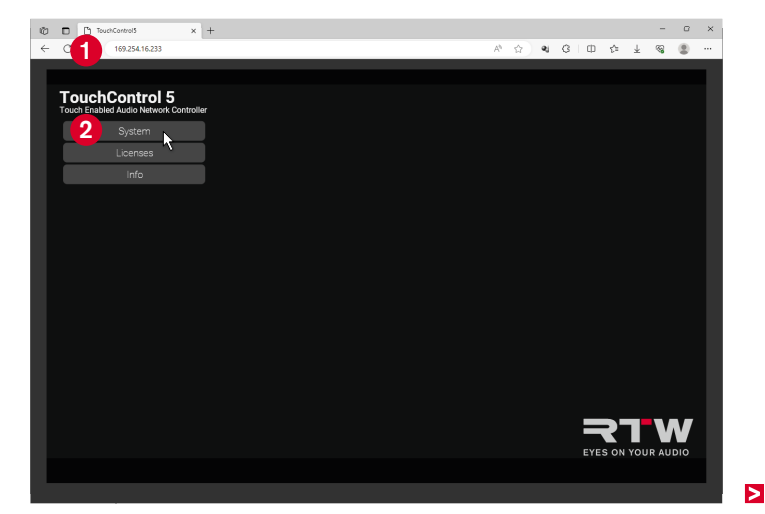

 Klicken Sie am unteren Rand auf die Schaltfl äche **Device <sup>3</sup>** . Klicken Sie auf die Schaltfl äche **Firmware Update <sup>4</sup>** .

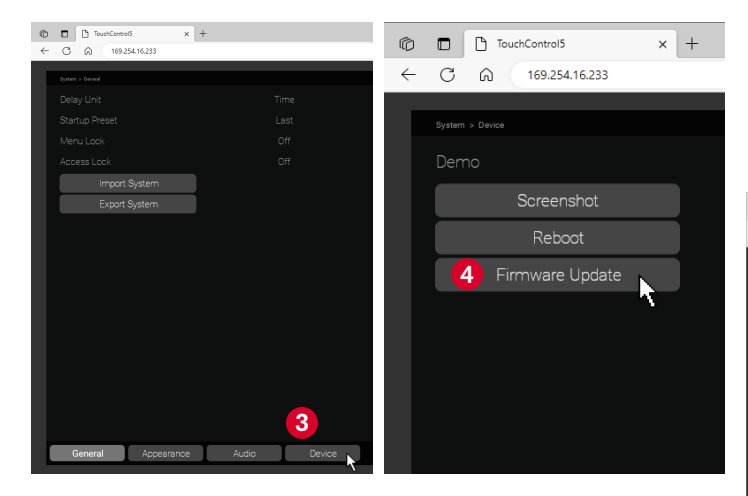

- Wählen Sie im Öffnen-Dialog die Firmware-Datei aus **5** und klicken Sie auf die Schaltfl äche **Öffnen <sup>6</sup>** . Die Firmware-Datei wird in den TouchControl 5 geladen.
	- **Hinweis** Es kann so aussehen, als würde nach dem Klick zunächst nichts geschehen. Je nach Computersystem und Speicherort dauert es etwas, bis signalisiert wird, dass der Update-Prozess läuft.

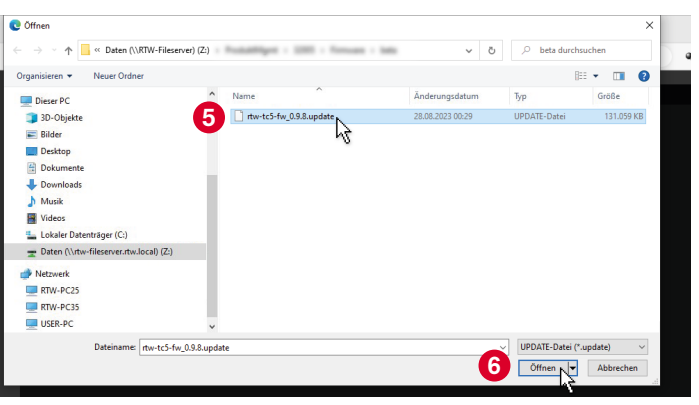

DE **D** 

Ы

 Die Firmware wird geladen und das Update durchgeführt. Nach einiger Zeit erscheint eine entsprechende Meldung **7** , die kurz danach auch auf dem Bildschirm des TouchControl 5 zu sehen ist **8** .

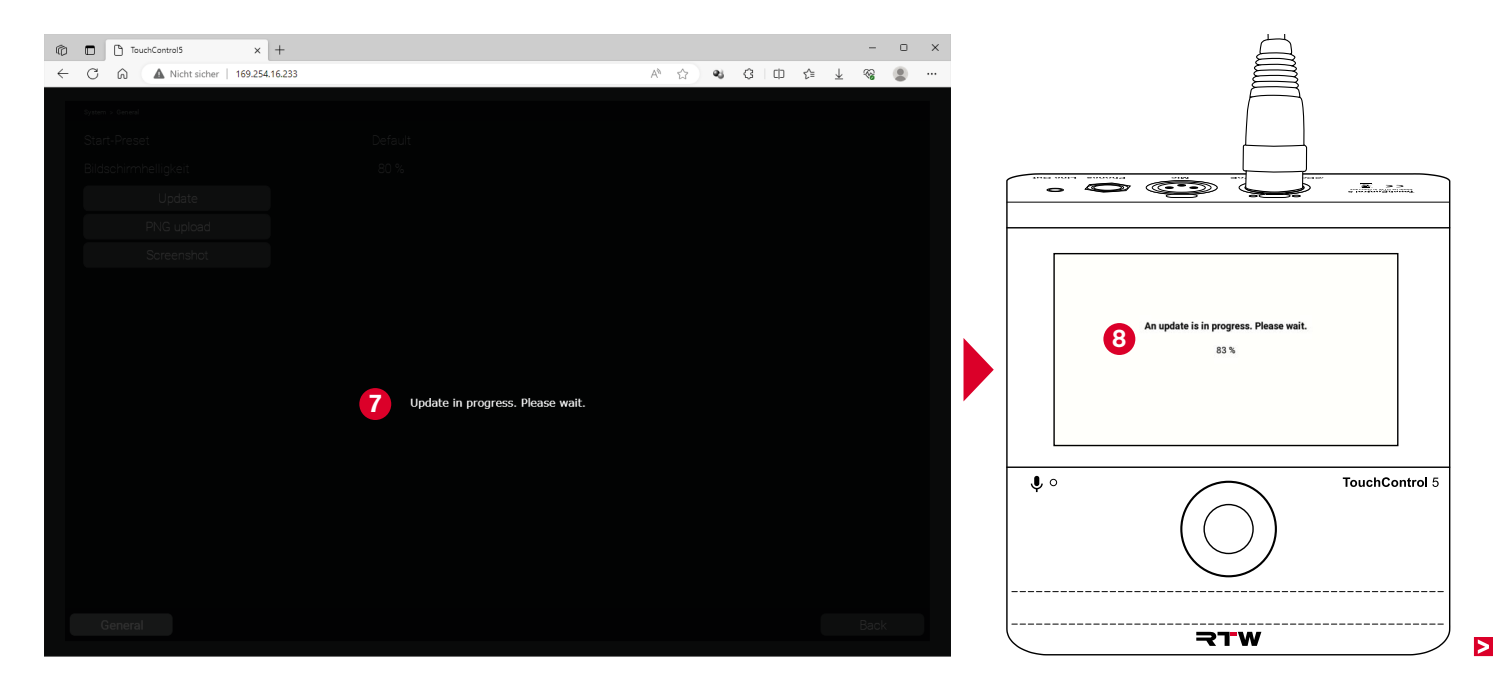

- $\vee$  Die WebApp-Ansicht im Browser wird aktualisiert.
- TouchControl 5 startet automatisch neu.
- Wenn der DHCP-Modus im TouchControl 5 aktiviert ist, kann es vorkommen, dass sich die IP-Adresse ändert.
- Führen Sie in diesem Fall einen Neustart der WebApp mit der geänderten IP-Adresse durch.
- Die Firmware ist auf dem neuesten Stand. Bestehende Applikationen und Instrumente wurden aktualisiert und je nach Release neue Funktionen und Lizenzen bereitgestellt.
	- **1** Neue Lizenzen können erst nach Aktivierung verwendet werden.
	- Wie Sie Lizenzen freischalten können erfahren Sie im Abschnitt **Lizenzen** ab [Seite 29.](#page-86-0)

### **Wenn es Probleme mit der Firmware-Datei gibt, prüfen Sie bitte folgendes:**

- Wurde die Datei richtig gespeichert?
- Wurde das verwendete USB-Speichermedium immer ordnungsgemäß von den Computern abgemeldet?
- Ist das verwendete USB-Speichermedium möglicherweise beschädigt?
	- Verwenden Sie ein anderes USB-Speichermedium und wiederholen Sie den Vorgang. Melden Sie das Medium unbedingt ordnungsgemäß vom Computer ab, bevor Sie es abziehen.
- $\triangleright$  Konnte die Firmware-Datei (rtw-tc5-fw\_n.n.n.update) ordnungsgemäß von der Download-Seite heruntergeladen und auf dem USB-Speichermedium gespeichert werden?
	- Speichern Sie die Firmware-Datei erneut. Melden Sie das Medium unbedingt ordnungsgemäß vom Computer ab, bevor Sie es abziehen.
- 1 Je nach Computersystem und Speicherort der Firmware-Datei kann es beim Upload der Datei in den TouchControl 5 einige Zeit dauern, bis signalisiert wird, dass der Update-Process läuft. Deshalb kann es so aussehen, als würde nach dem Klick auf **Öffnen** zunächst nichts geschehen.
- Wenn der Computer, der im AoIP-Netzwerk eingebunden ist, zusätzlich über eine zweite Netzwerk-Verbindung mit Internet-Zugang verfügt, kann die Übertragung der Firmware-Datei über ein USB-Speichermedium entfallen. Dann dient die Festplatte dieses Computers auch als Speichermedium.

DE :

# Geräte-Status

Einige grundlegende Einstellungen den Geräte-Status betreffend erfolgen direkt auf der Hardware-Ebene des Gerätes (System Settings). Dazu gehören die Anpassung der Netzwerk-Einstellungen, die Aktivierung des Demo-Modus oder das Zurücksetzen auf die Werkseinstellungen. Diese Einstellungen erreichen Sie über die Schaltfläche **Preset**, die **About**-Infoseite und die entsprechenden Menüseiten.

# **Geräte-Informationen aufrufen**

Der Aufruf der Geräte-Informationen erfolgt über die **Preset**-Menüseite.

**ICRControl 5** 

 Berühren Sie unten rechts **Preset (Default**) **0**.

**1** Wenn Sie bereits eigene Presets angelegt haben, kann auf dieser Schaltfläche auch ein anderer Name stehen.

**1**

- Berühren Sie anschließend **About <sup>2</sup>** .
- Die Informationen zum Gerät werden angezeigt **3** .

**2**  $\bullet$ .<br>FouchControl 5

 Über **Edit <sup>4</sup>** gelangen Sie zu den System-Einstellungen zur Anpassung der IP-Adresse, zur Aktivierung des Demo-Modus und zum Zurücksetzen des Gerätes auf die Werkseinstellungen.

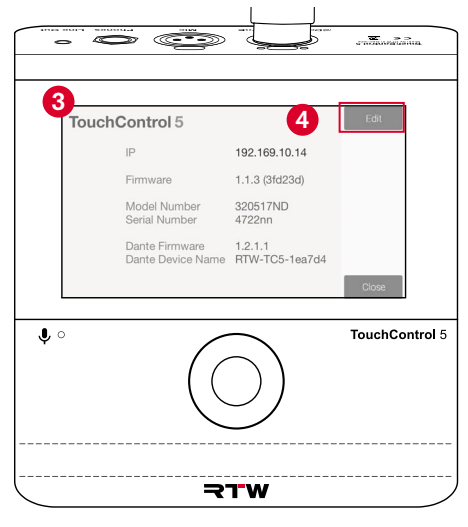

 $\triangleright$ 

 $\bullet$ 

# <span id="page-99-0"></span> **IP-Adresse anpassen**

- El Werkseitig befindet sich der TouchControl 5 im DHCP-Modus, so dass das Gerät automatisch ins Netzwerk eingebunden wird. Sollten aber feste IP-Adressen vom Administrator vorgegeben werden, können Sie die IP-Adresse manuell einrichten.
- Berühren Sie **Edit <sup>5</sup>** .
- Geben Sie ggfs. den Zugangscode ein.
- Die Menüseite **Network** mit den Einstellungen zur Anpassung der IP-Adresse werden angezeigt.
- Berühren Sie **On** neben **DHCP**. Die Schaltfläche wechselt zu **Off** und gibt die Felder für die Netzwerkeinstellungen frei **6** .
- **6** Network **\**rol5  $\bullet$  $7TW$
- Berühren Sie das erste Feld. Es erhält einen weißen Rahmen **7** .

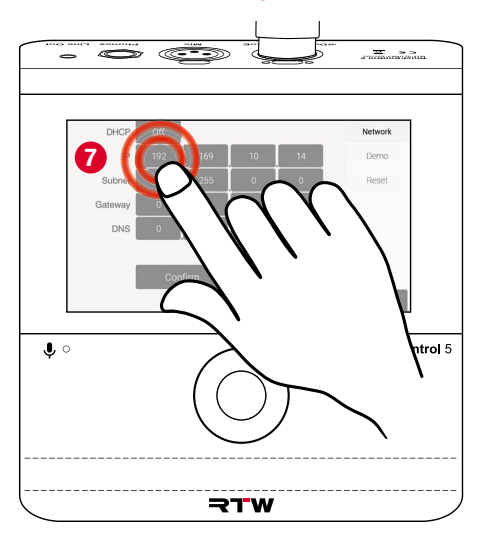

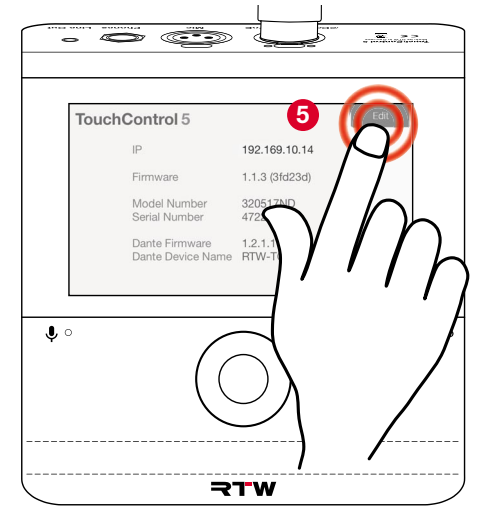

 $\triangleright$ 

 Drehen sie den drückbaren Drehregler **8** , bis die erste Sektion der zugeteilten IP-Adresse eingestellt ist **9** .

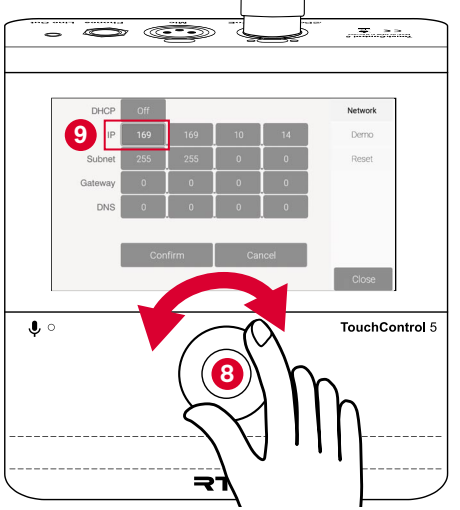

- Berühren Sie das zweite Feld. Es erhält jetzt den weißen Rahmen **10** .
- **▷ Drehen Sie den drückbaren Drehregler <sup>11</sup>**, bis die zweite Sektion der zugeteilten IP-Adresse eingestellt ist <sup>2</sup>2.

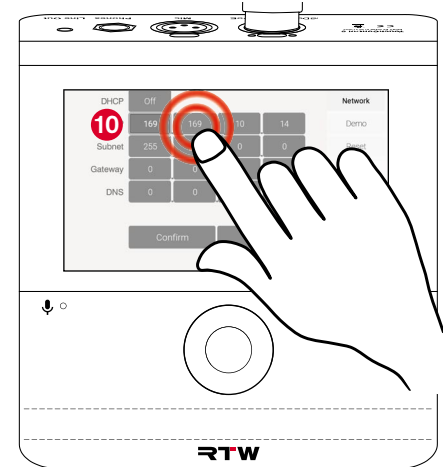

- Wiederholen Sie diese Schritte für alle weiteren Felder, die angepasst werden müssen.
- **▷ Berühren Sie abschließend Confirm ®**  um die Einstellungen zu speichern und zur Übersichtsseite zurück zu gelangen. Berühren Sie **Cancel**, um die Eingaben zu verwerfen.

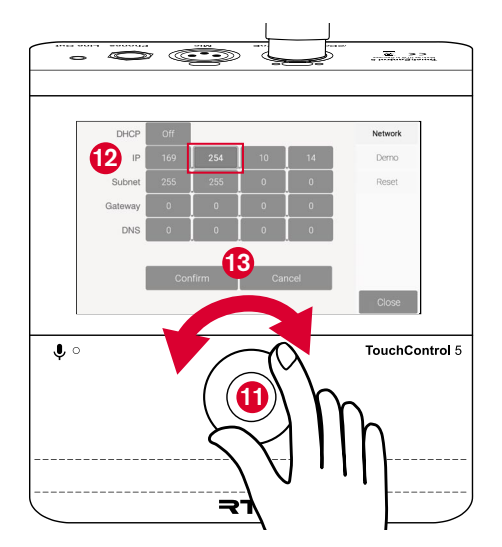

DE **DE** 

# **Demo-Modus**

- Der TouchControl 5 enthält einen Demo-Modus, mit dem Sie vor dem Kauf von Lizenzen alle Applikationen und Instrumente der verwendeten Firmware-Version erkunden können. Im Demo-Modus sind die Audio-Verbindungen zum Netzwerk unterbrochen.
- 
- Berühren Sie **Demo <sup>1</sup>** . Berühren Sie **Off**, um den Demo-Modus einzuschalten <sup>2</sup>. Die Schaltfläche wechselt zu **On**.
- Berühren Sie **Apply & Reboot**, um den Demo-Modus durch einen Neustart zu aktivieren **3** .

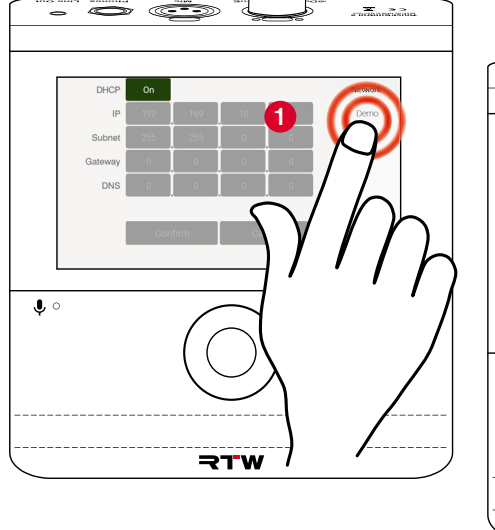

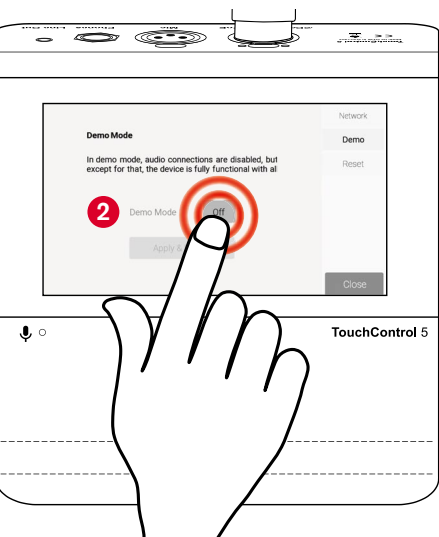

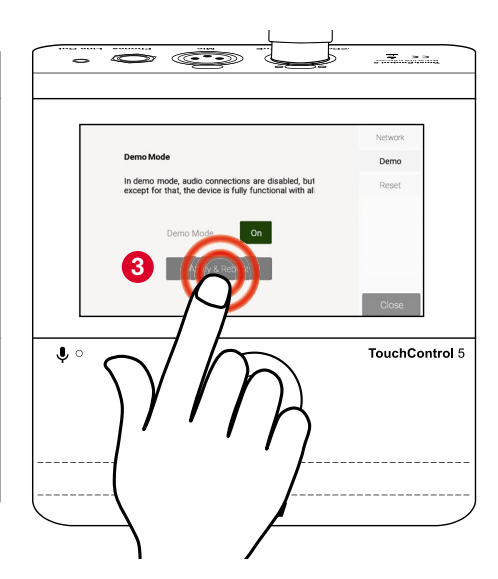

# **Reset**

- Wenn der TouchControl 5 neu aufgesetzt werden muss oder es Probleme mit Presets und Einstellungen gibt, kann das Gerät auf die Werkseinstellungen zurückgesetzt werden. Alle Presets und individuellen Einstellungen werden dabei permanent gelöscht.
- Exportieren Sie über die WebApp Ihre bevorzugten Presets in eine Datei. **1** Die Beschreibung dazu finden Sie im Abschnitt XX ab Seite nn.
- Berühren Sie **Reset <sup>1</sup>** .
- Berühren Sie die rote Schaltfl äche **Reset** in der Mitte des Bildschirms **2** .
- Aktive Lizenzen werden **nicht** gelöscht.
- ◆ Nach einiger Zeit ist der Auslieferungszustand wieder hergesetellt.
- Berühren Sie **Close**, um generell die Einstellungen zu verlassen und in den Normalbetrieb zu gelangen.

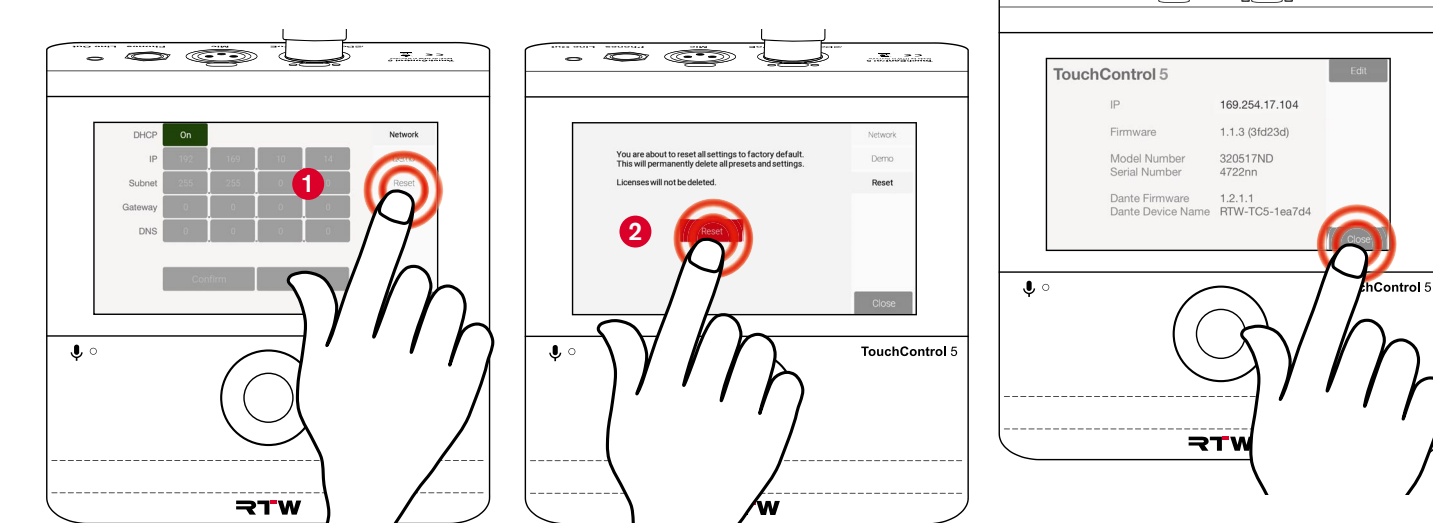

DE **DE** 

an <del>dhe an dalama</del>

# Fehlerbehebung

Wenn das Gerät nicht wie vorgesehen funktioniert, überprüfen Sie es anhand der folgenden Kriterien.

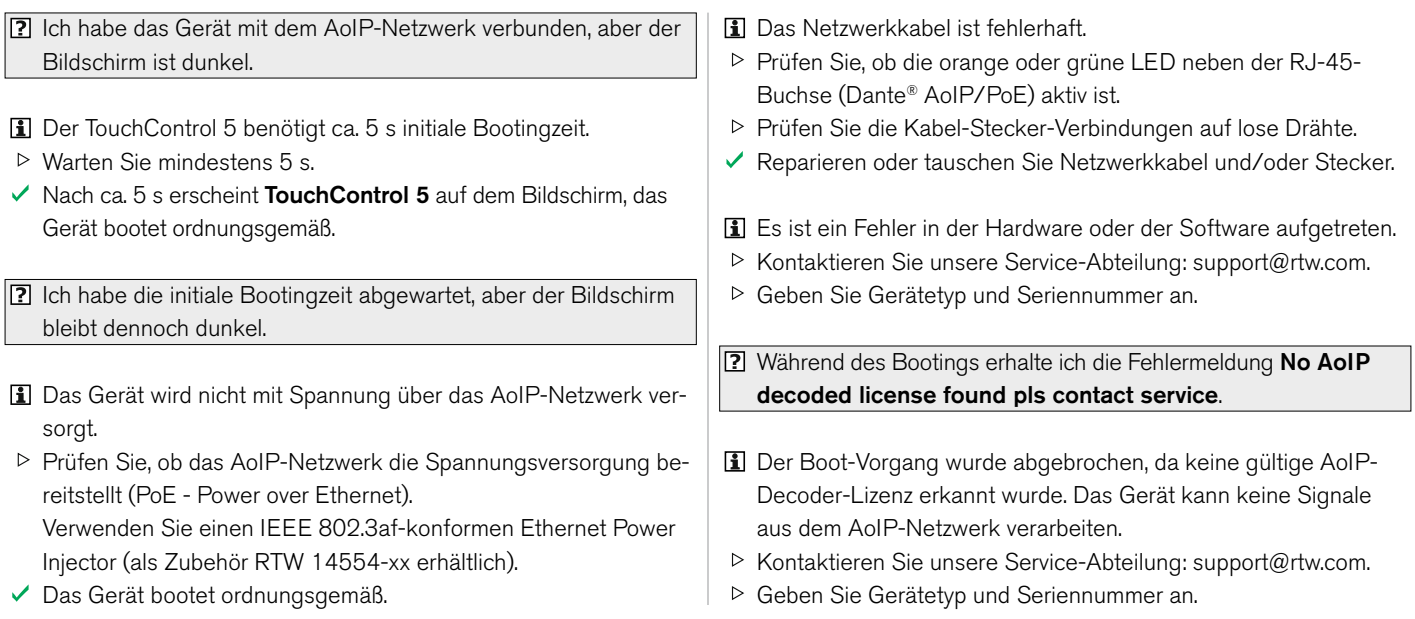

 $\triangleright$ 

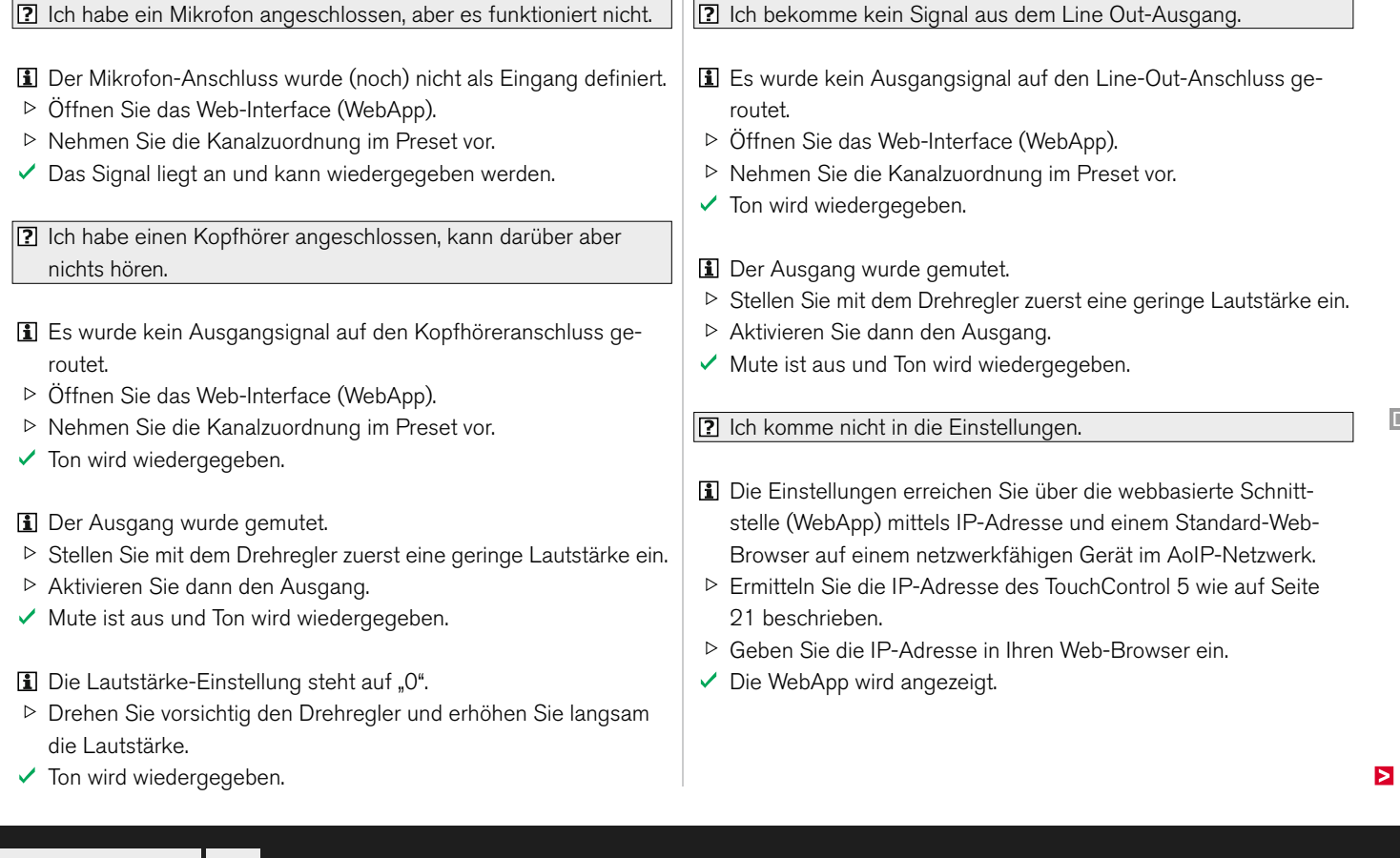

DE

- Der Zugriff auf des Menü wurde vom Administrator gesperrt, es erscheint eine Maske zur Eingabe eines Zugangscodes.
- Fragen Sie Ihren Techniker, ob generelle Einstellungen angepasst werden können.
- Anwender-relevante Anpassungen können im Betrieb möglich sein.

Die WebApp wird in meinem Webbrowser nicht angezeigt.

- Die IP-Adresse wurde versehentlich fehlerhaft eingegeben.
- Prüfen Sie die IP-Adresse des TouchControl 5 wie auf [Seite](#page-78-0)  [21](#page-78-0) beschrieben und vergleichen Sie sie mit Ihrer Eingabe im Web-Browser.
- ▷ Nehmen Sie ggfs. Korrekturen vor.
- $\vee$  Die WebApp wird angezeigt.
- **I** Das netzwerkfähige Gerät mit dem Web-Browser befindet sich nicht im selben AoIP-Netzwerk.
- Stellen Sie sicher, dass der TouchControl 5 und das netzwerkfähige Gerät mit dem Web-Browser im selben AoIP-Netzwerk eingebunden sind.
- Verwenden Sie ggfs. ein anderes netzwerkfähiges Gerät, das definitiv mit dem AoIP-Netzwerk verbunden ist.
- Die WebApp wird angezeigt.
- Die WebApp zeigt permanent **Downloading ...** und wird nicht geladen.
- Der Netzwerk-Anschluss Ihres Computers erfüllt nicht die gängigen Netzwerkbedingungen.
- ▷ Prüfen Sie die Spezifikationen des Netzwerk-Anschlusses.
- Tauschen Sie den Netzwerk-Anschluss des Computers aus.
- $\vee$  Verwenden Sie einen USB 3.0 to Gigabit Ethernet Network Adapter.

**12** Ich verwende einen USB 3.0 to Gigabit Ethernet Network Adapter als Netzwerk-Anschluss. Die WebApp zeigt permanent **Down loading ...** und wird nicht geladen.

- Der USB-3.0-Netzwerk-Adapter erfüllt nicht die gängigen Netzwerkbedingungen.
- **▷ Prüfen Sie die Spezifikationen des Netzwerk-Adapters.**
- Tauschen Sie den Netzwerk-Adapter aus.
- **1** Der USB-3.0-Netzwerk-Adapter wurde in eine USB 2.0-Buchse gesteckt.
- Prüfen Sie die USB-2.0-Kompatibilität Ihres Netzwerk-Adapters.
- Prüfen Sie die Verkabelung der USB-2.0-Buchse in Ihrem Computer.

Е

- Prüfen Sie, ob der Computer über eine USB 3.0-Buchse verfügt und diese verwendet werden kann.
- $\checkmark$  Stecken Sie den USB 3.0-Netzwerk-Adapter in eine USB 3.0-Buchse.
- Tauschen Sie ggfs. den Netzwerk-Adapter aus.
- Ich möchte eine Firmware von der RTW-Webseite herunterladen, habe aber keinen Zugriff auf die Seite.
- Das AoIP-Netzwerk ist ein geschlossenes System, das keinen Zugriff auf das Internet hat.
- Verwenden Sie außerhalb des AoIP-Netzwerks einen Computer mit Verbindung ins Internet und zur RTW-Webseite.
- Verwenden Sie ein USB-Speichermedium.
- $\checkmark$  Sie haben jetzt Zugriff und können die Firmware herunterladen.

**2** Ich kann im AoIP-Netzwerk die Firmware nicht finden.

- Das USB-Speichermedium wurde nicht an einen Computer im AoIP-Netzwerk angeschlossen bzw. die Firmware-Datei nicht auf diesem Computer gespeichert.
- Stecken Sie das USB-Speichermedium an einen Computer, der definitiv mit dem AoIP-Netzwerk verbunden ist.
- Speichern Sie ggfs. die Firmware-Datei auf diesen Computer.
- Die Firmware-Datei kann jetzt in der WebApp ausgewählt werden.
- Das USB-Speichermedium wurde nach dem Herunterladen nicht ordnungsgemäß von dem dafür verwendeten Computer abgemeldet, die Firmware-Datei ist beschädigt.
- Melden Sie das USB-Speichermedium vom Computer im AoIP-Netzwerk ab.
- Laden Sie die Firmware-Datei wie beschrieben erneut herunter.
- Melden Sie das USB-Speichermedium von diesem System ab.
- Stecken Sie es wieder an den Computer im AoIP-Netzwerk.
- Die Firmware-Datei kann jetzt in der WebApp ausgewählt werden.

**2** Ich habe in der WebApp auf Update geklickt, aber nichts passiert.

- Es kann so aussehen, als würde nach dem Klick zunächst nichts geschehen. Je nach Computersystem und Speicherort dauert es etwas, bis signalisiert wird, dass der Update-Prozess läuft.
- Die Firmware wird geladen und das Update durchgeführt. Nach einiger Zeit erscheint eine entsprechende Meldung, die kurz danach auch auf dem Bildschirm des TouchControl 5 zu sehen ist.
- $\vee$  TouchControl 5 führt einen Neustart durch, um das Update abzuschließen.

Wenn Sie die Störung auch nach den beschriebenen Überprüfungen nicht beheben können, kontaktieren Sie unsere Service-Abteilung: **support@rtw.com**. Geben Sie Gerätetyp und Seriennummer an.

DE :

# Entsorgung und Wiederverwertung

Beachten Sie die folgenden Informationen zur Umweltverträglichkeit des Gerätes und die Hinweise, wenn Sie ein Gerät oder Bauteile recyceln möchten (Handhabung am Ende der Produktlebensdauer):

#### **• Wiederverwertung des Gerätes**

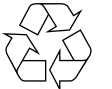

 Bei der Herstellung dieses Gerätes wurden natürliche Ressourcen eingesetzt und verbraucht. Das Gerät kann Substanzen beinhalten, die bei unsachgemäßer

Entsorgung schädlich für die Umwelt oder für den Menschen sein könnten. Um die Freisetzung solcher Substanzen in die Umwelt zu verhindern und den Verbrauch natürlicher Ressourcen zu reduzieren, können durch umweltgerechte Entsorgung wertvolle Rohstoffe wieder gewonnen werden. Erkundigen Sie sich in Ihrer Stadt- oder Gemeindeverwaltung nach Möglichkeiten einer umwelt- und sachgerechten Entsorgung des Gerätes.

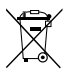

 Dieses Produkt darf am Ende seiner Lebensdauer nicht über den normalen Haushaltsabfall entsorgt werden,

sondern muss an einem Sammelpunkt für das Recycling von elektrischen und elektronischen Geräten abgegeben werden. Das Symbol auf dem Produkt, der Gebrauchsanleitung oder der Verpackung weist darauf hin. Die Werkstoffe sind gemäß ihrer Kennzeichnung wiederverwertbar.

#### **• Batterie-Recycling**

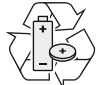

 Dieses Gerät enthält eine Lithium-Knopfzelle (Typ CR2032), die ca. alle 5 Jahre gewechselt werden muss, um den einwandfreien Betrieb des Gerätes sicherzustellen. Die alte Batterie muss auf geeignete Weise entsorgt und wiederverwertet werden. Bitte verwerten oder entsorgen Sie diese Batterie entsprechend den gesetzlichen Bestimmungen in Ihrem Land.

#### **• Vermeidung giftiger Substanzen**

 Diese Geräte erfüllen als Überwachungs- und Kontrollinstrumente in der Kategorie 9, Anhang 1, die Vorschriften der Richtlinie des Europäischen Parlamentes und des Rates vom 8. Juni 2011 zur Beschränkung der Verwendung bestimmter gefährlicher Stoffe in Elektro- und Elektronikgeräten. Die Geräte können in geringen Mengen Blei, Cadmium und/oder Quecksilber enthalten. Bitte verwerten oder entsorgen Sie die elektronischen Teile und Baugruppen entsprechend den gesetzlichen Bestimmungen in Ihrem Land.
# Technische Daten (Auszug)

#### **System**

#### **Allgemein**

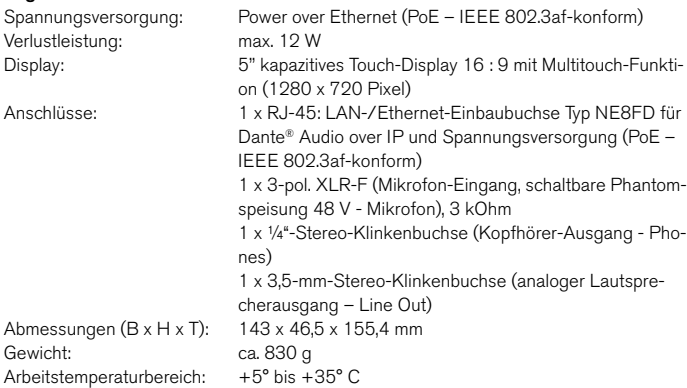

Funktionen (Verfügbarkeit abhängig von den aktivierten Lizenzen)

- Steuerung per berührungsempfindlichem Bildschirm und drückbarem Drehregler
- Instrumente und Bedienelemente frei skalierbar und positionierbar
- Monitor Control (Lautsprecher-Überwachung)
- Integriertes Mikrofon für SPL-Messung und Talkback
- - Funktionen (Fortsetzung): 48 V phantomgespeister Mikrofoneingang in Studioqualität (XLR)
		- Leistungsstarker ¼-Zoll Kopfhörerausgang z. B. zum Abhören eines benutzerdefinierten Downmixes
		- Analoger 3,5 mm Lautsprecherausgang z. B. zur Überwachung eines benutzerdefinierten Downmixes
		- Einfaches TP-Meter zur Pegelmessung von bis zu 4 Kanälen in der Basis-Software
		- Pegelmessung von bis zu 32 Kanälen mit der Mehrkanal-Lizenz in verschiedenen Konfigurationen (Multiformat PPM und TP-Meter für Mono, Stereo, Surround oder Mehrkanal)

 $\triangleright$ 

- Multiformat PPM und TP-Meter
- Loudness-Meter: ITU-R BS.1770-4/1771-1, EBU R128, ATSC A/85, ARIB, OP-59, AGCOM, CALM Act, LEQ(M), TASA, SAWA, anwenderspezifisch
- Messzeitsteuerung
- Loudness-Range-Instrument (LRA)
- SPL-Meter
- Testsignal-Generator
- Moving-Coil (BR, VU, Loudness, BBC-Modus)
- Stereo-Bargraph-Anzeige mit Spot-Korrelator
- Numerische Anzeigen
- Onscreen-Fader (Schieberegler) zur gleichzeitigen Steuerung von bis zu 32 Kanälen (bis zu 4 in der Basis-Software) mit einfachem TP-Meter für die Dante®- Eingangskanäle

- Funktionen (Fortsetzung): Bassmanagement für bis zu zwei Lautsprecher-Ausgänge
	- Immersive-Setups (5.1.2, 5.1.4, 7.1.2, 7.1.4, 9.1.2, 9.1.4, 22.2) mit der Bass-Management-Lizenz
	- Bis zu 31 Presets wählbar (30 benutzerdefinierbar, 1 schreibgeschützt mit Standardeinstellungen)
	- Gerätekonfiguration per IP-Adresse und WebApp im Dante®-Netzwerk

#### **Digitale Eingänge**

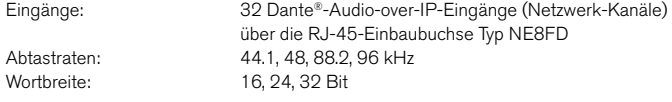

#### **Digitale Ausgänge**

Outputs: 32 Dante®-Audio-over-IP-Ausgänge (Netzwerk-Kanäle) über die RJ-45-Einbaubuchse Typ NE8FD Abtastraten: referenziert auf digitalen Eingang/internen Takt

### **Basis-Software**

Die Applikationen "Leveling" (mit Bildschirm-Schieberegler), "Metering" (mit einfachem TP-Meter) und "Talkback" sind Grundfunktionen, die generell mit dem Gerät geliefert werden. Damit ist die Auswahl, Steuerung und Messung von bis zu 4 Eingängen und 4 Ausgängen und Talkback möglich.

Zur Verwendung von mehr als 4 Kanälen ist die Aktivierung der Multichannel-Lizenz SW32001 erforderlich.

Zur Messung der Loudness wird die Loudness-&-SPL-Lizenz SW32002 benötigt. Zur Erweiterung des Funktionsumfangs der Metering-Applikation wird die Premium-Metering-Lizenz SW32006 benötigt.

Funktionen: • digitaler Schieberegler zur Pegelkontrolle für bis zu 4 Kanäle (bis zu 32 Kanäle mit aktivierter Lizenz SW32001: Multichannel)

- Funktionen (Fortsetzung): bis zu 4 Schieberegler parallel möglich
	- Änderung der unterschiedlichen Pegel ausgewählter Schieberegler durch Drehknopf möglich (Toggle-Modus)
	- einfaches TruePeak-Meter mit fester Beschriftung und Skala
	- Spot-Korrelator im Stereo-Modus
	- Anwendung zur Nutzung des internen oder externen Mikrofons für Talkback
- Regler-Bereich: **0 dB** \*); einstellbar von unendlich (infinity) bis +6 dB in 1-dB-Schritten
	- Anzeige: bis zu 4 x Mono, 2 x 2-Kanal Stereo, 1 x 2-Kanal Stereo und bis zu 2 x Mono (weitere Formate mit aktivierter Lizenz SW32001: Multichannel) - Skala: TP60: +3..-60 dB (weitere Skalen und Funktionen mit aktivierter Lizenz SW32006: Premium Metering)
- Funktion: Instrument zur Nutzung des internen oder externen Mikrofons für Talkback
	- Zuordnung im Eingangs-/Ausgangsrouting
- Mit aktiver Speakers-Applikation (mit SW32010) ist DIM aktiviert Hold-Funktion: als Schalter (hold) oder Taster (momentary) Talkback-Quelle: Internes Mikrofon, externes Mikrofon (XLR) oder ein beliebiger Dante®-Audio-Kanal
	- Talkback-Pegel-Trim: **0 dB**; einstellbar im Bereich von -20 bis +20 dB in 0,5-dB-Schritten (Eingänge in anderen Applikation innerhalb des Presets können beeinflusst werden)
- \*) Voreingestellte Werte sind **fett** gedruckt.

**Schieberegler**

**TP-Meter** 

**Talkback**

Externe Quelle:

Е

#### **Optionaler Ethernet Power Injector 14554-xx**

Dieser IEEE 802.3af-konforme Power-Injector wird benötigt, wenn das Dante®-AoIP-Netzwerk keine oder eine unzureichende Spannungsversorgung über das Ethernet (Power over Ethernet – PoE) bereitstellt.

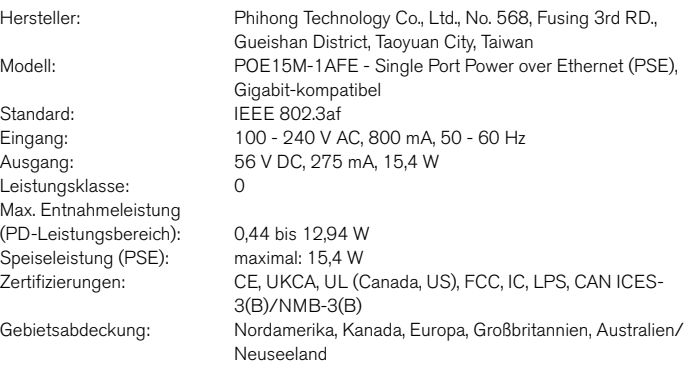

#### **Lieferumfang**

TouchControl 5 Basic:

- TouchControl 5 im Pultgehäuse
- Benutzerkonfigurierbares Pultgerät mit 5" Touch-Display und 32-Kanal Dante®-AoIP-Interface
- Basisversion mit 4 gleichzeitig nutzbaren Audio-Kanälen
- Basis-Software (System/Mono-, Stereo-, 2 x Stereo-PPM/Onscreen-Schieberegler)
- Schnellstartanleitung

**Bestellnr.: 320517ND**

TouchControl 5 Monitor Controller:

- TouchControl 5 im Pultgehäuse
- Benutzerkonfigurierbarer Monitor Controller 320517ND als Pultgerät mit 5" Touch-Display und 32-Kanal Dante®-AoIP-Interface für Mono bis 22.2 Formate.
- Basis-Software (Mono-, Stereo-, 2 x Stereo-PPM/ Onscreen-Schieberegler)
- Aktivierte Lizenzen für Mehrkanalbetrieb (SW32001) und Monitoring (SW32010).
- Schnellstartanleitung **Bestellnr.: 320517ND + SW32001 + SW32010**

### **Optionale Software-Lizenzen**

Software-Lizenzen erweitern je nach Bedarf die Funktionalität des TouchContro 5. Diese können direkt bei Erwerb des Gerätes mitbestellt oder später über den Online-Shop bezogen werden: rtw.com/de/shop.

DE :

Ы

- Software-Lizenz **SW32001: Multichannel** zur Mehrkanal-Erweiterung
- Software-Lizenz **SW32002: Loudness & SPL** zur Erweiterung mit Loudness, SPL und LRA. 3)
- Software-Lizenz **SW32006: Premium Metering** zur Erweiterung des Basis-Meterings mit Multiformat-PPMs und TP-Metern, Zeigerinstrumenten (Moving Coil) und weiteren Skalen.

- Lizenzen (Fortsetzung): Software-Lizenz **SW32010: Monitor Control** zum Abhören und zur Steuerung der Lautsprecher-Konfigurationen (Solo, Cut, Swap, Phase, DIM, Mute, u. a.) **<sup>3</sup> ) 4 )**
	- Software-Lizenz **SW32020: Bass Management & ImmersivePlus** zur Erweiterung der Monitor Control Lizenz mit der Bass-Management-Applikation zum Betrieb von Vollbereichslautsprechern und Lautsprechersystemen mit maximal zwei Tieftonlautsprechern und der Möglichkeit, zusätzliche Ausgangslautsprecher den vordefinierten Surround- und Immersive-Formaten zur Überwachung hinzuzufügen.

--- Voraussetzung: Lizenzen SW32001 & SW32010! ---

- **3 )** --- Für die gleichzeitige Darstellung von mehr als 4 Kanälen wird zusätzlich die Lizenz SW32001 benötigt. ---
- **4 )** --- Für die Loudness-Messung wird zusätzlich die Lizenz SW32002 benötigt. ---

#### **Optionales Zubehör**

- **Ethernet Power Injector 14554**, PoE-Tischgerät mit passendem Netzkabel für verschiedene Stromnetze:
	- Europa: **14554-EU** (Anschlusskabel für Europa und vergleichbar)
	- USA: **14554-US** (Anschlusskabel für USA und vergleichbar)
	- Australien: **14554-AU** (Anschlusskabel für Australien und vergleichbar)
	- UK: **14554-GB** (Anschlusskabel für Großbritannien und vergleichbar)
	- International: **14554-IN** (enthält alle Kabel)
- **Montagebügel 1166** zur Befestigung an 3/8"-Aufnahmen (z. B. Schwanenhals, Mikrofonstative)

 $\triangleright$  Die ausführlichen technischen Daten finden Sie im Abschnitt Datenblätter im Download-Bereich auf unserer Webseite: https://www.rtw.com/de/support/manual-software-downloads/downloads-touchcontrol-5.html

DE

# Zur Kenntnisnahme

## **Lizenz-Angaben zur implementierten Software**

Die Produkte der TouchControl 5 Serie umfassen neben der Hardware ein Softwarepaket, das Programme mit unterschiedlichen Lizenzen beinhaltet. Ausführliche Informationen und die Lizenztexte fi nden Sie in der WebApp unter **Info** > **Acknowledgement** oder unter **Monitor Control** > **TouchControl 5** im Download-Bereich unserer Webseite: https://www.rtw.com/de/support/manual-software-downloads.html. Im folgenden eine kurze Übersicht:

1. Software aus der Urheberschaft der RTW GmbH & Co. KG. Diese Software darf nur zum bestimmungsmäßen Gebrauch des Gerätes verwendet werden (Applikation, DSP-Programme, Bootloader). Diese Software ist Eigentum der RTW GmbH & Co.KG und unterliegt dem deutschen und dem internationalen Urheberrecht.

2. Open Source Software

Angebot Quellcode / GPL

 Die im Produkt TouchControl 5 enthaltene Software enthält urheberrechtlich geschützte Software, die unter der GPL lizenziert ist. Eine Kopie dieser Lizenz ist im Lieferumfang enthalten. Sie können den vollständigen entsprechenden Quellcode für einen Zeitraum von drei Jahren nach der letzten Lieferung dieses Produkts von uns erhalten, indem Sie uns eine E-Mail an support@rtw.com senden. Dieses Angebot gilt für alle Personen, die diese Informationen erhalten haben.

#### 3. Keine Gewährleistung GPL

 Für die Software, die unter der GPL lizenziert ist, gilt Folgendes: KEINE GARANTIE

 DA DAS PROGRAMM UNENTGELTLICH LIZENZIERT WIRD, BESTEHT KEINE GEWÄHRLEISTUNG FÜR DAS PROGRAMM, SOWEIT DIES NACH GELTENDEM RECHT ZULÄSSIG IST. SOFERN NICHT SCHRIFTLICH ANDERS ANGEGEBEN, STELLEN DIE URHEBERRECHTSINHABER UND/ODER ANDERE PARTEIEN

DAS PROGRAMM "WIE ES IST" ZUR VERFÜGUNG, OHNE JEGLICHE AUS-DRÜCKLICHE ODER STILLSCHWEIGENDE GARANTIE, EINSCHLIESSLICH, ABER NICHT BESCHRÄNKT AUF DIE STILLSCHWEIGENDE GARANTIE DER MARKTGÄNGIGKEIT UND DER EIGNUNG FÜR EINEN BESTIMMTEN ZWECK. DAS GESAMTE RISIKO IN BEZUG AUF DIE QUALITÄT UND LEIS-TUNG DES PROGRAMMS LIEGT BEI IHNEN. SOLLTE SICH DAS PROGRAMM ALS FEHLERHAFT ERWEISEN, ÜBERNEHMEN SIE DIE KOSTEN FÜR ALLE NOTWENDIGEN WARTUNGS-, REPARATUR- ODER KORREKTURARBEITEN. IN KEINEM FALL, ES SEI DENN, DIES IST GESETZLICH VORGESCHRIEBEN ODER SCHRIFTLICH VEREINBART, HAFTET EIN URHEBERRECHTSINHABER ODER EINE ANDERE PARTEI, DIE DAS PROGRAMM WIE OBEN ERLAUBT MODIFIZIERT UND/ODER WEITERVERBREITET, IHNEN GEGENÜBER FÜR SCHÄDEN, EINSCHLIESSLICH ALLGEMEINER, SPEZIELLER, ZUFÄLLIGER ODER FOLGESCHÄDEN, DIE SICH AUS DER NUTZUNG ODER DER UNFÄHIG-KEIT ZUR NUTZUNG DES PROGRAMMS ERGEBEN (EINSCHLIESSLICH, ABER NICHT BESCHRÄNKT AUF DATENVERLUSTE ODER UNGENAUE DATEN ODER VERLUSTE, DIE SIE ODER DRITTE ERLEIDEN, ODER EIN VERSAGEN DES PROGRAMMS IM ZUSAMMENSPIEL MIT ANDEREN PROGRAMMEN), SELBST WENN DER URHEBERRECHTSINHABER ODER EINE ANDERE PARTEI AUF DIE MÖGLICHKEIT SOLCHER SCHÄDEN HINGEWIESEN WURDE.

Köln, 01. September 2023

RTW GmbH & Co. KG Am Wassermann 25 | 50829 Köln | Germany Phone: +49 221. 70 913-0 Internet: www.rtw.com | E-Mail: sales@rtw.com

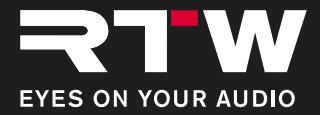